**MAGEWELL®** 

# Director Mini Web UI

用户手册,参考信息和常见问题

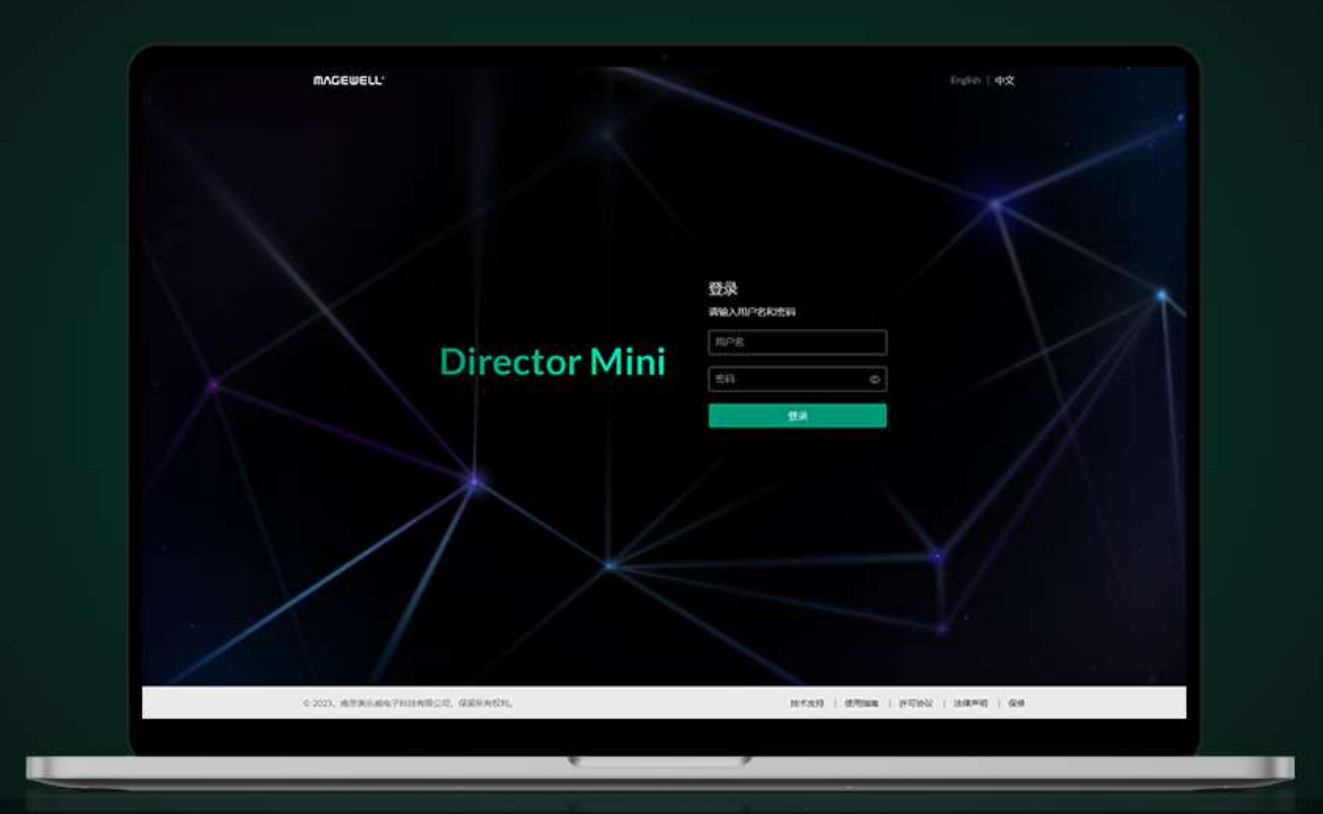

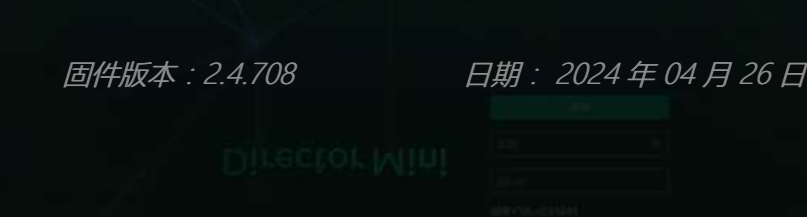

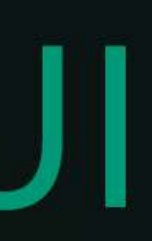

# 5 5 [设](#page-54-0) 置 编 码

5 6 [控](#page-55-0) 制 推 流

# 6 6 [控](#page-65-0) 制 录 制

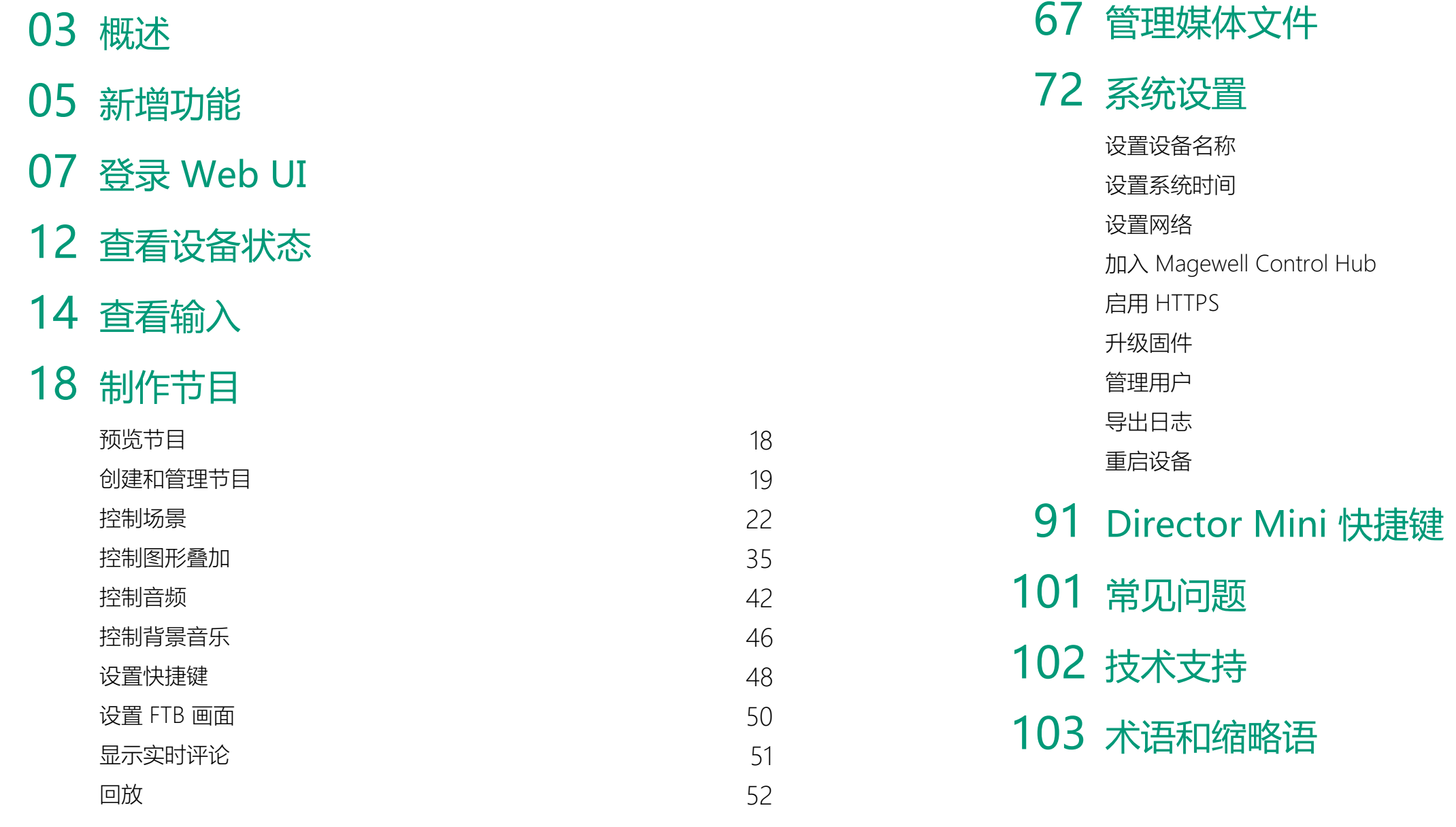

# 目 录

<span id="page-2-0"></span>![](_page_2_Picture_0.jpeg)

Director Mini 提供配套 Web UI, 用户可进行信息查看、设备设置、以及节目内容的控制和管理等。 本地电脑和 Director Mini 设备建立网络连接后,即可访问 Web UI。

# Web UI 界面

![](_page_2_Picture_43.jpeg)

用户还可以在右上角用户信息区域,进行密码修改、登出和设备重启操作。

- "设备状态":显示设备基础信息,运行状态,网络状态。 登录 Web UI 后即进入此页面。
- "输入":显示输入信息,设置无信号画面。
- "制作":预览直播画面,管理节目,控制场景、[GFX](#page-102-1)、音频,为连接到设备的外: 接键盘设置快捷键等。
- "编码":设置编码 1 和编码 2 的参数。
- "推流":配置推流服务器,并随时启停推流。
- "录制":控制录制的启停,对播出的节目进行截屏,并管理相册文件。
- "媒体文件":上传和管理图片、视频、和音乐。
- "系统设置":进行系统设置和维护,包括通用设置,网络管理,Magewell Control Hub 注册, 安全设置, 固件升级, 用户管理, 日志。

系统设置仅对管理员账号开放,其他账号无法操作。

设备重启操作仅对管理员账号开放,其他账号无法操作。

<span id="page-4-0"></span>新增功能

#### 固件版本:2.4.708

#### 固件版本:2.4

- 网页 GFX [音频输入](#page-41-0) 当网页 [GFX](#page-102-1) 应用到节目中时,该网页的音频也可以作为音频输入源。
- [纯黑无信号画面](#page-16-0) 无信号画面默认选项增加纯黑画面。

- [新增"输入"页面](#page-13-1) "输入"页面支持查看输入信息,设置无信号画面。
- [更新"制作"页面](#page-17-2) 提供更友好的远程控制界面,同时新增了以下功能。
	- [回放](#page-51-0):捕捉最精彩的瞬间,减慢动作速度并保存您的精彩片段。
	- [创建场景](#page-21-1):快速添加单视图场景。
	- 控制 [OBSBOT](#page-32-0) 摄像头:实现 PTZ 控制,支持 AI 人像追踪,还可以录制视频。
	- [添加网页GFX:](#page-34-1)添加 URL 并使用网页内容作为 [GFX。](#page-102-1)
	- 设置 FTB [图片](#page-49-0) 和 设置 FTB [转场时长](#page-30-0)。
	- [显示实时评论](#page-50-0):在向YouTube、Twitch 或 Facebook 直播时,选择一条评论作为叠加图层。
	- [新的切换模式](#page-30-0):手动切换场景时,可以通过点击"硬切"或"渐变"按钮选择过渡效果。
	- 灵活布局:将鼠标移动到"场景"、"[GFX](#page-102-1)"、"音频混合器"、"快捷键"或"实时评论"选项卡上, 然后单击 【 \_\_ 以将其作为新标签页打开, 以便自定义您喜欢的布局。 ■

- 与 Control Hub 建立HTTPS 连接 在注册到 Control Hub 时,您可以启用 HTTPS,以增强数据安全性。
- 添加 [HTTPS](#page-83-1) 证书

#### [为以太网设置](#page-75-0) DNS ■

您可以手动为以太网设置DNS。

#### 固件版本:2.3.576

#### 固件版本:2.2.650

您可以上传 HTTPS 证书以通过 HTTPS 登录 Web UI,增强数据安全性。

- 通过 [MDNS](#page-8-0) 访问 Web UI 你可以在浏览器中输入 directormini.local 或 设备名称.local, 快速访问 Web UI。
- 查看输入信息 在"设备状态"页面,可以查看接入到设备的各种输入源信息。
- [新增"制作"页面](#page-17-2) 新增"制作"页面提供了更多控制选项。您可以:
	- 预览和监听当前节目。
	- 创建、管理、导入和导出节目。
	- 控制场景、[GFX](#page-102-1) 和音频。
	- 在预览区操控手机摄像头和 PTZ 摄像机。
	- 为连接到 Director Mini 设备的 USB 键盘设置快捷方式。
- [新增"编码"页面](#page-54-1) ■

- [增强推流设置](#page-55-1) 更多推流参数设置选项可以提升推流体验,比如支持设置网络优先级,设置 YouTube 提取协议,支持 RTMPS 协议。
- [新增"网络"页面](#page-74-0) 在"系统设置 - 网络"页面,可以管理以太网,Wi-Fi,和热点。

- [优化调音台](#page-41-0) 音频输入源可以全局关联,也可以断开关联,各个场景独立设置。
- 更新"系统设置" "系统设置"页面增加更多功能,你可以[设置设备名称](#page-71-1)[,设置系统时间](#page-72-1)[,升级固件](#page-84-0)。

在"编码"页面,可以更快速地添加和编辑编码方案。

## <span id="page-6-2"></span>访问 Web UI

Director Mini 支持以太网、Wi-Fi 等多种网络接入。设备接入网络后, 你可以通过灵活多 样的方式访问 Web UI,包括:

![](_page_6_Picture_203.jpeg)

![](_page_6_Figure_5.jpeg)

#### <span id="page-6-1"></span>使用以太网/Wi-Fi IP 地址

- 1. 确保 Director Mini 已开机并接入网络。网络设置请参考《Director Mini 用户手 册》。
- 2. 在设备主屏幕上从顶部向下滑动,打开控制中心,查看设备当前连接的以太网或 Wi-Fi 的 IP 地址。
- 3. 将本地电脑和 Director Mini 接入同一网络。
- 4. 在本地电脑上,打开浏览器,输入 IP 地址,按回车键,即可跳转到 Web UI 登录界 面。

# <span id="page-6-0"></span>登录 Web UI

![](_page_6_Figure_1.jpeg)

的以太网/Wi-Fi IP 地

局域网中。

#### > 计算机 (16) 山此电脑 媒体设备 (2) ■■ 网络 / 其他设备 (14) Director Fra Convert #00 Mini-DMA511220416050 (A51. (A421210928002) Rro Convert #01 Fra Convert #15 (8410220413001) (Z410221102011) Pro Convert Audio DX Pro Convert Audio DK (AA26230213005) (A426230213009) Ubra Encode A313220727001 Ultra Encode B313221116072 Ultra Encode Gen2 URra Stream (A302190930002) 8311220919058 USB Fusion 8450 hraencoder-aogus (ASO6220B0B450) A506210720006

(A506210720006)

**IEE** 

Ultra Encode 8311220728001

32 个项目

#### <span id="page-7-0"></span>使用 Windows 网络发现

Director Mini 支持基于 SSDP 的网络发现,可使用此功能访问设备。 在 Windows 操作系统上,你可以通过文件资源管理器去发现 Director Mini 设备以访问 Web UI。该方法适用于 Windows 7 及以上。 以下以 Windows 10 为例进行介绍。

- 1. 确保 Director Mini 已开机并接入网络。网络设置请参考《Director Mini 用户手 册》。
- 2. 将本地电脑和 Director Mini 接入同一网络。
- 3. 打开电脑的"文件资源管理器"。你可以:
	- 右键点击"开始" 按钮,在开始菜单中点击"文件资源管理器"。
	- 同时按下键盘上的 Windows  $\blacksquare$  + E.
- 4. 在文件资源管理器的左侧,选择"网络"。 如果提示网络发现已关闭,请启用网络发现功能。启用方法如下: 点击 Windows 开始菜单  $\blacksquare$  >  $\clubsuit$  , 选择"网络和 Internet" > "网络和共享中心" > "更改高级共享设置"。在当前网络(显示"当前配置文件"的网络)下,点击"启用网 络发现"。
- 5. 在"其他设备"区域,Director Mini 设备显示为 "Director Mini + 设备名称(序列 号)"。根据"序列号",找到您的 Director 设备。
	- 设备名称默认为"DM + 序列号", 如 [DMA511220416050。你可以](#page-71-1) 自定义设备名 称。
	- Director Mini 的"序列号"标记在设备机身背面,如: A511220416050。
- 6. 双击设备图标,即可跳转到 Web UI 登录界面。

- 
- 

#### <span id="page-8-0"></span>使用 MDNS

Director Mini 支持 Multicast DNS (mDNS) 通信, 可以更快速地访问 Web UI。

- 1. 确保 Director Mini 和你的电脑处于同一局域网内。
- 2. 在电脑上打开浏览器,输入 directormini.local 或 设备名称local, 并按 Enter 键。然 后,你就可以看到 Web UI 登录页面。
	- 默认设备名是 "DM + 序列号" , 例如 , DMA511220416050、你可以 自定义设备 名称。
	- Director Mini 的序列号是可以在设备背面找到,例如,A511220416050。

![](_page_9_Picture_181.jpeg)

# 登录 Web UI

为确保系统的稳定和安全,Director Mini 支持基于角色授权。用户角色和权限如下:

![](_page_9_Picture_182.jpeg)

Director Mini 支持多个用户同时通过 Web UI 对设备进行读/写操作, 为了防止配置冲 突,不建议同时对一个设备进行配置。如多个用户同时配置,后面进行的配置将覆盖前面 的配置。

• **登录**:在"登录"界面输入您的账号和密码。

查看和设置权限。无系统管理维护权限。普通用户

Web UI 的语言默认为英文。可在登录界面右上角,点击需要的语言进行切 换。

如忘记密码:

进入登录界面的方法,请参见访问 [Web](#page-6-2) UI。

默认管理员账号为 Admin,密码为 Admin,均区分大小写。

- 普通用户:请使用管理员账号重置密码。具体请参[见重置密码](#page-87-0)。
- 管理员:请重置设备后,再使用默认管理员账号密码登录。设备重置方法请参见 《Director Mini 用户手册》。
- 登出: 登录后,点击右上角用户名,选择 "退出登录"。 使用完 Web UI 后,请确保执行登出操作,以防止未授权访问。

组并权限,后者包 !,日志查看。系 ,也不可修改用户

## 修改密码

定期修改密码,可提高账号的安全性。

为了提高安全性,强烈建议 Admin 用户登录后立即修改默认密码。

- 1. 登录 Web UI。
- 2. 点击右上角用户名,选择"修改密码"。
- 3. 在弹出的窗口中,输入旧密码、新密码,并确认新密码。 密码区分大小写,取值范围是 1-32 个字符,包括 A-Z、a-z、0-9,和特殊符号 \_~!@#\$%^&\*-+=
- 4. 点击"确定"。

Admin 用户除修改本账号密码之外,还可以在用户管理页面重置其他任何账户的密码。 具体请参见[重置密码](#page-87-0)。

![](_page_10_Picture_76.jpeg)

你可以通过 Web UI 上的"设备状态"页签,实时了解设备各方面的状态。

#### 基本信息

"DIRECTOR MINI"区域显示设备的基本信息。

- **设备名称**:显示连接的设备的名称。 你可以在"系统设置 > 通用"页面更改名称。只有 Admin 用户可以在 Web UI [上设置设备名称](#page-71-1)。
- 序列号: 与机身上的序列号相同。
- 电源状态:显示电源线连接状态,或电池电量。

#### 版本信息

"版本信息"区域显示设备的版本信息。

#### 设备状态

"设备状态"区域显示设备的当前运行状态。

- CPU: 设备当前的 CPU 使用率, 为百分数。
- 内存: 设备当前的内存使用率, 为百分数。
- 核**心温度**:当前设备芯片的温度。为避免设备过热,请保持设备工作环境干净、温度 适中。当核心温度接近 90℃时,建议通过降低环境温度给设备降温。
- 上电时间:距离设备上次启动的时长。
- 剩余空间:内部存储的剩余容量。
- 风扇转速: 当前每分钟风扇转速, 随设备温度变化而变化。
- 固件版本:设备的固件版本。
- 软件版本:设备的软件版本。 完成[固件升级后](#page-84-0),你可以查看软件版本,确认升级是否成功。
- 硬件版本:设备的硬件版本。

<span id="page-11-0"></span>![](_page_11_Picture_0.jpeg)

![](_page_11_Picture_179.jpeg)

#### 网 络 连 接

"网络连接"区域显示设备的网络连接信息。

- 蜂窝:设备使用的蜂窝网络信息。
- 蓝牙:连接的蓝牙设备名称。
- WiFi : 当前连接的 WiFi 名称和 IP 地址。 .
- **以太网**:当前连接的以太网的 IP 地址。

#### 查看输入信息

"输入信息"区域显示接入到 Director Mini 的各种输入源的信息。其中 HDMI 和 WEBCAM 一直显示,其他输入源则需要在场景中添加后才显示。

- HDMI 1: HDMI 1 的输入状态
	- 格式: HDMI 输入源的色彩格式, 如 YUV、RGB
	- *实时帧率*: HDMI 输入源的实时帧率
	- 分辨率/帧率: HDMI 输入源的原始分辨率和帧率, 如 1920x1080p60
	- *未连接*: 没有连接输入源
- HDMI 2:HDMI 2 的输入状态。
	- 格式: HDMI 输入源的色彩格式, 如 YUV、RGB
	- *实时帧率*: HDMI 输入源的实时帧率
	- 分辨率/帧率: HDMI 输入源的原始分辨率和帧率, 如 1920x1080p60
	- *未连接*: 没有连接输入源
- WEBCAM 1: WEBCAM 1 的输入状态
	- 设备名称: WEBCAM 1 绑定的设备名称
	- 格式: WEBCAM 输入的视频格式, 如 YUYV、NV12、MJPEG
	- 实时帧率: WEBCAM 输入源的实时帧率
	- 分辨率/帧率: 添加 WEBCAM 1 到场景时所设置的分辨率和帧率, 如 1920x1080p60
	- *未连接*: 没有输入源连接, 或未在场景中添加输入源
- WEBCAM 2: WEBCAM 2 的输入状态
	- 设备名称: WEBCAM 2 绑定的设备名称

<span id="page-13-1"></span><span id="page-13-0"></span>![](_page_13_Picture_0.jpeg)

在 Web UI 顶部的导航栏中,点击"输入"查看输入信息并设置无信号画面。

![](_page_13_Picture_269.jpeg)

- *格式*:WEBCAM 输入的视频格式,如 YUYV、NV12、MJPEG ↓
- *实时帧率*: WEBCAM 输入源的实时帧率
- 分辨率/帧率: 添加 WEBCAM 2 到场景时所设置的分辨率和帧率,如 1 9 2 0 x 1 0 8 0 p 6 0 ■■
- *未连接*:没有输入源连接﹐或未在场景中添加输入源
- NDI®:NDI 流的输入状态
	- *流名称*:NDI 流的名称
	- *URL* : NDI 流的 URL
	- ■■ *编码格式*:NDI 流的编码格式, 如 H.264、H.265
	- *实时帧率*:NDI 流的实时帧率
	- *码率*:NDI 流的实时码率
	- *分辨率/帧率*:NDI 流的原始分辨率和帧率,如 1920x1080p60
	- *未连接*:没有 NDI 输入信号
- RT[M](#page-102-2)P:RTMP 流的输入状态
	- *流名称*:RT[M](#page-102-2)P 流的名称
	- *URL*:RT[M](#page-102-2)P 流的 URL ■■
	- *编码格式*:RT[M](#page-102-2)P 流的编码格式, 如 H.264
	- *实时帧率*:RT[M](#page-102-2)P 流的实时帧率
	- *码率*:RT[M](#page-102-2)P 流的实时码率
	- *分辨率/帧率*:RT[M](#page-102-2)P 流的原始分辨率和帧率,如 1920x1080p60 |
	- *未连接*:没有 RT[M](#page-102-2)P 输入信号
- S[R](#page-102-3)T:SRT 流的输入状态
	- *流名称*:S[R](#page-102-3)T 流的名称
	- *U[R](#page-102-3)L* : SRT 流的 URL
	- ■■ *编码格式*:S[R](#page-102-3)T 流的编码格式, 如 H.264、H.265

- *实时帧率*:S[R](#page-102-3)T 流的实时帧率
- *码率*:S[R](#page-102-3)T 流的实时码率
- *分辨率/帧率*:S[R](#page-102-3)T 流的原始分辨率和帧率,如 1920x1080p60
- *未连接*:没有 S[R](#page-102-3)T 输入信号
- 手机摄像头的输入状态
	- *机位名称*:手机摄像头机位的自定义名称
	- *手机名称*:手机的自定义名称或型号
	- *编码格式*:手机摄像头的编码格式
	- *实时帧率*:手机摄像头的实时帧率
	- *码率*:手机摄像头的实时码率
	- *分辨率/帧率*:添加手机摄像头到场景时所设置的分辨率和帧率
	- *未连接*:没有手机摄像头输入信号

#### <span id="page-16-0"></span>设置无信号画面

在"无信号图画面"区域,你可以选择叠加信号源名称并选择一个图片用于无信号显示。

#### 叠加信号源名称

- 1. 打开"叠加信号源名称"的开关。
- 2. 选择显示名称的位置。
- 3. 拖动滑块调整边距。
- 4. 选择文字颜色。
- 5. 拖动滑块调整文字的透明度。

#### 选择无信号图片

你可以选择默认或自定义图片用于无信号显示,最大尺寸支持 1920x1080, 文件大小不超 过 1.00MB。

- 1. 在"无信号画面"区域,点击 HDMI 1/2、WEBCAM 1/2、[RTMP](#page-102-2)、[SRT](#page-102-3)、手机摄像头或 NDI 选项卡,为不同的源选择图片。
- 2. 点击" + "从媒体文件中选择图片。如果没有可用图片,可以点击"上传"从本地导入。 支持的图像文件格式为 JPEG、PNG、BMP。
- 3. 再次点击" + "添加更多图片。
- 4. 点击一个图片将其设置为无信号图片。
- 之后,当信号源无信号时,将显示所选图片。如果没有选择图片,则显示默认图片。

#### 删除无信号图片

- 1. 在"无信号画面"区域,点击 HDMI 1/2、WEBCAM 1/2、[RTMP](#page-102-2)、[SRT](#page-102-3)、手机摄像头或 NDI 选项卡。
- 2. 将鼠标移动到缩略图上,然后点击 ……。
- 3. 在菜单中点击"删除",并在弹出窗口中确认删除。 默认图片无法删除。

![](_page_16_Picture_170.jpeg)

## <span id="page-17-1"></span>预览节目

在预览区,会显示当前节目的名称和实时节目图像,以及节目音频电平。

<span id="page-17-2"></span><span id="page-17-0"></span>制作节目

在 "制作 "页面,您可以创建、管理、导入和导出节目,控制场景、[GFX](#page-102-1) 和音频等,并为连接到 Director Mini 设备的 USB 键盘设置快捷方式, 实现更便捷的控制。

![](_page_17_Picture_2.jpeg)

- 将鼠标移动到预览框上,点击 ズ 可通过 Web UI 监听音频,点击 2) 静音。 ■
- " 将鼠标移动到预览框上,点击 ┗ ┛ 进入全屏模式,点击 ┓┏ 退出。
- 点击右侧的"冻结"以冻结节目画面,点击"取消冻结"以解除冻结。
- 点击右侧的["FTB"](#page-102-4)以将节目画面淡入黑色或指定图片并静音,再次点击"[FTB](#page-102-4)"可恢复节 目。您可以设置 FTB [图片图](#page-49-0)像和设置 FTB [过渡时长。](#page-30-0)
- 点击预览区域下方的选项卡来控制场景、[GFX](#page-102-1) 等。
- 将鼠标悬停在某个选项卡上,然后点击 可将其作为新选项卡打开,支持场景、 图像叠加、调音台、快捷键和实时评论。通过这种方式,你可以自定义喜好的布局。 ■

![](_page_18_Picture_0.jpeg)

## <span id="page-18-0"></span>创建和管理节目

#### 创 建 节 目

- 1. 点击"创建节目"。
- 2. 输入节目名称。
- 3. 选择帧率。选项包括 60/59.94/50/30/29.97/25/24/23.98 fps。
- 4. 选择屏幕方向:16:9(横屏),9:16(竖屏)。

5. 点 击 " 创 建 " 。

节目创建后﹐即打开为当前节目。

![](_page_19_Picture_0.jpeg)

## 管理节目

"节目列表"显示每个节目的名称和帧率,你可以通过它切换和管理节目。

#### 切换节目

- 1. 点击"节目列表"。
- 2. 点击某个节目的名称即可切换至该节目。

- 1. 点击"节目列表"。
- 2. 将鼠标移动到某个节目。
- 3. 点击 $\frac{1}{\sqrt{2}}$ , 该节目即被导出为 .zip 文件。

#### 导入节目

- 1. 点击"节目列表"。
- 2. 将鼠标移动到某个节目。
- 3. 点击 $\boxed{\phantom{a}}$ 。
- 4. 输入新的节目名称,点击"保存"。
- 1. 点击"节目列表"。
- 2. 点击左下角的"导入节目"。
- 3. 选择节目文件(.zip)导入。 导入的节目即被添加到节目列表中。

#### 导出节目

## 重命名节目

#### 复制节目

- 1. 点击"节目列表"。
- 2. 将鼠标移动到某个节目。

- 3. 点击 4土。
- 4. 输入新的节目名称﹐点击"复制"。 新节目将继承原节目的所有内容和属性。

#### 删 除 节 目

- 1. 点击"节目列表"。
- 2. 将鼠标移动到某个节目。
- 3. 点击 |Ⅲ 。
- 4. 在弹窗中确认删除。

☆ 正在演示的节目不能删除。

![](_page_21_Picture_0.jpeg)

## <span id="page-21-0"></span>控制场景

点击"场景"页签,即显示当前节目的场景缩略图和名称。滚动场景列表,以查看所有场景 缩略图。

- 1. 点击"新增"按钮。
- 2. 在"创建新场景"弹窗中选择一个源。
	- HDMI:

#### <span id="page-21-1"></span>创建场景

来自专业摄像机、电脑、游戏机等设备的 HDMI 输入信号。支持最高 4K 的信号 输入。

视频文件, 从媒体文件中选择。支持最高 4K, H.264 编码, MOV、MP4 和 MKV 格式。

▪ 图片: 图片文件,从媒体文件中选择。支持的格式为 JPG、PNG、BMP。

WEBCAM: ■

来自 USB 设备的信号,如网络摄像头。支持最高 1080p60 的信号输入。详情请 参考添加 [WEBCAM。](#page-22-0)

• 视频:

点击"上传"可导入更多文件。

点击"上传"可导入更多文件。

[RTMP](#page-102-2) 拉流: ■ 通过 [RTMP](#page-102-2) 协议从第三方服务器获取的视频流。请参考 添加 [RTMP](#page-23-0) 拉流。

- [RTMP](#page-102-2) 推流: 通过 [RTMP](#page-102-2) 协议直接从客户端获取的视频流。请参考 添加 [RTMP](#page-24-0) 推流。
- [SRT](#page-102-3) 网络流:

#### 注意

- 同一节目中,最多添加 3 个网络流, 包括最多 3 个 NDI® 流。
- 同一节目中,最多添加 3 个手机摄像头。

#### <span id="page-22-0"></span>添加 WEBCAM

• 手机摄像头: 安装了 Director Utility App 的手机拍摄的画面。你需要先[添加手机摄像头,](#page-28-0)然后 用你的手机连接设备。

你可以参考[编辑场景](#page-29-0)选择或更改与 WEBCAM 1 或 WEBCAM 2 绑定的 USB 设备。

■ NDI 流 : \_ 支持 NDI® HX2、NDI® HX3、Full NDI® 协议的流。请参考[添加](#page-26-0) NDI 流。支持 H.264、H.265 编码。

支持 [SRT](#page-102-3) 协议的网络流。请参考 添加 SRT [网络流](#page-25-0)。

- 1. 在"场景"页签点击"新增"按钮。
- 2. 点击"WEBCAM 1"或"WEBCAM 2"。
- 3. 根据 WEBCAM 设备的连接情况, 绑定设备到 WEBCAM 1 或 WEBCAM 2。
	- 如果连接了一个 USB 设备,选择添加 WEBCAM 1 , 则该设备自动与 WEBCAM 1 绑定。添加 WEBCAM 2,即显示无信号画面。反之亦然。
	- 如果连接了两个或更多的 USB 设备,添加 WEBCAM 1 或 WEBCAM 2 时,请在 弹出页面选择一个设备与其绑定。

■ 重复以上步骤添加更多场景。

![](_page_23_Picture_192.jpeg)

#### <span id="page-23-0"></span>添加 [RTMP](#page-102-2) 拉流

- 1. 在"场景"页签点击"新增"按钮。
- 2. 点击"[RTMP](#page-102-2) 拉流"。
- 3. 输入以下信息。
	- "名称":指定网络流名称,方便有多个项目时进行管理。支持 1-32 个字符。
	- "URL":输入 [RTMP](#page-102-2) 服务器地址。如需添加直播平台的视频流,可从平台获取该 视频的 [RTMP](#page-102-2) 地址。
	- "密钥":输入服务器设置的密钥。
- 4. (可选)点击"高级",设置以下参数。
	- "缓冲时间":取值范围是 20 ~ 8000ms , 默认值为 60ms。任务对低延时要求高 . 时,可以减少缓冲时间。
	- "鉴权":如果 [RTMP](#page-102-2) 发送端要求鉴权,请打开"鉴权",输入 RTMP 发送端提供 的"用户名"和"密码"。
- 5. 点击"创建"。
- 6. 如需添加更多 [RTMP](#page-102-2) 拉流, 重复步骤 1-2, 然后点击"新建网络流", 按照步骤 3-5 完 成创建。
- 7. 新建一个网络流后,它的信息即被记录在节目中,可以在创建场景或添加源时直接选 择。
- 8. 如需编辑已创建的网络流,请参[考编辑场景](#page-29-0),或重复步骤 1- 2, 然后点击  $\lceil\mathcal{E}\rceil$ 进行 修改。
- 9. 如需删除某个网络流,你可以在一个节目中删除所有添加了该网络流的场景,或在所 有相关场景中删除该网络流。

![](_page_24_Picture_143.jpeg)

#### <span id="page-24-0"></span>添加 [RTMP](#page-102-2) 推流

- 4. 如需添加更多 [RTMP](#page-102-2) 推流, 重复步骤 1-2, 然后点击"新建网络流"。
- 5. 新建一个网络流后,它的信息即被记录在节目中,可以在创建场景或添加源时直接选 择。
- 6. 如需编辑已创建的网络流,请参[考编辑场景](#page-29-0),或重复步骤 1- 2, 然后点击 修改。
- 7. 如需删除某个网络流,你可以在一个节目中删除所有添加了该网络流的场景,或在所 有相关场景中删除该网络流。
- 1. 在"场景"页签点击"新增"按钮。
- 2. 点击"[RTMP](#page-102-2) 推流"。
- 3. 输入以下信息,然后点击"创建"。
	- "名称":指定网络流名称,方便有多个项目时进行管理。支持 1-32 个字符。
	- "密钥":指定 [RTMP](#page-102-2) 流密钥。
	- "缓冲时间":取值范围是 20 ~ 8000ms , 默认值为 60ms。任务对低延时要求高 . 时,可以减少缓冲时间。

窗口下方自动生成推流地址,包括以太网地址和无线网地址。发送端应使用 其中某个地址作为目的地址。

![](_page_25_Picture_244.jpeg)

#### <span id="page-25-0"></span>添加 [SRT](#page-102-3) 网络流

- 1. 在"场景"页签点击"新增"按钮。
- 2. 点击"[SRT](#page-102-3) 网络流"。
- 3. 输入以下信息。
	- "名称":指定网络流名称,方便有多个项目时进行管理。支持 1-32 个字符。
	- "地址":输入 [SRT](#page-102-3) 发送端的 IP 地址或域名。
	- "端口": 发送端的端口号。取值范围是 1~65535。
	- "流 ID":发送端的流 ID , 可包含 0 ~ 256 字符。如果发送端未设置流 ID , 则无 需填写。
- 4. (可选)点击"高级",设置以下参数。
	- "延迟时间":建议与发送端的延迟时间保持一致。取值范围为 20~8000ms。默认 为 120 ms。
	- "缓冲时间":取值范围是 20 ~ 8000 ms , 默认值为 60 ms。任务对低延时要求高 . 时,可以减少缓冲时间。
	- "加密":如果发送端设置了码流加密,打开"加密",选择发送端设置的加密方式, 支持 [AES](#page-102-5) 128、AES 192 和 AES 256 加密,然后输入发送端设置的"密文"。
- 5. 点击"创建"。
- 6. 如需添加更多 [SRT](#page-102-3) 网络流, 重复步骤 1-2, 然后点击"新建网络流", 按照步骤 3-5 完成创建。
- 7. 新建一个网络流后,它的信息即被记录在节目中,可以在创建场景或添加源时直接选 择。
- 8. 如需编辑已创建的网络流,请参[考编辑场景](#page-29-0),或重复步骤 1- 2, 然后点击  $\lceil\mathcal{E}\rceil$ 讲行 修改。
- 9. 如需删除某个网络流,你可以在一个节目中删除所有添加了该网络流的场景,或在所 有相关场景中删除该网络流。

![](_page_26_Picture_242.jpeg)

#### <span id="page-26-0"></span>添加 NDI 流

#### 手动添加 NDI 流

你可以添加设备不能自动发现,但可 ping 通的 NDI 流。

- 1. 在"场景"页签点击"新增"按钮。
- 2. 点击"NDI 流"。
- 3. 点击"预设"页签,然后点击"新建 NDI 流"。
- 4. 输入以下信息。
	- "备注名":指定 NDI 流的备注名,方便有多个项目时进行管理。
	- "NDI 流":NDI 流的名称,不区分大小写。
	- "NDI 地址":NDI 的地址,格式为"IP 地址:Port"。如添加 NDI 流 PRO CONVERT (#00 (A409200420003)) 192.168.1.1:5961,此处填写为 192.168.1.1:5961。

"NDI 流" 或 "NDI 地址"可任填一个。如果同时填写,请保证两者为同一 对象的名称和地址。

- "缓冲时间":取值范围是 20 ~ 8000 ms , 默认值为 60 ms。任务对低延时要求高 . 时,可以减少缓冲时间。
- "传输模式":可选 UDP(单播)、UDP(组播)、RUDP(单播)、TCP(单连 接)、或 TCP(多连接)。
- "忽略视频 PTS":对一些时间戳错误的视频流,可打开该功能,以保证画面显示: 流畅。
- "低带宽":当接入的网络网速较低,无法输出流畅视频时,建议打开此开关。打 开后,视频流降为中等质量,占用的带宽明显减少。
- 5. 点击"创建",添加到场景。
- 6. 重复以上步骤添加更多 NDI 流。 当预设中创建了多个 NDI 流时,在列表中选择一个 NDI 流即可添加到场景。
- 7. 如需编辑已创建的网络流,请参[考编辑场景](#page-29-0),或重复步骤 1- 2, 然后点击

![](_page_27_Picture_0.jpeg)

#### 修改。

8. 如需删除已创建的 NDI 流, 重复步骤 1- 2, 然后点击 [III]。 如果 NDI 流已在场景中使用, 则不能删除。请先在相关场景中删除该 NDI 流, 然后 再删除。

#### 自动发现 NDI 源

组名称不区分区分大小写,可包含 A-Z, a-z, 0-9 和特殊字符 \_-。支持输入多个 组,用英文逗号隔开。

- 5. 如打开"发现服务",则不在同一网段的发送端和解码器之间如果能互相 ping 通, 也 可被自动发现。此时,需要将"服务器 IP 地址"设置为运行发现服务器的服务器端地 址。
- 6. 在列表中选择一个 NDI 源, 即可添加到场景。同时该源也被添加到"预设"列表中。
- 1. 在"场景"页签点击"新增"按钮。
- 2. 点击"NDI 流"。
- 3. 点击"发现 NDI 源",可自动检测到同一局域网内的 NDI 源。默认检测 public 组的数 据源。
- 4. 点击"高级",输入"组名称",点击"确定",即可自动检测同一局域网内对应组内的数 据源。

![](_page_28_Picture_163.jpeg)

#### <span id="page-28-0"></span>添加手机摄像头

如需将手机拍摄的画面作为源,你需要先在设备上添加手机摄像头源。

- 1. 在"场景"页签点击"新增"按钮。
- 2. 选择"手机摄像头"。
- 3. 输入机位名称(1 32 个字节)。
- 4. 打开麦克风开关,这样 Director Mini 可以采集手机麦克风的声音。
- 5. 选择画面质量:高、中、低。
- 6. (可选)点击"高级",进行相关参数设置。
	- 分辨率:540、720、1080
	- 帧率:选项根据当前节目的帧率变化,可为 60/59.94/50/30/29.97/25/24/23.98/15 fps。
	- 视频码率:输入需要的数值。
	- 音频码率:64、96、128
- 7. 点击"创建"。
- 8. 如需添加更多机位,重复步骤 1-2,在弹出的窗口中点击"新建机位",即可添加新的 机位。
- 9. 如需编辑已创建的机位,请参[考编辑场景](#page-29-0),或重复步骤 1- 2, 然后点击 改。
- 10. 在设备上创建机位后,你可以使用安装了 Director Utility App 的手机连接设备,并 操控摄像头。请参考 《Director Utility App [用户手册》。](https://cn.magewell.com/files/documents/User_Manual/Director_Utility_App_User_Manual_zh_CN.pdf)

#### 重命名场景

- 1. 将鼠标移至某个场景缩略图上,点击 ……。
- 2. 在弹出的菜单上选择"重命名"。
- 3. 输入新的名称,点击"保存"。

#### 复制场景

- 1. 将鼠标移至某个场景缩略图上,点击 ……。
- 2. 在弹出的菜单上选择"复制"。
- 3. 输入新的场景名称,点击"复制"。复制的场景即出现在场景列表中。

#### <span id="page-29-0"></span>编辑场景

- 1. 将鼠标移至某个场景缩略图上,点击 ……。
- 2. 在弹出的菜单上选择"删除"。
- 3. 在弹出的窗口中确认删除。
- 1. 将鼠标移至某个场景缩略图上,点击 。场景中需含有 WEBCAM,手机摄像头 或网络流源。
- 2. 在弹出的菜单上选择"编辑"。
- 3. 如有多个可编辑源,选择一个源。
- 4. 编辑后点击"保存"。

#### 删除场景

![](_page_30_Picture_0.jpeg)

#### 切换场景

#### <span id="page-30-0"></span>切换设置

- 1. 在"制作"页面点击"切换设置"。
- 2. 在"场景切换"区域,设置场景切换模式和转场效果。
	- "快速切换":关闭开关即进入手动切换模式;打开开关即进入快速切换模式。
	- "切换特效":选择快速切换的转场效果。
		- "硬切":切换场景时画面会直接切换。(默认选项)
		- "渐变":切换场景时实现渐变效果。
	- "转场速度":拖动滑块设置"渐变"的速度,范围为 50 ~ 1000ms。
- 3. 在"[FTB](#page-102-4) 切换"区域, 拖动滑块设置 FTB 的转场速度, 范围为 200 ~ 2000ms。
- 4. 点击 X 退出。

- 1. 在场景列表中点击下一个要播出的场景缩略图,设备主屏幕区域即显示预览画面。直 播中的场景缩略图带有红色边框,预览中的场景缩略图带有灰色边框,并显示"硬 切"和"渐变"按钮。
- 2. 确认即将播出的内容准确无误。
- 3. 点击"硬切"或"渐变"按钮,该场景即开始直播。

#### 快速切换

"[快速切换打开时"](#page-30-0),点击场景列表中的缩略图即可直接切换场景。

#### 手动切换

"[快速切换关闭时"](#page-30-0),进入手动切换模式。你可以先设置和预览即将播出的内容,确认无误 后,再播出。

#### 播放视频

如果场景中包含视频,点击缩略图上的播放/暂停按钮控制视频播放。

## 切换源 云台控制 变焦  $\infty$  $(1)$  HDMI1  $\bigcirc$  $\bigcirc$   $\bigcirc$   $\bigcirc$  $\odot$  $\bigcirc$   $\bigcirc$   $\bigcirc$  $\textcircled{\scriptsize{0}}$  $(7)$ **STORE AF**

设置和调用预置点

#### PTZ 控制

如果信号源支持 UDP 协议或 NDI 协议的 PTZ 功能时, 你可以在预览区对 PTZ 相机进行 控制。

- 1. 点击缩图下方的"控制",进入 PTZ 控制模式,该方式也可进入手机摄像头控制模式。
- 2. 如场景中含有多个 PTZ 源或手机摄像头源,请在弹窗中选择一个源。稍后可在预览 区点击左侧的数字按钮切换源。(竖屏界面,数字按钮在预览区底部)
- 3. 点击并按住PTZ 控制面板的空白区域,可将其拖动到所需位置。

4. 点击 X 退出。

- 在云台控制面板上,先点住圆心,然后拖动绿色圆点,即可控制摄像机转动。离圆心 越近,转动速度越慢;离圆心越远,转动速度越快。
- 点击箭头可水平、垂直转动。

#### <span id="page-31-0"></span>云台控制

#### <span id="page-31-1"></span>变焦

自动聚焦

聚焦

上下滑动右上方的滑动条可以变焦。

- 向上滑动, 镜头拉近, 景物放大。
- 向下滑动,镜头拉远,景物变小。

#### <span id="page-31-2"></span>聚焦

 $\bot$ 下滑动右下方的滑动条可以聚焦,点击 $\left( \texttt{AF}\right)$ , 可自动聚焦。

- 向上滑动,近处的物体变得清楚,远处的物体逐渐变得模糊。
- 向下滑动,远处的物体变得清晰,近处的物体逐渐变得模糊。

#### <span id="page-31-3"></span>预置点

预置点是预定义的图像位置,包含水平和垂直移动,变焦等信息。配置预置位后,可以通 过调用预置位,将摄像机快速移动到所需位置。

1. 将摄像机转动到需要的位置,调整好焦距。

- 3. 重复以上步骤添加更多预置点。
- 4. 点击数字即可调用预置点。

## <span id="page-32-0"></span>控制 OBSBOT 摄像头

Director Mini 兼容 OBSBOT 摄像头。除了[云台控制、](#page-31-0)[变焦](#page-31-1)、[聚焦](#page-31-2)和[预置点](#page-31-3)之 外,OBSBOT 的 PTZ 控制中心还支持以下功能。

对于 OBSBOT 摄像头, 支持添加最多 3 个预置点, 编号为 P1、P2 和 P3。

#### AI 人像跟踪

如果 OBSBOT 摄像头支持录制, 比如 OBSBOT Tail Air, 你可以将视频录制到摄像头上安 装的 SD 卡中。

- 1. 点击 打开设置页面。
- 2. 设置跟踪速度。OBSBOT 摄像头型号如果不同, 相关选项将随之变化。
- 3. 设置跟踪模式。OBSBOT 摄像头型号如果不同, 相关选项将随之变化。
- 4. 点击 关闭设置页面。
- 5. 打开"AI 人像追踪"开关以启动。
- 6. 关闭"AI 人像追踪"开关以停止。

#### 录制

- 1. 点击"录制"开始录制。
- 2. 点击"停止录制"即停止。

![](_page_32_Picture_18.jpeg)

最多可添加 9 个预置点。

#### 重置

点击 $\mathbf C$  将 OBSBOT 摄像头重置到初始位置。

#### 唤醒

如果 OBSBOT 摄像头进入休眠,点击"唤醒",让它重新开始工作。

![](_page_33_Figure_8.jpeg)

#### 控制手机摄像头

你可以控制手机摄像头的缩放和聚焦。

如果有多个 PTZ 源或手机摄像头源, 请选择一个源。稍后可以在预览区点击左侧数 字按钮切换镜头。(竖屏节目,数字按钮在预览区底部)

- 1. 将手机摄像头场景切换到直播状态。
- 2. 点击缩图下方的 PTZ 控制,进入手机摄像头控制模式,该方式也可进入 PTZ 控制模 式。

- 3. 在预览区拖动 / 推近或拉远镜头。
- 4. 在手机摄像头画面上点击一个位置实现聚焦。
- 5. 点击 x 退出。

![](_page_33_Picture_0.jpeg)

- 3. 点击 查看录制文件。
	- 点击缩图可预览。
	- 移动鼠标到缩略图上,点击 ●■■■ ,然后点击"下载"可将文件下载到电脑,或点 . 击"删除"可将文件删除。

某些手机由于本身机型的限制可能不支持聚焦。

![](_page_34_Picture_0.jpeg)

## <span id="page-34-0"></span>控制图形叠加

点击"图形叠加"页签,显示当前节目的所有图形叠加([GFX\)](#page-102-1)的缩略图和名称。滚动 [GFX](#page-102-1) 列表查看所有的 [GFX](#page-102-1)。你可以应用,控制和管理 [GFX](#page-102-1)。 此外,你还可以添加一个 URL,将网页上的内容作为 [GFX](#page-102-1)。

#### <span id="page-34-1"></span>创建网页 [GFX](#page-102-1)

- 1. 在图形叠加页面,点击"新增"按钮。
- 2. 输入一个 URL,然后点击"Go"。
- 3. 编辑 [GFX](#page-102-1), 然后点击"新增"。
	- 拖动"X 轴"或"Y 轴"的滑块调整位置。
	- 拖动"缩放"的滑块调整大小。
	- 拖动"透明度"的滑块调整透明度。
	- 选择"CSS"然后点击"应用"可更改网页背景。
		- 默认 CSS:使用网页的默认背景。
		- 透明 CSS:将背景变为透明。
		- 自定义 CSS:输入你自己的 CSS。
	- 点击"裁剪"可对网页进行裁剪。
		- i. 选择裁剪比例。默认使用"自由"比例,可按任意比例进行裁剪。
		- ii. 拖拽裁剪框的四个角进行裁剪。
		- iii. 拖拽裁剪框选定裁剪区域。
		- iv. 点击"重置",可恢复到裁剪前的状态。
		- v. 点击"保存"。
	- 点击"重置"清除所有更改。
- 4. 点击"新增"按钮可创建多个 HTML [GFX](#page-102-1)。 "历史记录"列举了所有已添加的 URL,你可以点击缩图进入编辑页面。

#### 删除 URL

- 1. 在图形叠加页面,点击"新增"按钮。
- 2. 将鼠标移动到"历史记录"中的缩图上,点击 ●■■
- 3. 在菜单上点击"删除",然后在弹窗中确认删除。

![](_page_35_Figure_5.jpeg)

建议不要添加视频类网站,此类网站将消耗较多的系统资源。 最多可添加 7 个HTML 图形。

#### 应用 [GFX](#page-102-1)

- 在 [GFX](#page-102-1) 列表中选择一个或多个 GFX , 选中的 GFX 即应用到直播场景中。带有红框的 缩图表示该 [GFX](#page-102-1) 已应用。
- 如应用了符号列表,且符号列表设置为手动播放模式,点击缩图下方的"下一行",可 控制播放。
- 取消选择某个 [GFX](#page-102-1),则该 [GFX](#page-102-1) 不再显示在直播场景中。
- 点击"清除叠加图层",可取消显示所有的 [GFX](#page-102-1)。

最多可同时应用 8 个 [GFX](#page-102-1)。
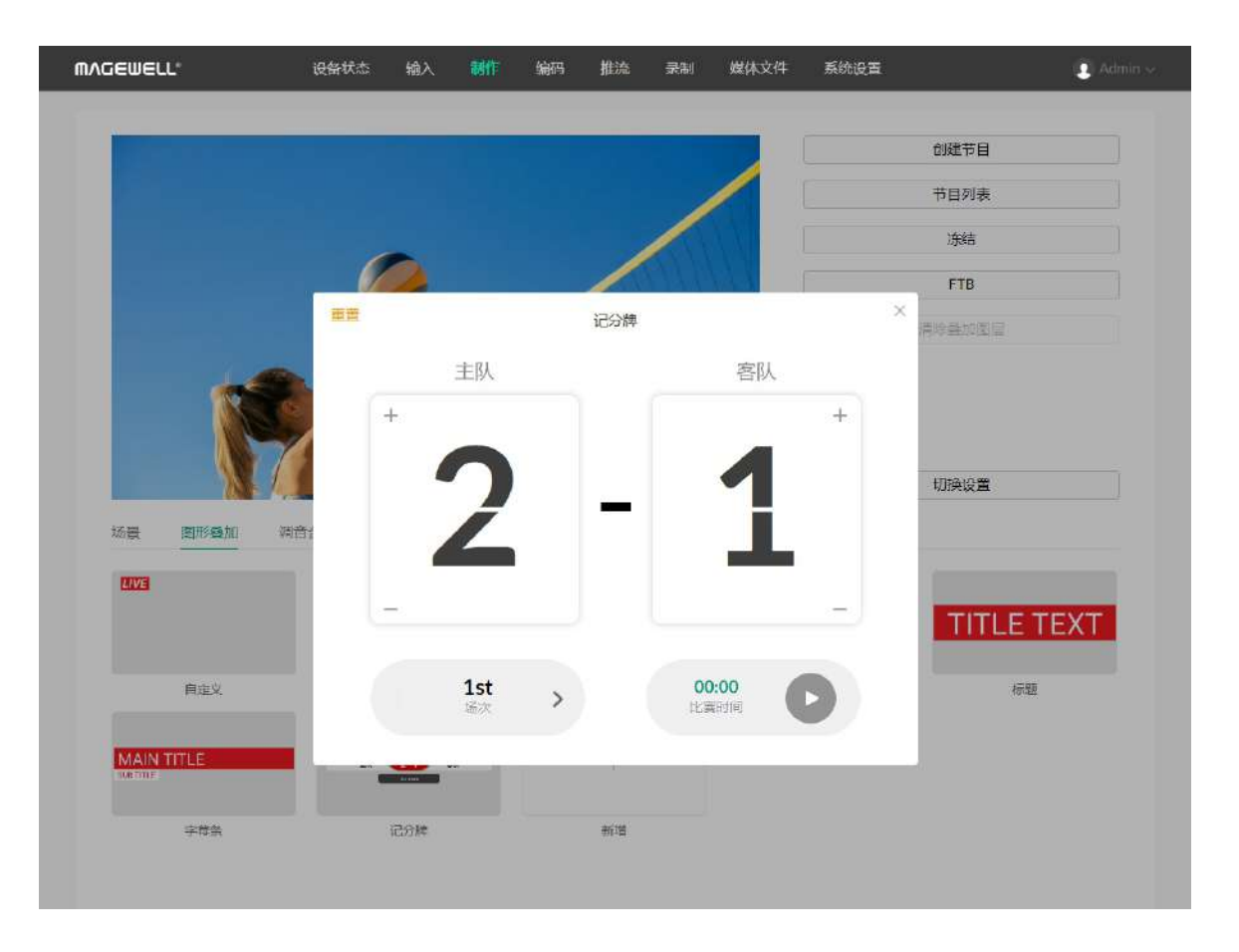

#### 控制记分牌

你可以实时增减比分,控制比赛时间等。

- 1. 应用记分牌,点击缩略图下的"控制"。
- 2. 或将鼠标移至缩略图上,点击 (……),在弹出菜单上点击"控制"。
- 3. 点击数字上半部分增加比分,点击数字下半部分减少比分。
- 4. 点击左下方的左右箭头,选择场次。如未设置显示场次,点击"显示"即可显示。
- 5. 控制比赛时间:
	- 在右下方点击 开始计时;点击 暂停计时。
	- 如未设置显示比赛时间,点击"显示"即可以显示。
	- 点击时间数字,在弹窗中的下拉框中选择时间,可调整时间。
- 6. 点击"重置",恢复比分为 0:0,比赛时间归零或还原为设置的时长。 也可以将鼠标移至缩略图上,点击 第3 在弹出菜单上选择"重置"。 7. 点击"x"返回。

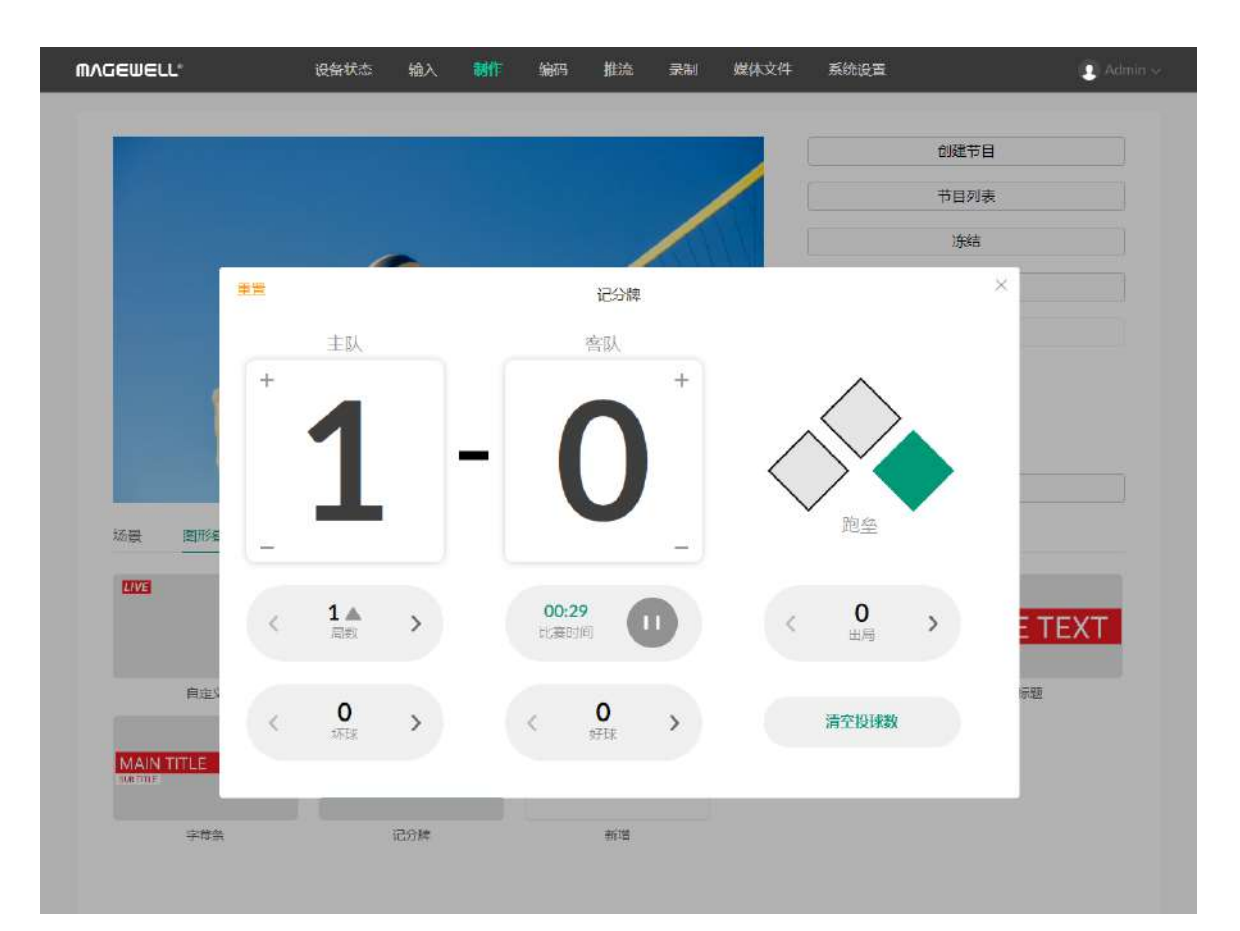

#### 控制棒球记分牌

- 1. 应用棒球记分牌,点击缩略图下的"控制"。
- 2. 或将鼠标移至缩略图上,点击 (……),在弹出菜单上点击"控制"。
- 3. 点击数字上半部分增加比分,点击数字下半部分减少比分。

4. 点击  $\diamondsuit\Diamond$  显示跑垒情况.

- 5. 点击"局数"左右箭头,设置局数以及上半局或下半局。并在弹窗中确认是否同时清零 跑垒、出局、坏球和好球。
- 6. 控制比赛时间:
	- 点击 → 开始计时;点击 → 暂停计时。
	- 点击时间数字,在弹窗中滚动时间选项,可调整时间。
- 7. 点击"出局"的左右箭头,用数字或形状显示出局数。
- 8. 点击"坏球"的左右箭头,用数字显示坏球数。
- 9. 点击"好球"的左右箭头,用数字显示好球数。
- 10. 点击"清空投球数"将好球和坏球清零。
- 11. 点击"重置"清除所有设置。
- 12. 如果某些元素被隐藏了,点击"显示"来展示该元素。
- 13. 点击 x 退出。

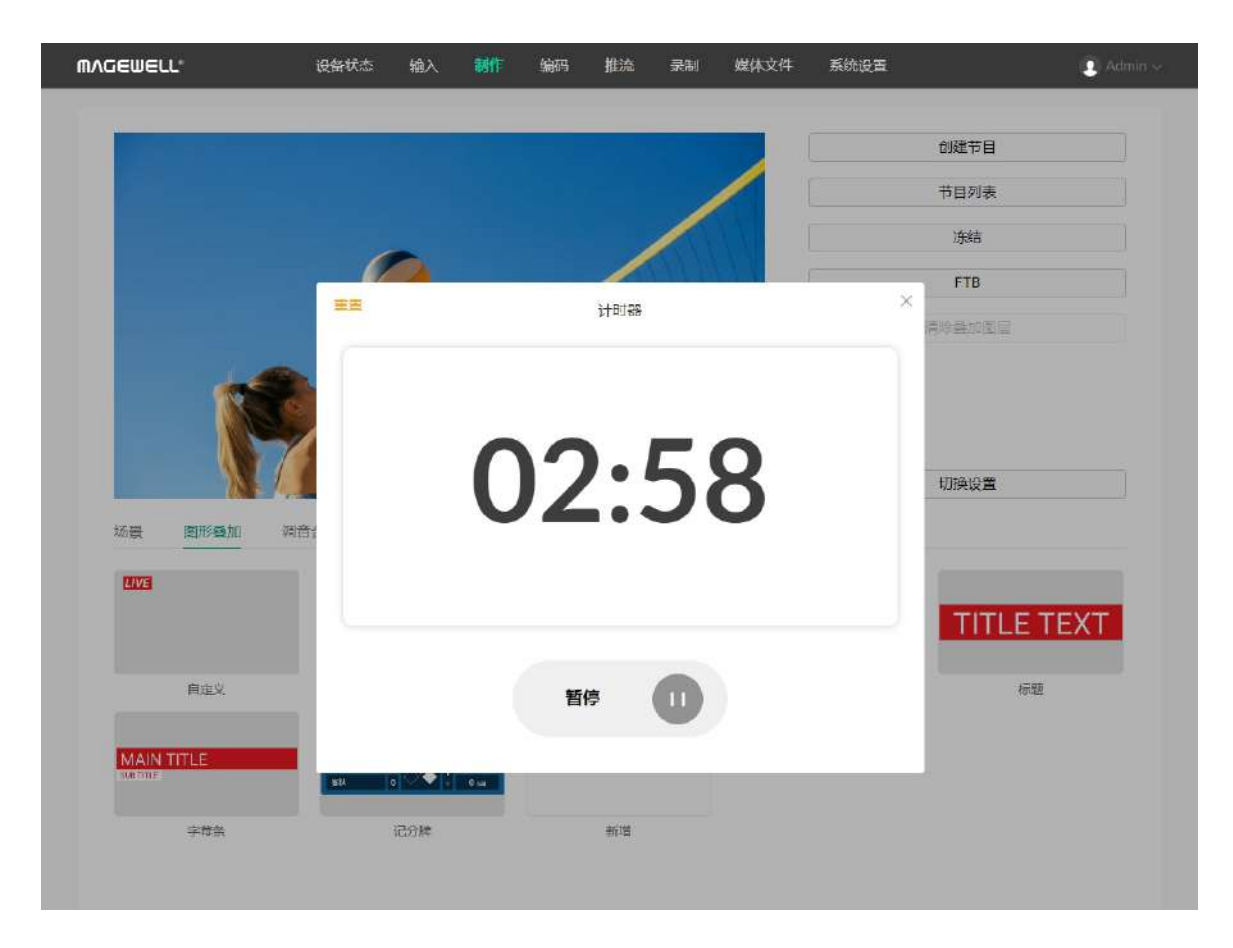

# 控制计时器 你可以通过两种方式控制计时器。 方式一: 1. 应用计时器。 2. 点击 ● 开始计时;点击 ● 暂停计时,再次点击 ● 继续计时。 3. 将鼠标移至缩略图上,点击 , 第六 在弹出菜单上选择"重置", 计时器还原为设置的 时长。 方式二: 1. 将鼠标移至缩略图上,点击 …… 店弹出菜单上点击"控制"。 2. 点击 ▶ 开始计时;点击 ▶ 暂停计时,再次点击 ▶ 继续计时。 3. 点击"重置",计时器还原为设置的时长,并可以重新选择时长。 4. 点击"x"返回。

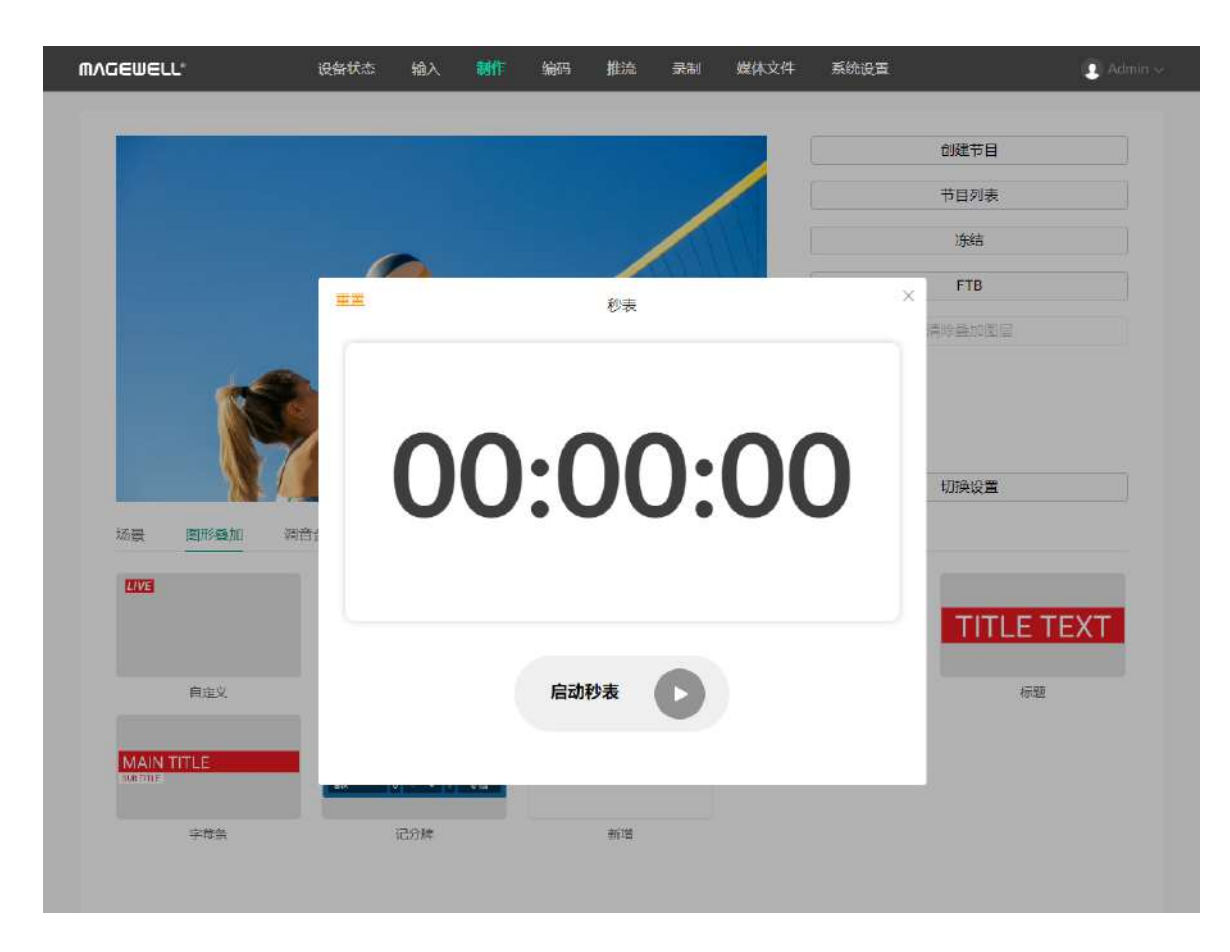

## 控制秒表

你可以通过两种方式控制秒表。 方式一: 1. 应用秒表。 2. 点击缩略图下的 ▶ 启动秒表;点击 ♥ 暂停计时,再次点击 ▶ 继续计时。 3. 将鼠标移至缩略图上,点击 , 第六 在弹出菜单上选择"重置", 秒表归零。 方式二:

- 1. 将鼠标移至缩略图上,点击 (……),在弹出菜单上点击"控制"。
- 2. 点击 启动秒表;点击 暂停计时,再次点击 继续计时。
- 3. 点击"重置",秒表归零。
- 4. 点击"x"返回。

#### 管 理 [G](#page-102-0) F X

#### 重 命 名 [G](#page-102-0) F X

- 1. 将鼠标移至缩略图上,点击 ●■■ 。 」
- 2. 在弹出的菜单上选择"重命名"。
- 3. 输入新的名称,点击"保存"。

#### 删 除 [G](#page-102-0) F X

- 1. 将鼠标移至缩略图上,点击 ●■■ 。 」
- 2. 在弹出的菜单上选择"删除"。
- 3. 在弹出的窗口中确认删除。

#### 复 制 [G](#page-102-0) F X

- 1. 将鼠标移至缩略图上,点击 ●■■ 。 」
- 2. 在弹出的菜单上选择"复制"。
- 3. 在弹出的窗口中确认复制。

#### 编 辑 [G](#page-102-0) F X

- 1. 将鼠标移至缩略图上,点击 ●■■ 。 」
- 2. 在弹出的菜单上选择"编辑"。
- 3. 在弹出的窗口中编辑文字内容,替换图片等。 |
- 4. 点击"保存"。

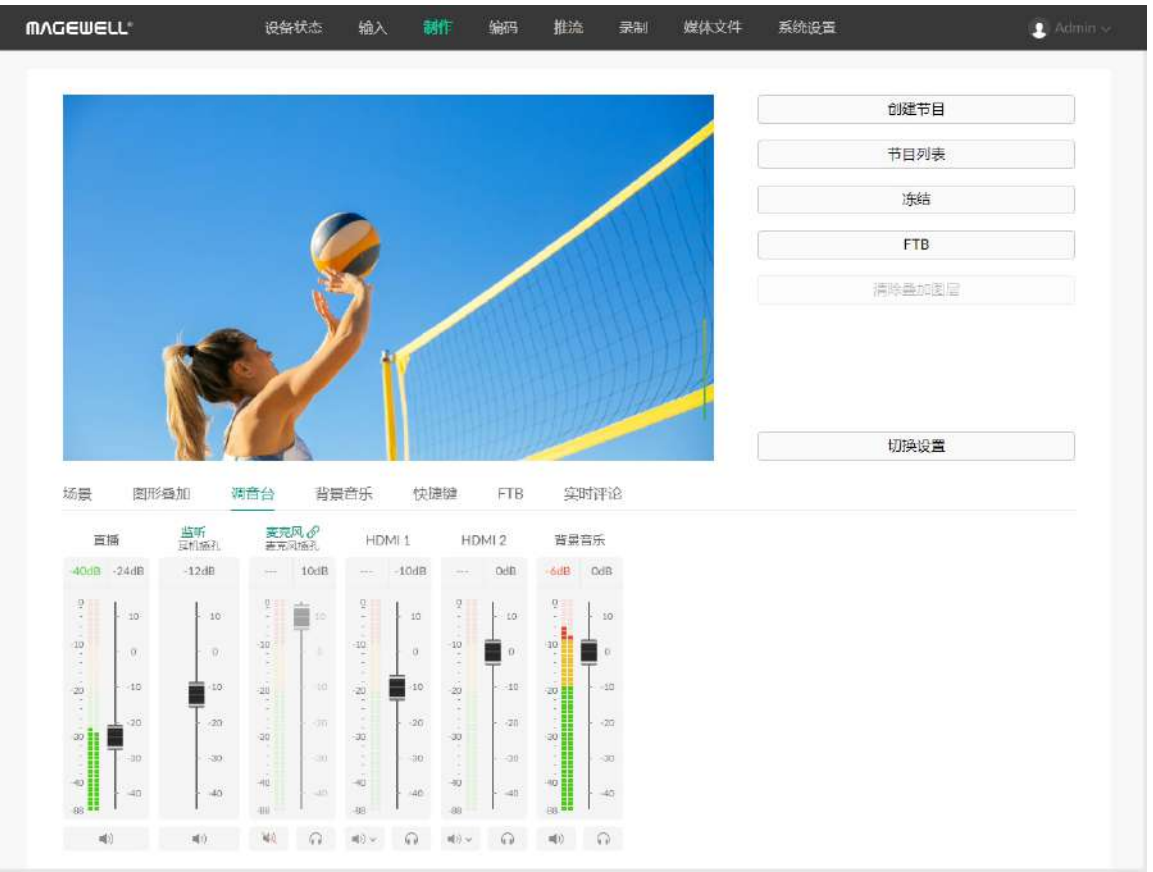

## 控制音频

在"制作"页面,点击"调音台",即可控制节目的输入输出音频。

#### 音频类型

滚动调音台查看所有音频类型。

- 直播: 节目输出音频, 即输出到直播和录制的音频。
- 监听:输出到监听的音频。
- 音频输入源:
	- 麦克风:全局麦克风的音频。
	- 蓝牙:蓝牙设备的输入音频,当蓝牙输入设备与 Director Mini 连接时显示该音 频。
	- USB 音频:USB 设备输入的音频,当 USB 设备与 Director Mini 连接时显示该音 频。
	- HDMI:从 HDMI 源输入的音频,默认在调音台上显示。
	- [RTMP](#page-102-1) 网络流: RTMP 网络流的音频, 显示自定义名称。
	- [SRT](#page-102-2) 网络流: SRT 网络流的音频, 显示自定义名称。
	- NDI 流: NDI 流的音频, 显示备注名。
	- 手机摄像头:手机麦克风的音频,显示自定义名称。
	- **视频**:视频文件内嵌的音频 , "视频"旁边显示视频文件的名称。当前场景含有视频 . 文件时,该音频出现在调音台上。
	- 背景音乐:背景音乐的音频,当前场景含有背景音乐时,该音频出现在调音台上。
	- [GFX](#page-102-0): 网页 GFX 的音频, 当节目中应用了网页 GFX 时, 该音频出现在调音台上。

## 音量条

除监听以外,每个音频都有对应的音量条,显示电平等级。

音量条的电平显示范围为 -88dB 到 0dB。音量条右侧显示峰值数值。色块和刻度可指示 信号是否有失真的危险,如下表所示。

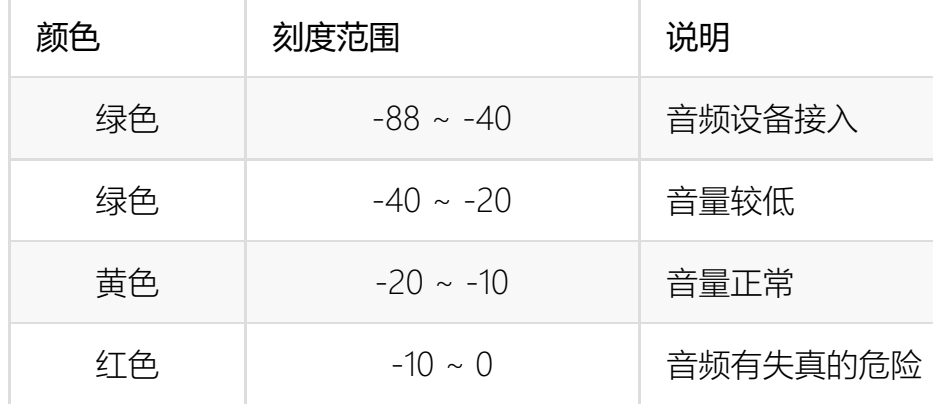

#### 调节音频电平

每个音频都有对应的用于调节音频电平增益的推子。

## 设置节目输出音频

"直播"右侧的按钮可以打开或关闭节目输出音频。

- :● : 表示节目输出音频开启。
- **心 : 表示节目输出音频关闭。**

#### 设置监听

监听拥有独立的音平,默认为 -15dB 增益,对监听音频的设置不会影响节目输出音频。

#### 设置监听属性

点击"监听"设置以下属性。

- 选择设备: 选择监听设备。
	- 耳机插孔:连接到耳机插孔的设备。
	- 蓝牙设备:通过蓝牙连接的设备。
- 移动推子调节音平。调节范围为 -40dB 到 10dB。
- 在推子刻度右侧会显示当前调节的数值。双击该数值,可还原推子到 0dB。

#### 开启/关闭监听

"监听"右侧的按钮可开启或关闭监听。

- 1) 表示已开启监听。
- ● きょう 表示已停止监听。

#### 单独监听

- 点击各音频源右侧的 可单独监听该音频。
- 点击 取消单独监听。

## <span id="page-43-0"></span>设置音频输入源

#### 音频关联状态

- USB 设备:连接到 USB 3.0 接口的设备。系统会自动列举设备名称。
- 监听选项: 打开或关闭"MIC 输入"开关,设置是否监听麦克风。默认打开。

- 当某个音频输入源在多个场景里存在时,它在调音台的名称显示为绿色。点击名称可 以改变它的关联状态。也适用于全局音频,包括麦克风、蓝牙和 USB 音频。
	- $\bullet\quad\mathcal{O}$  : 表示音频关联。对该音频的设置, 对于所有的场景生效。
	- **》 22** : 表示音频非关联。你可以为每个场景自定义混音模式和音频电平。
	- 从 22 状态切换至  $\mathcal{S}$  状态,节目的同一音频即自动采用当前的音频设置。
- 当某个音频输入源只在一个场景里存在时,它在调音台的名称显示为黑色,不可点 击。对该音频的设置,对于所有的场景生效。

#### 设置混音模式

点击图标设置各音频输入源的混音模式。

- 当前音频输入源为 *S* 关联状态, 或仅存在于一个场景中:
	- AFV~ :音频跟随视频。只有当前场景含有该输入源时,才会混合该音频至节目 输出。
	- <sup>1</sup>) > : 一直打开。始终混合该音频至节目输出。
	- ※ : 一直关闭。始终不混合该音频至节目输出。
- 当前音频输入源为视频、背景音乐,或是 22 非关联状态的其他音频输入源:
	- (1) :打开。当前场景直播时,混合该音频至节目输出。
	- :关闭。当前场景直播时,不混合该音频至节目输出。
- 当前音频输入源为网页 [GFX](#page-102-0):
	- () : 打开。应用到节目中时,混合该音频至节目输出。
	- ◆ <sup>◆</sup> → 关闭。应用到节目中时,不混合该音频至节目输出。

#### 使用美乐威采集棒

美乐威采集棒接入 Director Mini 后,可控制输入信号内嵌音频和麦克风/Line In 音频。

如果设备连接美乐威采集棒, USB 音频支持 AFV。如果是其他 USB 设备, 则不支 持 AFV。

- 输入信号内嵌音频:支持 ◆ 关联和 し~ 非关联状态设置。参考[设置音频输入源](#page-43-0).
- 麦克风/Line In 音频:
	- : : 打开。始终混合该音频至节目输出。
	- :关闭。始终不混合该音频至节目输出。

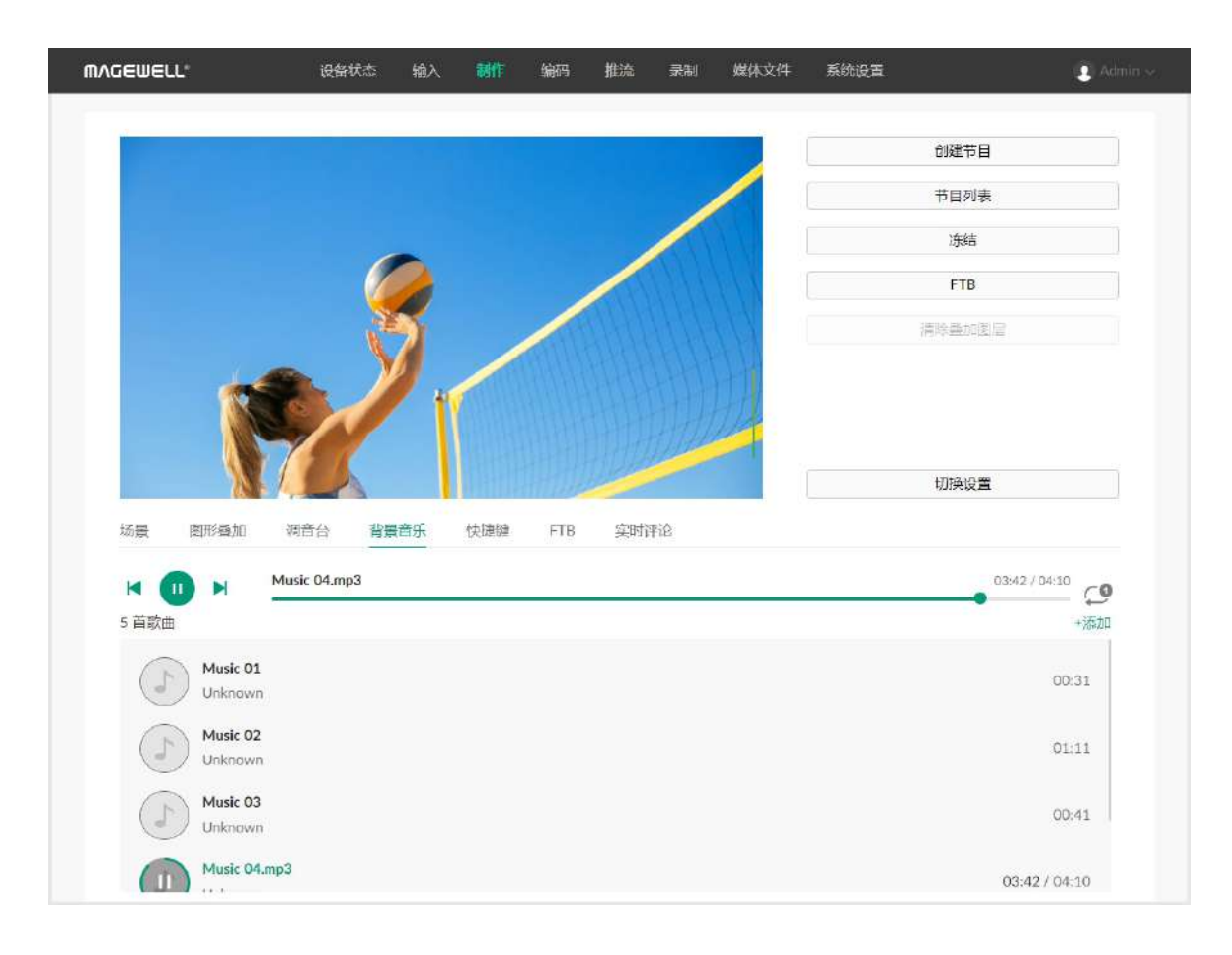

# 控制背景音乐

点击"背景音乐"页签,你可以为当前直播场景添加和控制背景音乐。

## 添加背景音乐

- 1. 将鼠标移至某个音乐。
- 2. 点击 1 可上移一个位置,点击 レ 可下移一个位置。
- 1. 点击"+新增"按钮。
- 2. 在弹出的页面右下角,点击"+上传"导入本电脑上的音频文件到"媒体文件"。 支持导入 MP3、M4A、WAV 音频文件。
- 3. 在"媒体文件"列表中点击某个项目,即添加到当前场景。

## 排列背景音乐

# 删除背景音乐

- 1. 将鼠标移至某个音乐。
- 2. 点击 ,在弹出的窗口中确认删除。

## 播放背景音乐

- 1. 点击乐曲名称进行切换。
- 2. 点击顶部播放控制条上的按钮可进行播放控制。
	- 点击 播放 , 点击 ■■ 暂停。 」
	- 点击 \\_プ 播放上一首 , 点击 \\_プ 播放下一首。 ■■
	- 拖动播放条至指定位置。
	- 设置播放策略:
		- ⊱ノ ∶ 列表循环
		- ♀ 生皇曲循环
		- ズ)∶随机播放

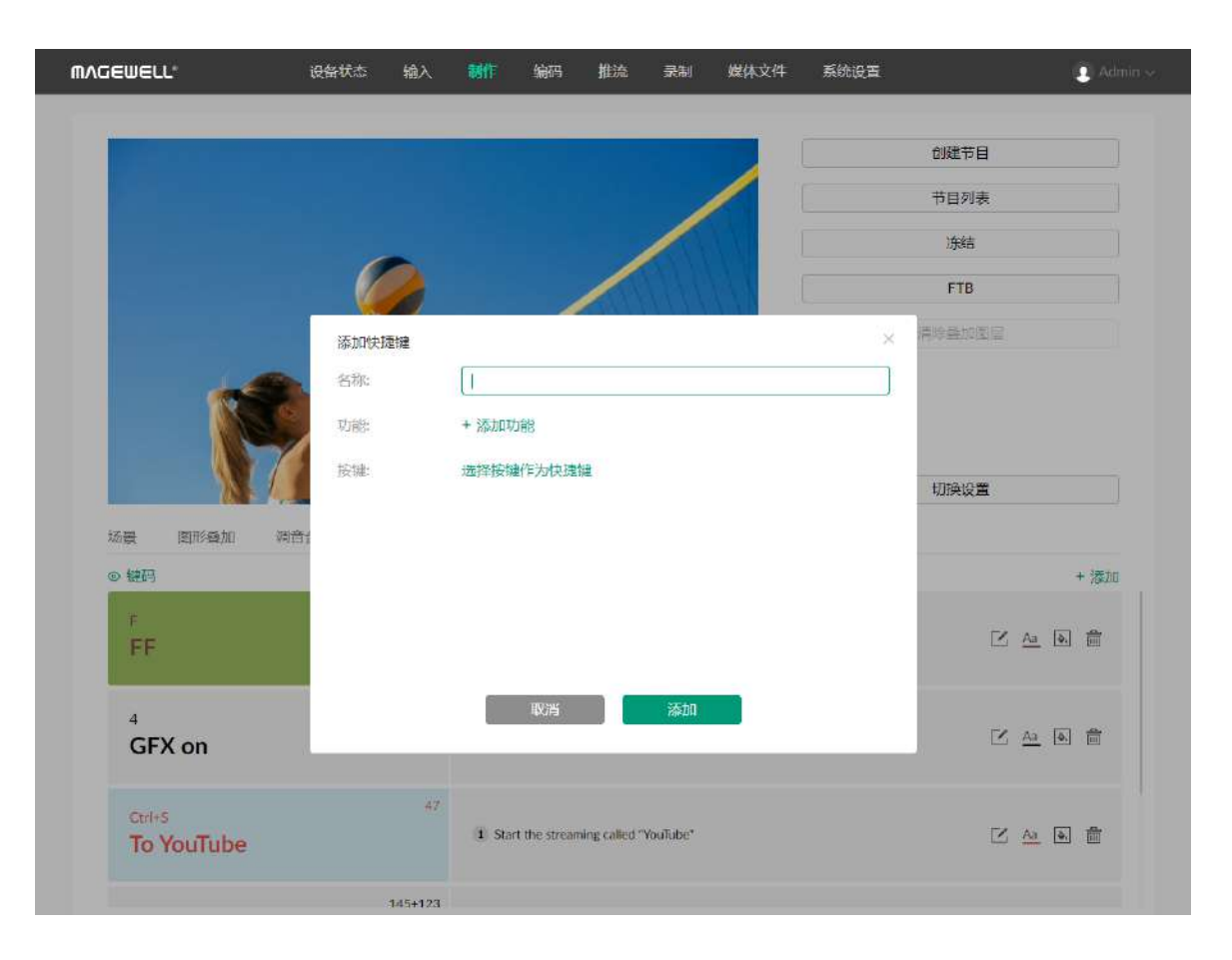

# 设置快捷键

您可以将 USB 键盘, 如 X-Keys 和 NumberPad, 与 Director Mini 连接, 然后在 Web UI 上设置快捷方式,以实现更方便的控制。

#### 添加快捷键

- 1. 在"制作"页面,点击"快捷键"页签。
- 2. 点击"添加"。
- 3. 输入快捷键的自定义名称。
- 4. 点击"添加功能",然后在"功能"的下拉框中选择一个功能。某些功能需要更多选择或 操作,请按照屏幕提示继续操作。点击"添加"。
- 5. 如需添加更多功能,重复步骤 4。
	- 一个快捷键最多可添加 3 个功能。当按此键时,所有功能同时执行。
- 6. 点击"选择按键作为快捷键"。
	- i. 在 USB 键盘上按一个键以查找键码,你也可以输入键码数字。支持同时按 2 个 或更多键。
	- ii. 输入键上的键文本以帮助识别该键。你也可以输入自定义文本。
	- iii. 点击"添加"。
- 7. 点击"添加"完成该快捷键的创建。
- 8. 重复步骤 2 到 7,添加更多快捷键。
- 9. 快捷键列表显示所有的快捷键(包括键文本和自定义名称)以及对应的功能。点击一 个快捷键或按一个键,测试该快捷键是否正常工作。
- 10. (可选)点击左上角的"键码"可显示或隐藏键码。

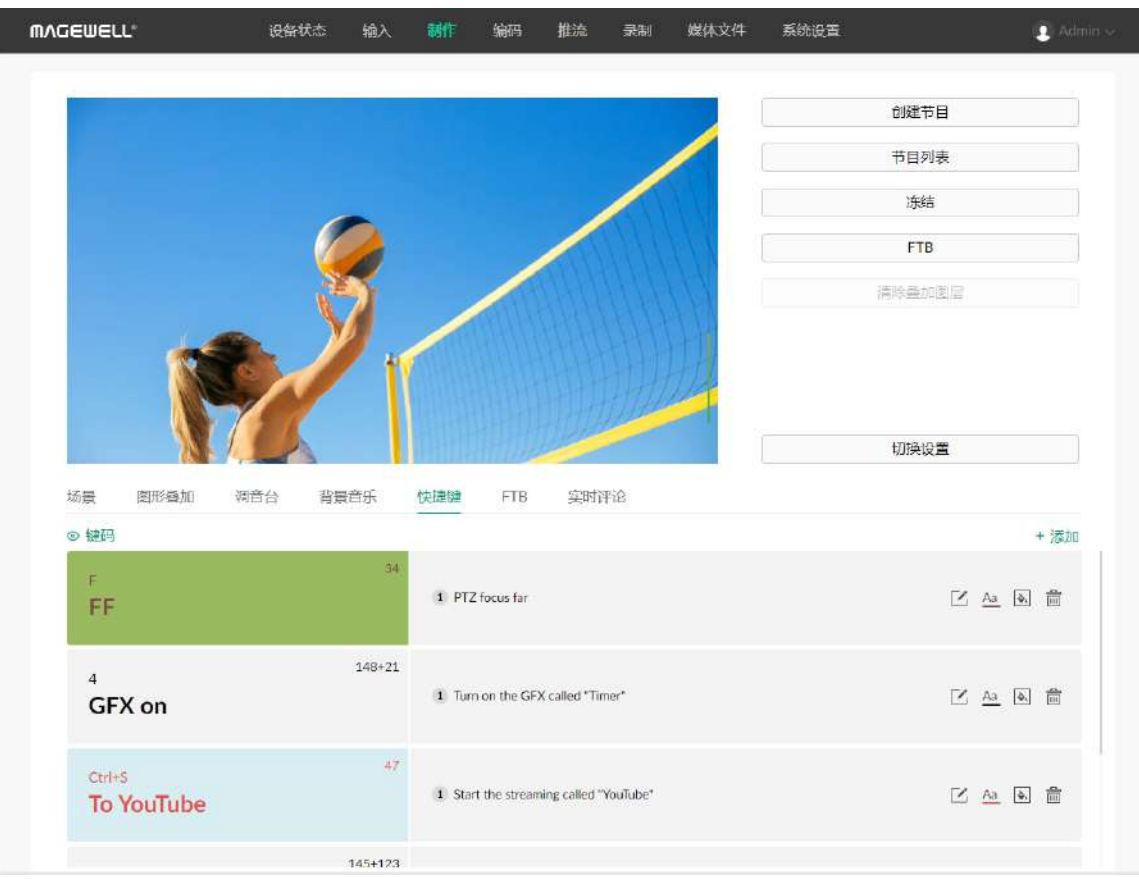

## 编辑快捷键

- 1. 在"制作"页面,点击"快捷键"页签。
- 2. 点击快捷键右侧的 4. 即可进行以下操作。
	- 重命名快捷键。
	- 将鼠标移至某个功能上,然后点击'丨 或 ┗ 可对功能排序。'
	- 将鼠标移至某个功能上,然后点击 ,可删除该功能。 ■
	- 点击"添加功能"可添加更多功能。
	- 点击"变更"可更换按键。
- 3. 完成更改后,点击"保存"。

# 设置快捷键文字和背景颜色

- 1. 在"制作"页面,点击"快捷键"页签。
- 2. 点击 Aa 设置快捷键的文字颜色。
- 3. 点击 设置快捷键的背景颜色。

# 删除快捷键

1. 在"制作"页面,点击"快捷键"页签。

2. 点击快捷键右侧的

3. 在弹窗中确认删除。

快捷键的功能清单,参见[快捷键。](#page-90-0)

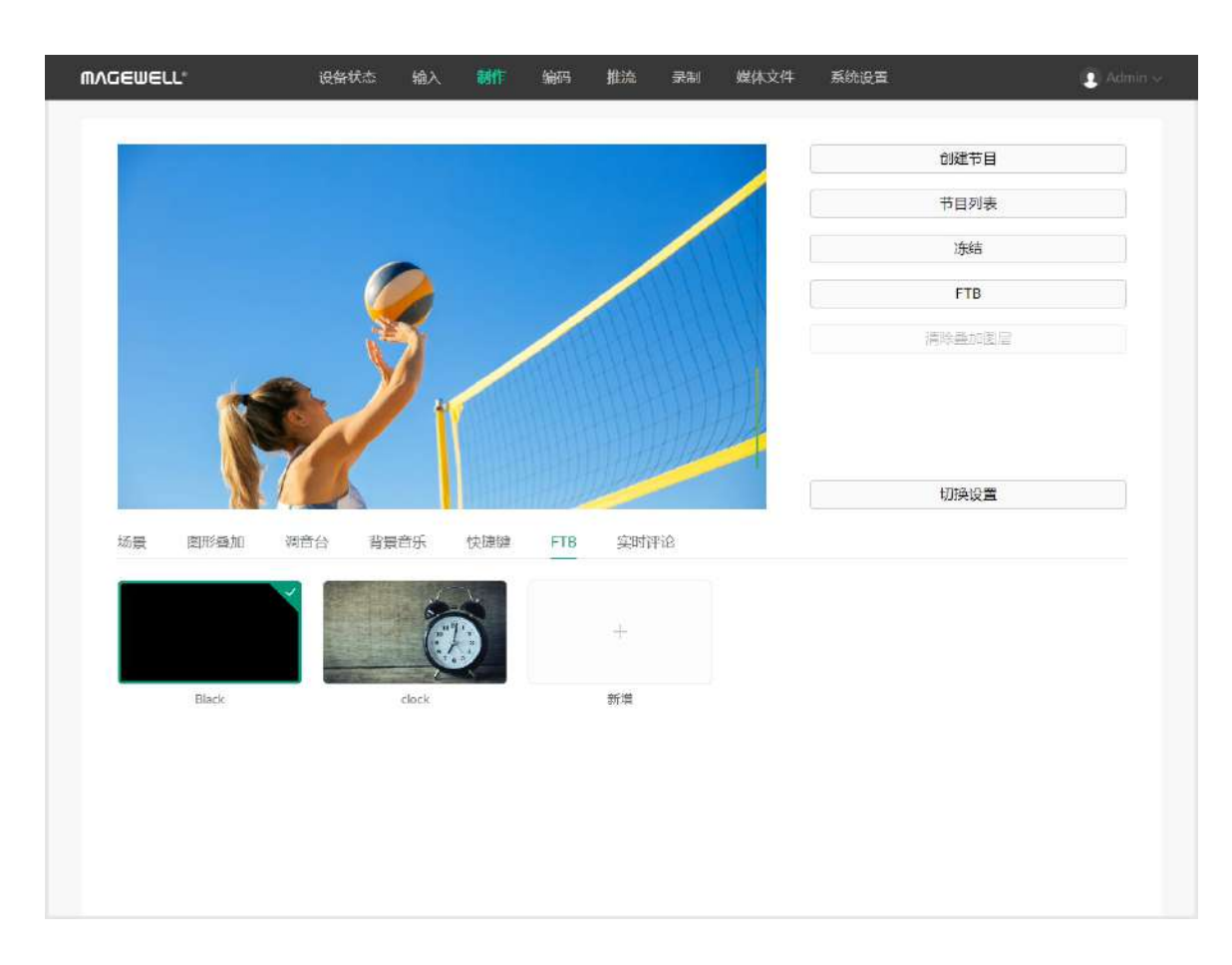

# 设置 FTB 画面

[FTB](#page-102-3) 功能允许节目画面淡入到黑色或指定的图像, 并将所有音频静音。

## 添加和指定图像

- 1. 在"制作"页面点击"[FTB"](#page-102-3)选项卡。
- 2. 点击"新增"按钮。
- 3. 在媒体文件中选择一张图片。你也可以点击"上传"导入本地电脑上的图片。 支持的图片文件格式为JPEG、PNG、BMP。
- 4. 点击"新增"以添加更多图片。
- 5. 选择一张图片进行指定。启用 [FTB](#page-102-3) 时, 节目会淡入为该图片。如果选择黑色, 则会 淡入为黑色。

建议使用 16:9 或 9:16 的图片以保持其原始宽高比填充屏幕。

## 删除 [FTB](#page-102-3) 图片

- 1. 在"制作"页面点击"[FTB"](#page-102-3)选项卡。
- 2. 将鼠标移到缩略图上,点击 **•••••**••••
- 3. 在菜单中点击"删除"。
- 4. 在弹窗中确认删除。

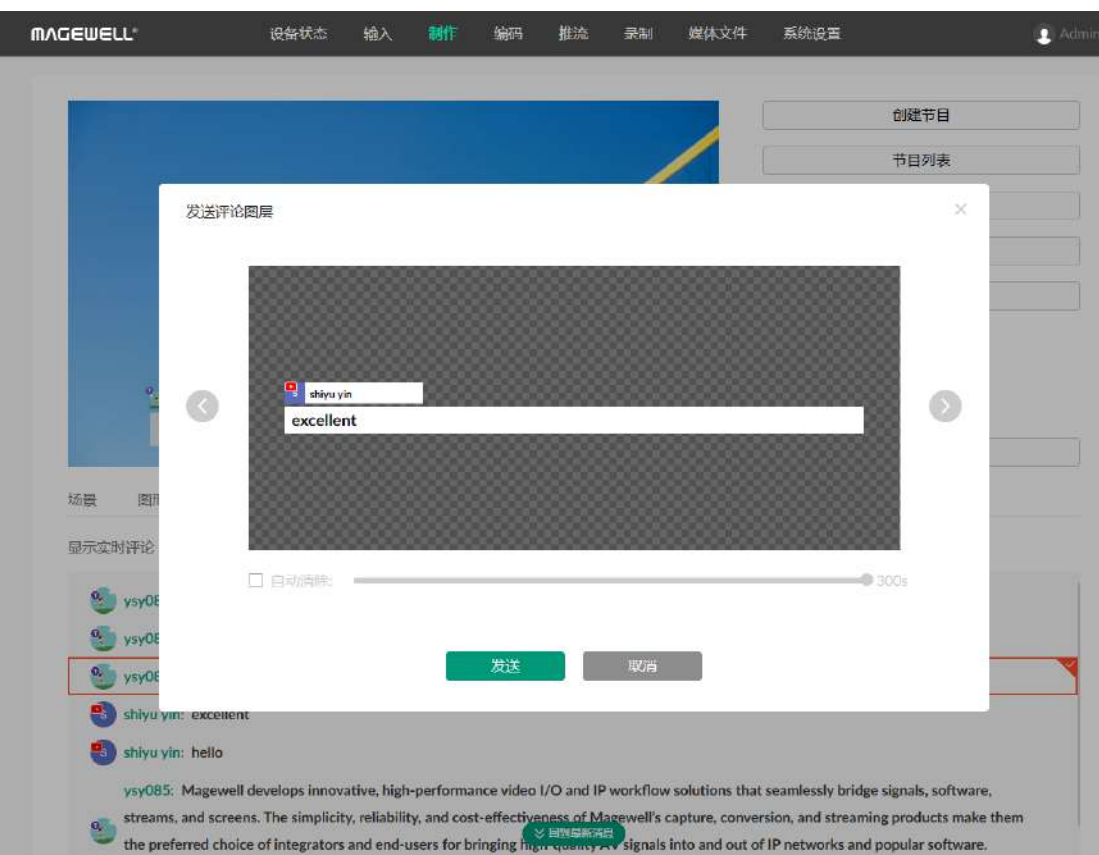

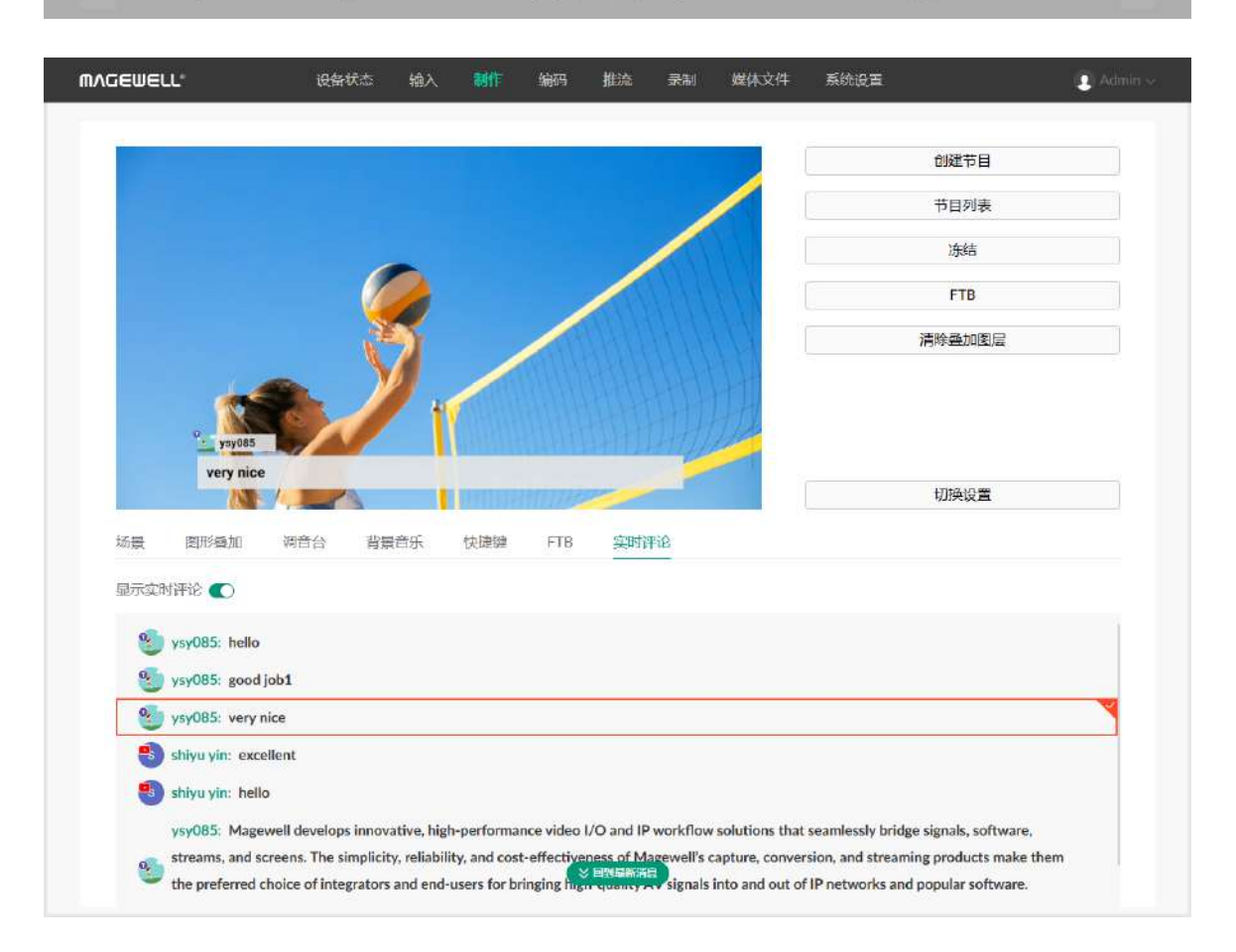

# 显示实时评论

当推流到 YouTube、Twitch 或 Facebook 平台时,可查看实时评论,并可将一条评论作 为叠加图层发送到直播画面。

- 1. 在"制作"页面点击"实时评论"页签
- 2. 打开开关接收实时评论,包括用户头像,账号和评论内容。同时头像上会显示直播平 台的标志。
- 3. 向上滚动查看更早的评论,向下滚动查看最新的评论
- 4. 双击评论将其发送为叠加层,或通过以下方式发送。
	- i. 将光标移动到一个评论上,然后点击 <<<<<<<<<
	- ii. 点击箭头选择叠加评论的样式。
	- iii. (可选)勾选自动清除,并拖动滑块设置自动消失的时间,范围为 2 300秒。
	- iv. 点击"发送"将当前评论作为叠加层发送到节目画面中。
- 5. 点击已显示为叠加层的评论可取消显示。 也可以点击"清除叠加图层"轻松所有叠加到节目上的[GFX](#page-102-0)和评论。

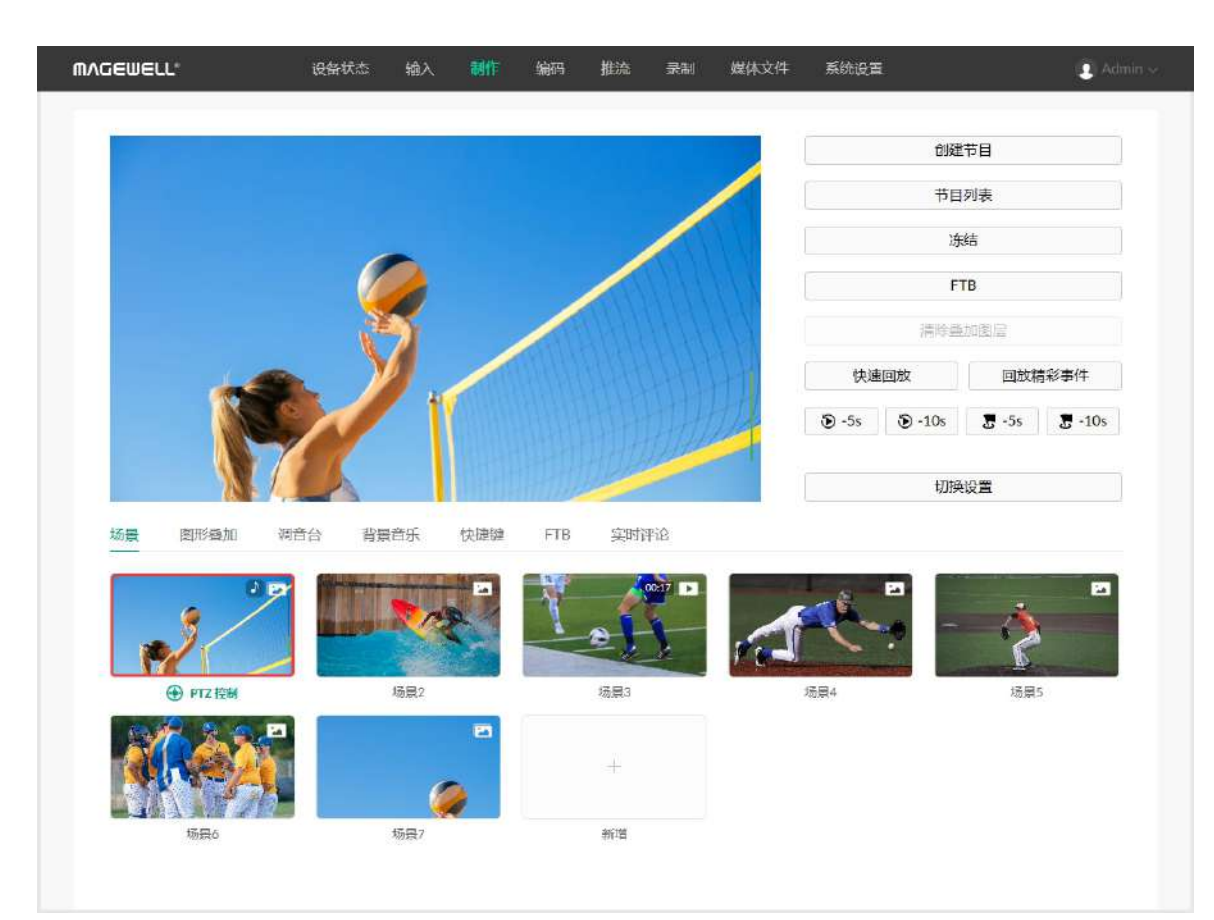

# 回放

回放功能可以捕捉最精彩的时刻,减慢动作并保存您的精彩瞬间。 请先在设备上启用回放功能,然后制作页面上会显示回放功能相关按钮。

## 快速回放

- 点击 "快速回放",可回溯最近的直播内容。
	- 如果在设备上"快速回放回溯时长"已设置好时长,则直接进入回放模式。
	- 如果在设备上将"快速回放回溯时长"设置为"回放时问我",请在弹窗中选择回溯时 长,随即进入回放模式。
- 点击" ◇ -5s"可快速向前回放 5 秒内的直播内容。
- 点击 " ◇ -5s"可快速向前回放 10 秒内的直播内容。

# 回放精彩事件

你也可以在直播过程中将精彩事件保存下来,稍后在合适的时间回放。

- 1. 通过以下方式设置精彩事件。
	- 双击预览区设置精彩事件。
		- 如果在设备上"精彩事件回溯时长"已设置好时长,则自动保存事件。
		- 如果在设备上"精彩事件回溯时长"设置为"设置时问我",请在弹窗中选择回溯 时长,然后系统即将事件保存。
	- 点击" ◇ -5s"可快速保存往前回溯 5 秒的事件。
	- 点击" ◇ -10s"可快速保存往前回溯 10 秒的事件。
- 2. 点击"回放精彩事件"。
	- 如仅设置了一个精彩事件,即立刻进入回放模式。
	- 如设置了多个精彩事件,在弹出的事件列表中选择一个缩图,即开始回放该事 件。

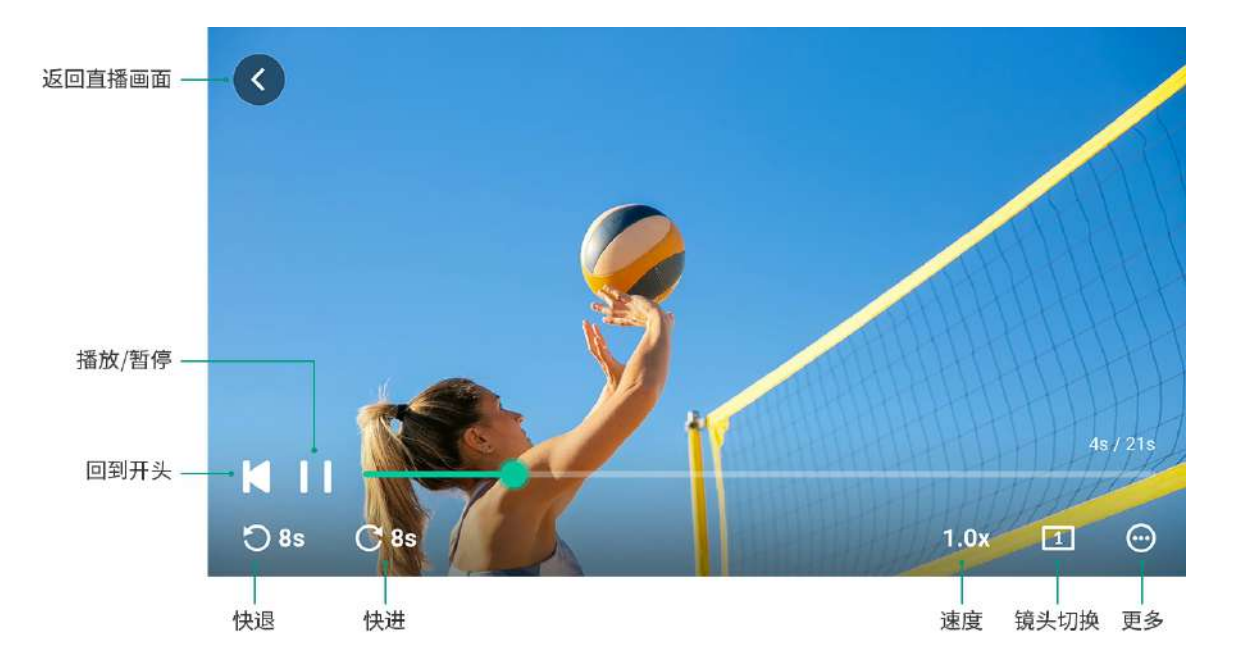

精彩事件将被保存到"相册",你可以点击"录制"页签查看。

#### 控制回放

- 拖动进度条的播放头以调整进度。
- 点击 < 返回视频的开头。
- 点击 或 | | 播放或暂停。
- 放大画面:
	- 双击屏幕上的某个位置将画面放大到 2 倍。
	- 拖动画面改变显示区域。
	- 再次双击屏幕即可退出画面放大模式。
- ■■点击【ノ】或【ノ】快退快进,速度可以在设备上设置。
- 点击速度按钮更改播放速度,选项包括 0.1x、0.25x、0.33x、0.5x、0.75x、1.0x(默 认)。
- 点击镜头切换按钮切换回放画面。
	- ┃1 :镜头1
	- 2 :镜头 2
	- **12** : 镜头 1 和 2 的组合画面
- ■■点击 (\*\*) 设置更多功能。
	- "保存精彩事件":将"快速回放"的内容保存到相册。
	- "打开/关闭声音":将回放声音静音或取消静音。
- ■■点击 \ 返回直播画面。

在预览区,你可以对回放进行控制。

如果切换节目或重启设备,当前节目的事件列表会清空。

或者,由于回放画面会作为一个临时场景添加到场景列表,你可以通过切换场景的方 式退出回放。

每个节目都有两个编码器,在设置推流服务器或录制参数时可供选择。你可以自定义编码 参数和编码源。

- 1. 在"编码"页面的"编码 1"或"编码 2"区域,点击"添加"。
- 2. 设置编码方案的参数:
	- 编码源: 直播、HDMI 1、HDMI 2、WEBCAM 1、WEBCAM 2
	- 编码格式: H.264、H.265
	- 分辨率:540p、720p、1080p
	- 帧率:选项根据当前节目的帧率变化,可为 60/59.94/50/30/29.97/25/24/23.98/15 fps。
	- 视频码率:输入自定义数值
	- 音频码率:64、96、128
	- 高级:
		- 关键帧间隔:点击 + 或 设置时间
		- 编码档次: Baseline、Main、High
		- 码率模式:VBR、CBR
- 3. 点击"保存"。
- 4. 选择一个码流方案,可选系统选项或自定义码流方案。 系统默认的编码源为"直播"。
- 5. 如需编辑一个已有的码流方案,将鼠标移至方案上,然后点击  $\varOmega$  进入编辑页面。
- 6. 如需删除一个已有的码流方案,将鼠标移至方案上,然后点击 。

<span id="page-54-0"></span>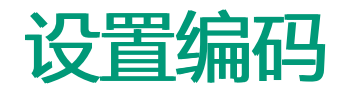

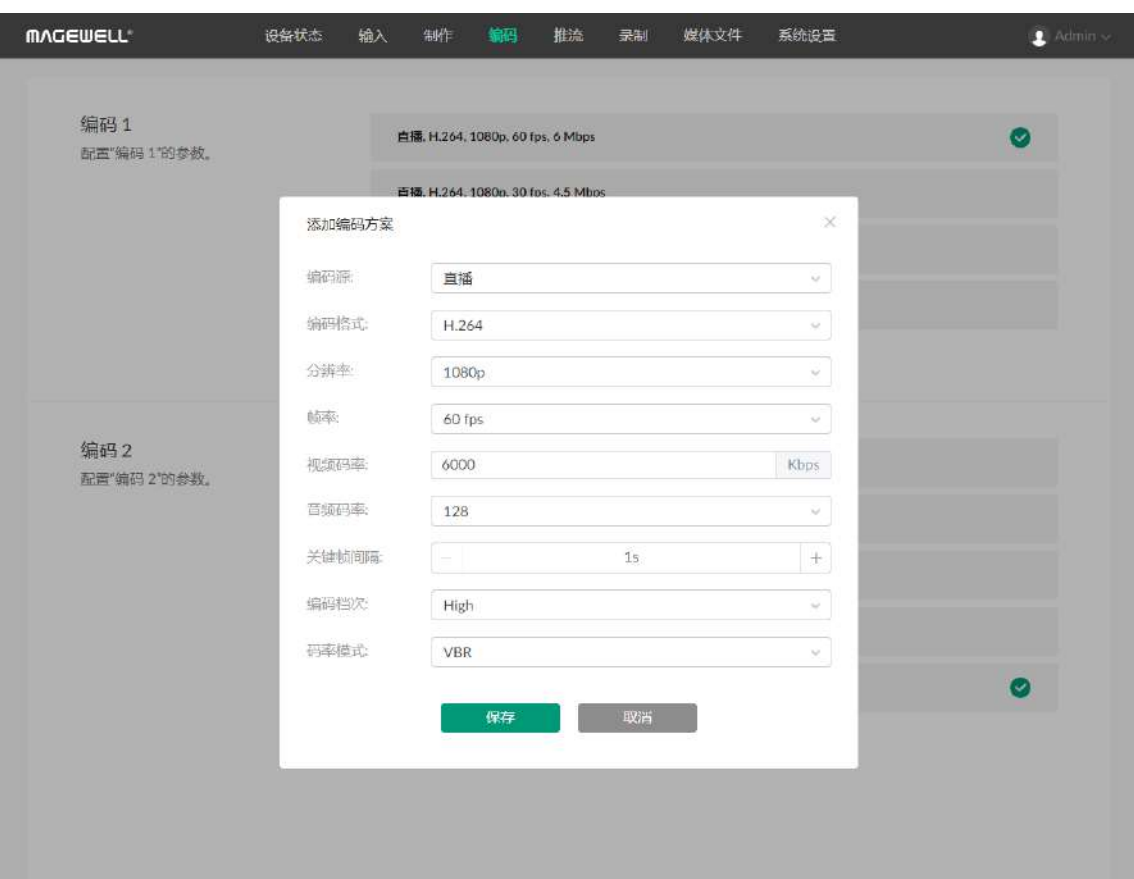

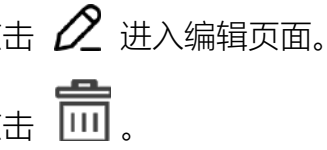

# 配置推流服务器

- 1. 点击服务器名称后的"登录"或"配置",开始配置服务器参数。可参考如下内容进行配 置。
	- 配置 [YouTube](#page-56-0) 服务器
	- 配置 Twitch [服务器](#page-58-0)
	- 配置 [Facebook](#page-59-0) Live 服务器
	- 配置 NDI [服务器](#page-60-0)
	- 配置 RTMP [服务器](#page-62-0)
	- 配置 SRT [服务器](#page-63-0)
- 2. 点击"新增服务器",可添加更多服务器。
- 3. 如需编辑服务器, 将鼠标移至某个服务器, 点击  $\varDelta$  即可进入编辑页面。完成修改 后,点击"保存"。如点击"取消",所有更改将被清除。
- <span id="page-55-0"></span>4. 如需删除服务器,将鼠标移至某个服务器,然后点击

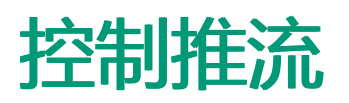

在 Web UI 的"推流"页签, 你可以配置推流服务器, 并随时启停推流。

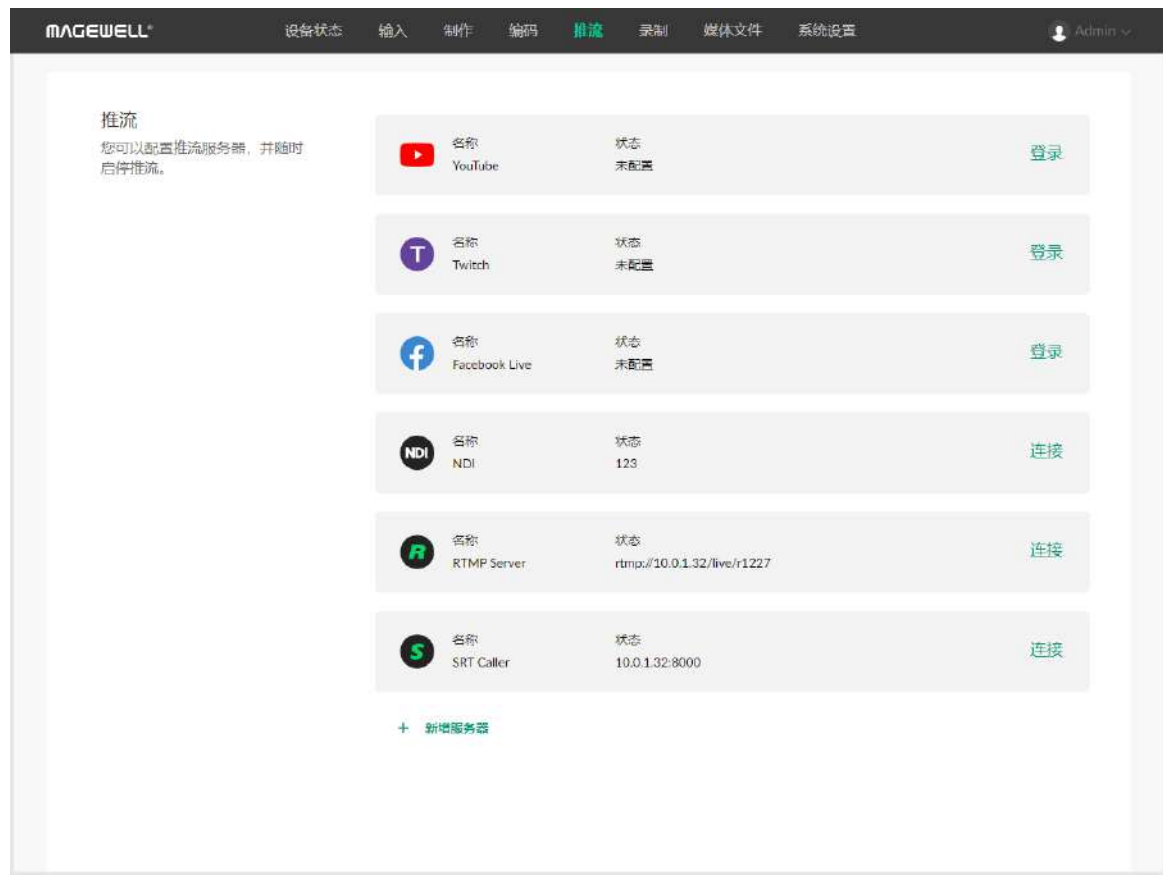

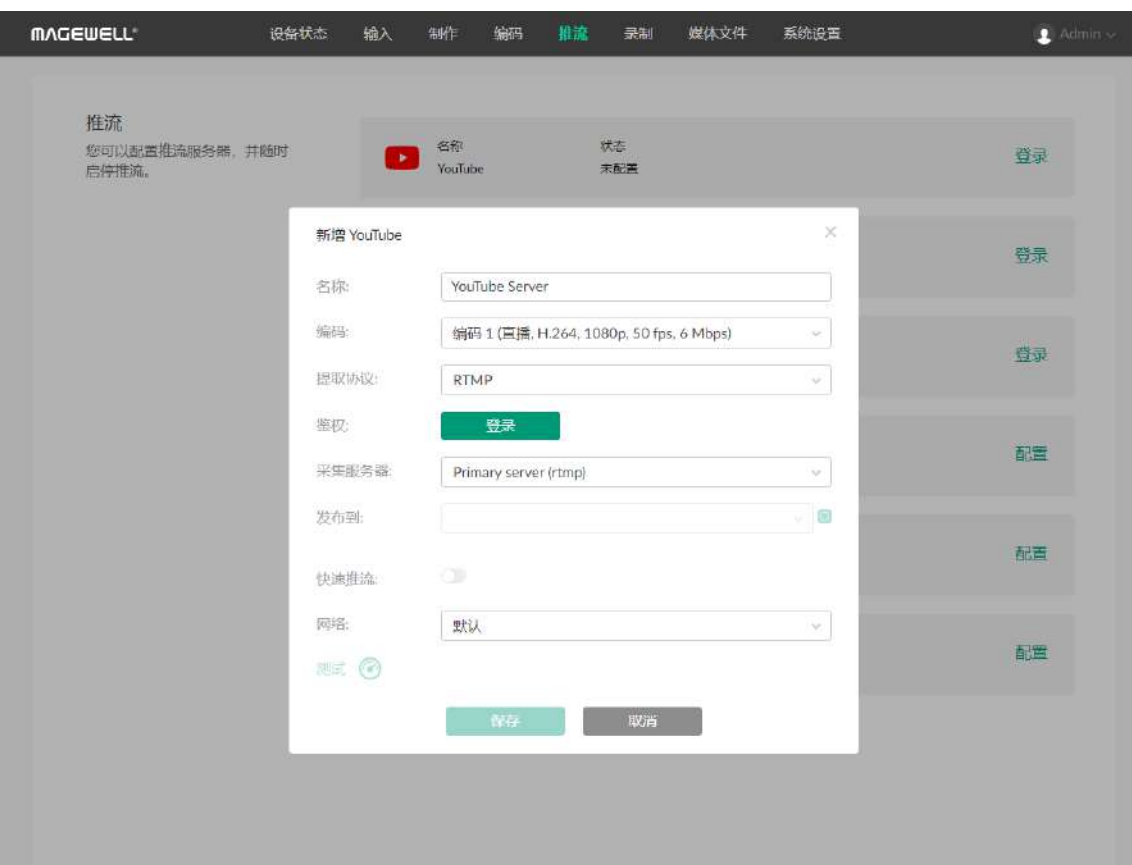

## <span id="page-56-0"></span>配置 YouTube 服务器

在推流页面,点击"YouTube"之后的"登录",然后开始配置。确认无误后,请保存你的配 置。

- 名称:输入自定义名称,方便有多个项目时进行管理。
- 编码: 选择一个编码方案。编码参数可在[编码页](#page-54-0)面自定义。
- **提取协议**: 选择 [RTMP](#page-102-1) 或 HLS。
- 鉴权:点击"登录",根据页面提示完成账号登录。 登录后界面显示用户名和头像。

如果你的 YouTube 账号没有开通直播功能, 此处 YouTube 登录将失败。请 [注意,开通直播的操作执行后,需要](#page-100-0) 24 小时后才能生效。详情请参见登录 YouTube 账号失败。

在授权成功后,您的用户昵称、用户头像及授权令牌将被加密保存在 Director Mini 设 备上。 当您[删除服务器或](#page-55-0)在谷歌账户的[安全性中](https://security.google.com/settings/security/permissions)取消对 Director Mini 的授权, 我们 都将遵循谷歌平台相关政策,在 0 ~ 24 小时内及时清除这些保存的信息。

- 采集服务器:可选择"Primary server ([rtmp](#page-102-1))","Primary server (rtmps)","Backup server ([rtmp\)](#page-102-1)", 或"Backup server (rtmps)"。
- 发布到:选择某个频道、事件,或者选择"新建直播"。 如果选择"新建直播",还需设置直播的"标题"(必填),"描述",和"访问权限"。 "访问权限"包括:
	- "公开":直播内容所有人可见
	- "私享":直播内容仅发布者和发布者所选的人可见
	- "不公开列出":直播内容仅通过视频链接可见
- 快速推流: 可选功能。启用后, 可在设备上快速开始推流。
- 网络: 为推流设置网络优先级。选项包括:
	- 默认:系统默认的网络优先级,以太网 > WLAN > 蜂窝网。
	- 蜂窝网优先

配置完成后,在 YouTube 的"状态"区域将显示你的账号信息。

- WLAN 优先
- 以太网优先
- 测试:点击可以测试服务器的配置是否能正常工作。

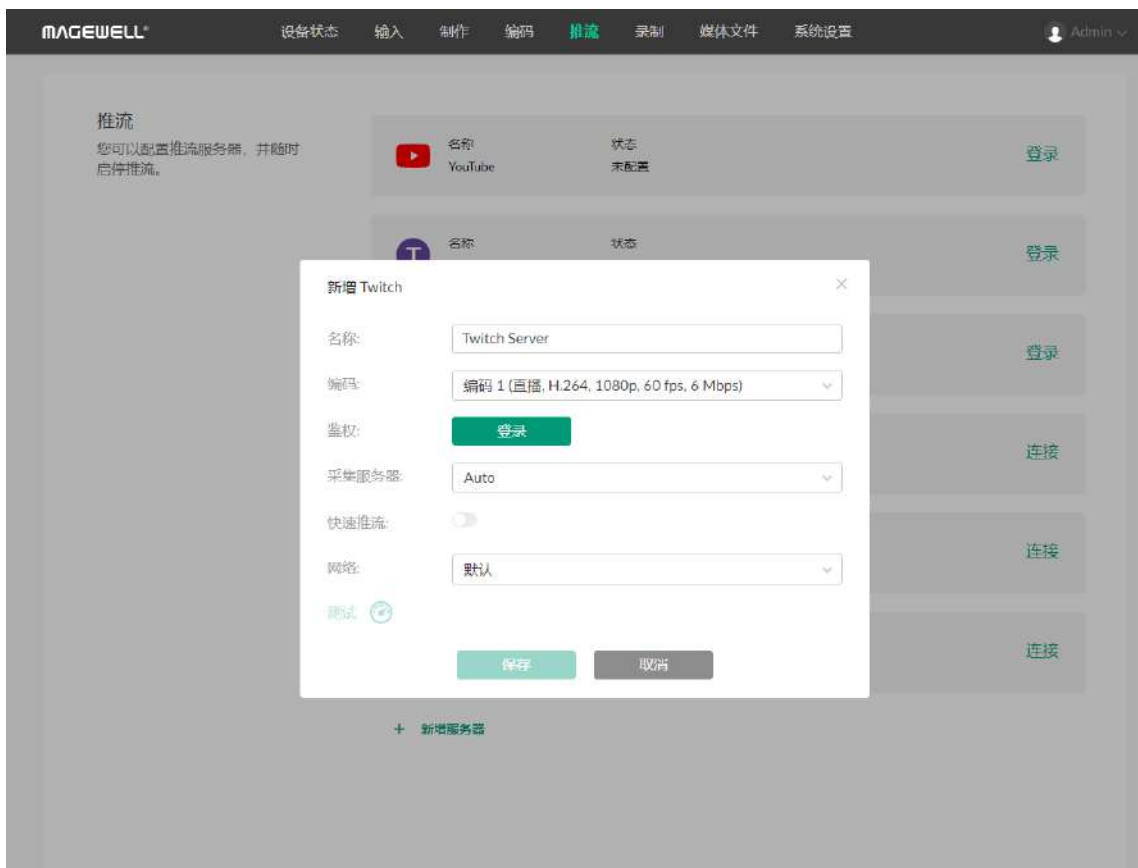

## <span id="page-58-0"></span>配置 Twitch 服务器

在推流页面,点击"Twitch"之后的"登录",然后开始配置。确认无误后,请保存你的配 置。

- 名称:输入自定义名称,方便有多个项目时进行管理。
- 编码: 选择一个编码方案。编码参数可在[编码页](#page-54-0)面自定义。
- 鉴权:点击"登录",根据页面提示完成账号登录。
- 采集服务器:系统会列出可用的服务器,你可以就近选择服务器以获取较好的网络传· 输路径。
- 快速推流: 可选功能。启用后,可在设备上快速开始推流。
- 网络: 为推流设置网络优先级。选项包括:
	- 默认:系统默认的网络优先级,以太网 > WLAN > 蜂窝网。
	- 蜂窝网优先
	- WLAN 优先
	- 以太网优先
- 测试:点击可以测试服务器的配置是否能正常工作。

配置完成后,在 Twitch 的"状态"区域将显示你的账号信息。

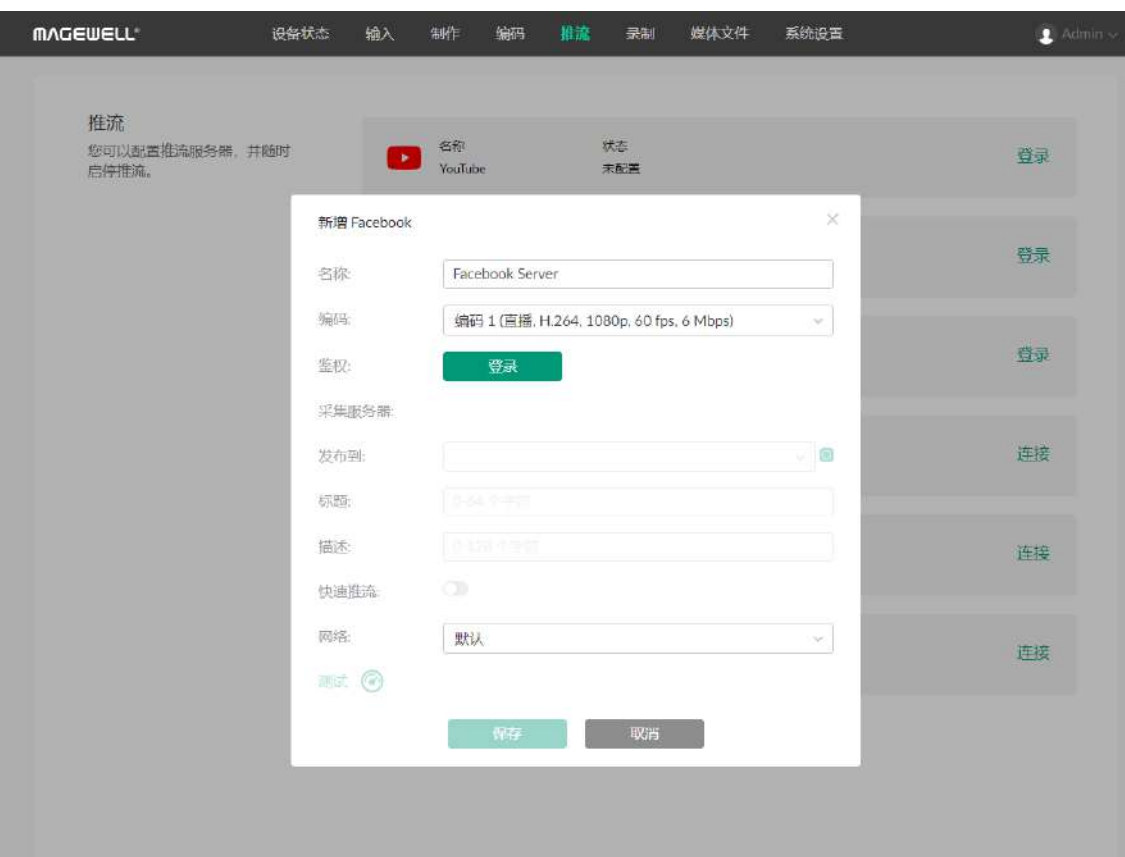

## <span id="page-59-0"></span>配置 Facebook Live 服务器

在推流页面,点击"Facebook Live"之后的"登录",然后开始配置。确认无误后,请保存你 的配置。

配置完成后,在 Facebook Live 的"状态"区域将显示你的账号信息。

- 名称: 输入自定义名称, 方便有多个项目时进行管理。
- 编码: 选择一个编码方案。编码参数可在[编码页](#page-54-0)面自定义。
- 鉴权:点击"登录",根据页面提示完成账号登录。 登录后界面显示用户名和头像。

在授权成功后,您的用户昵称、用户头像及授权令牌将被加密保存在 Director Mini 设 备上。当您[删除服务器或](#page-55-0)在[Facebook](https://www.facebook.com/settings?tab=applications&ref=settings)中取消对 Director Mini 的授权,我们将在 0 ~ 24 小时内及时清除这些保存的信息。

登录成功后,系统自动选择可用的"采集服务器",不支持手动选择。

- 发布到: 选择 Timeline 或某个 Page 作为推流目
- 标题:设置视频流的标题(可选)。
- 描述: 设置视频流的描述内容 ( 可选 ) 。
- 快速推流: 可选功能。启用后, 可在设备上快速开始推流。
- 网络: 为推流设置网络优先级。选项包括:
	- 默认:系统默认的网络优先级,以太网 > WLAN > 蜂窝网。
	- 蜂窝网优先
	- WLAN 优先
	- 以太网优先
- 测试:点击可以测试服务器的配置是否能正常工作。

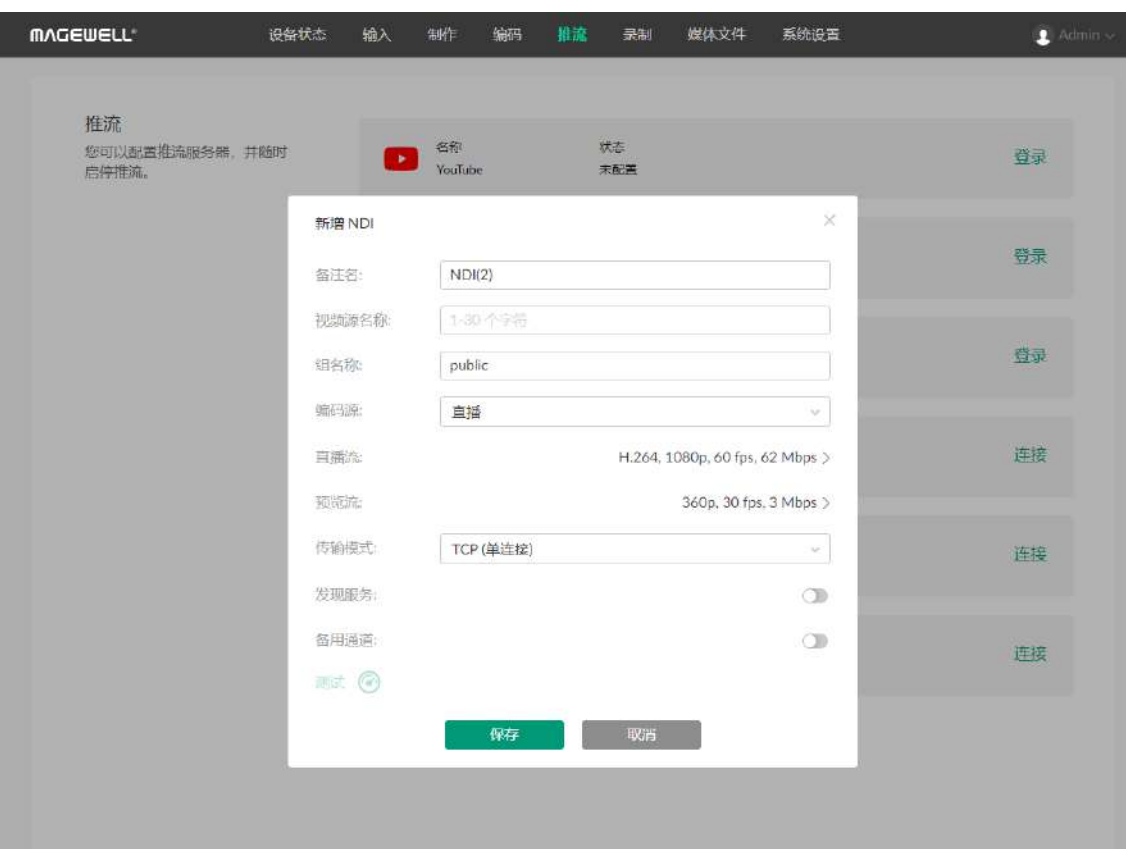

#### <span id="page-60-0"></span>配置 NDI 服务器

在推流页面,点击"NDI"之后的"配置",然后开始配置。确认无误后,请保存你的配置。

- 备注名:输入自定义名称,方便有多个项目时进行管理。
- **视频源名称**:输入名称。该名称为输出的 NDI 视频流名称,便于接收端识别。 支持 1-30 个字符,可为 A-Z, a-z, 0-9 和 \_-#()%。
- 组名称:输入自定义名称,指定接收 NDI 流的客户端群组。支持 1 64 个字符,包含 A-Z, a-z, 0-9 和 \_-,。允许配置多个组名称, 组名称之间用英文逗号分隔, 默认组为 public,公共组。如果不想网络上其他设备能够随意搜索到它,可以设置一个指定组名 称,其他设备需要通过指定的组名称才能搜索到这个设备。
- 编码源:选择推流画面,可选项包括直播、HDMI 1、HDMI 2、Webcam 1、Webcam 2。
- 直播流:设置以下参数。
	- "编码格式":选项包括 H.264、H.265。
	- "分辨率":选项包括 640x360、960x540、1280x720、1920x1080。
	- "帧率(FPS)":选项根据节目的帧率变化,可为 60/59.94/50/30/29.97/25/24/23.98/15 fps。
	- "码率":根据分辨率和帧率的选择自动变化。
	- "编码档次":选项包括 Baseline Profile、Main Profile、 High Profile。
	- "码率模式":固定为 CBR。
- 预览流:设置以下参数。
	- "分辨率":固定为 640x360。
	- "帧率(FPS)":根据节目的帧率变化。
	- "码率":根据"直播流"的设置自动变化。
	- 编码档次:选项包括 Baseline Profile、Main Profile、 High Profile。
	- 码率模式:固定为 CBR。
- 传输模式:选择一种传输模式,并设置相关参数。

- "UDP(单播)":设备与接收端通过 UDP 协议进行单播传输。可以获得更低延 时,且多个接收端同时取流时不会互相影响。
- "UDP(组播)":设备与接收端通过 UDP 协议进行多播传输。适用于同时传输到 较多接收端的使用场景,设备只需发送一路编码流,减少 CPU 利用率。各参数取 值 如 - UDP(组<br>较多接收<br>值如下:
	- "组播地址": IP 范围为 224.0.0.0 ~ 239.255.255.255。
	- "组播掩码": 取值为 255.0.0.0~255.255.255.255.252 范围内合法的掩码地址。
	- "生存时间": 1 ~ 255 , 默认值为 4。|
- "RUDP(单播)":设备与接收端通过可靠 UDP 协议进行单播传输。
- "TCP(单连接)":设备与接收端通过 TCP 协议建立单连接。
- "TCP(多连接)":设备与接收端通过 TCP 协议建立多个连接。 」
- 发现服务: 可选功能。打开后,设备输出的视频流只能发送给指定的服务器,mDNS; 自动发现功能无效。
	- 1. 确认接收端和设备可以互相 ping 通。 . 不在同一网段的接收端和设备之间如果能互相 ping 通,也可通过配置此功能, 将输出视频流发送给跨网段的接收端。
	- 2. 将"服务器 IP 地址"设置为发现服务器的地址。
	- 3. 在 NDI 流接收端也需要设置发现服务器地址,与设备端保持一致。 例如,在接收端安装的 "NDI Access Manager" 工具中,打开"Advanced"页签, 取消 "Multicast Sending Enabled",勾选 "Use Discovery Server",将"Server IP" 地址设置为开启发现服务功能电脑的 IP 地址。说明:NDI Access Manager 的"Server IP"和设备上的"服务器 IP 地址"必须保持一致。
- 备用通道: 可选功能。打开后,当视频源故障时,自动切换到备用通道,视频源故障: 修复后,自动切换回初始源通道。此功能默认关闭。在 NDI 传输故障时,通过设置的 备用通道进行业务保护﹐提高可靠性。
	- "视频源名称": 显示备用 NDI 通道名称。点击"更改" , 列表中显示与源视频通道属 于同一用户组的视频源名称﹐选择一个做为备用视频源。

配置完成后,在 NDI 的"状态"区域将显示配置的视频源名称。

#### <span id="page-62-0"></span>配置 [RTMP](#page-102-1) 服务器

在推流页面,点击"[RTMP](#page-102-1) Server"之后的"配置",然后开始配置。确认无误后,请保存你的 配置。

- 名称:输入自定义名称,方便有多个项目时进行管理。
- 编码: 选择一个编码方案。编码参数可在[编码页](#page-54-0)面自定义。
- URL : 如果是 [RTMP](#page-102-1) 推流,选择["rtmp:](#page-102-1)//";如果是 RTMPS 推流,选择"rtmps://", 然 后输入目的地址。也可以直接粘贴 URL,会自动识别协议。
- 串流秘钥:输入从推流目的地获取的秘钥。
- 鉴权:如第三方平台需要鉴权,打开开关,然后输入你在第三方直播平台的"用户! 名"和"密码"。
- 快速推流: 可选功能。启用后, 可在设备上快速开始推流。
- 网络:为推流设置网络优先级。选项包括:
	- 默认:系统默认的网络优先级,以太网 > WLAN > 蜂窝网。
	- 蜂窝网优先
	- WLAN 优先
	- 以太网优先
- 测试:点击可以测试服务器的配置是否能正常工作。

配置完成后,在 [RTMP](#page-102-1) Server 的"状态"区域将配置的 URL。

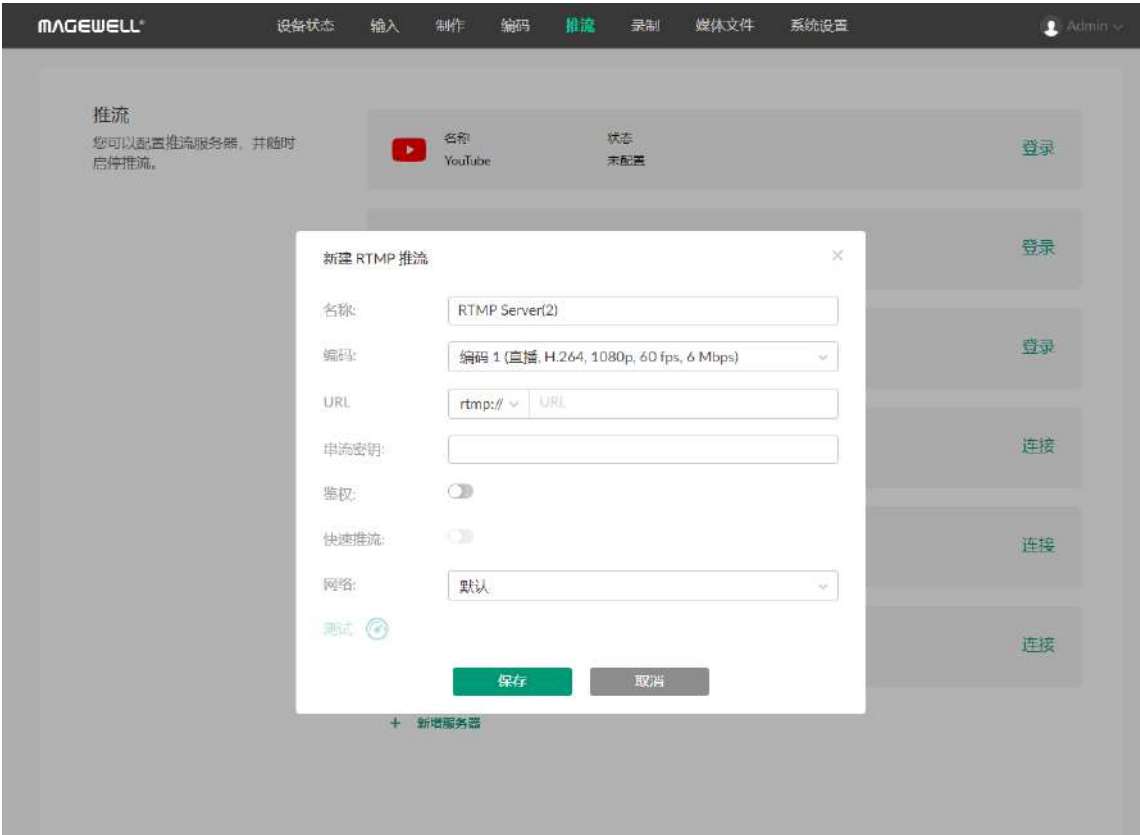

#### ■ "IP地址":显示备用视频源的 IP 地址。选中备用视频源后,自动获取其 IP 地址。

• 测试:点击可以测试服务器的配置是否能正常工作。

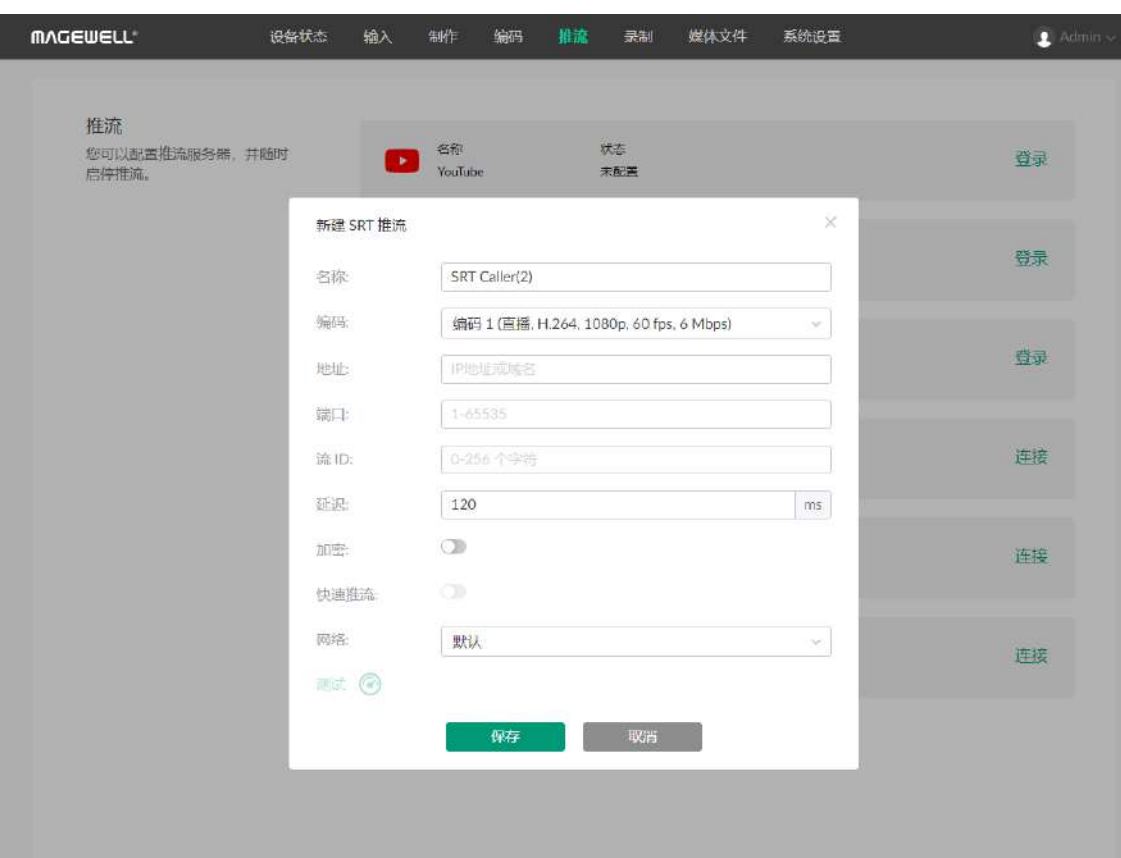

#### <span id="page-63-0"></span>配置 [SRT](#page-102-2) 服务器

在推流页面,点击"[SRT](#page-102-2) Caller"之后的"配置",然后开始配置。确认无误后,请保存你的配 置。

- 名称: 输入自定义名称, 方便有多个项目时进行管理。
- 编码: 选择一个编码方案。编码参数可在[编码页](#page-54-0)面自定义。
- 地址:输入接收端的地址。
- 端口:输入接收端的端口号。取值范围为 1-65535。
- 流 ID:输入自定义 ID,取值范围为 0-256 个字符。
- **延迟时间**:设置时长。建议与接收端的延迟时间保持一致。取值范围为 20~8000ms。 默认为 120 ms。
- 加密:可选功能。你可以选择码率加密方式,支持 [AES](#page-102-4) 128、AES 192 和 AES 256 加 密,并输入密码,密文长度为 10~79 个字符。
- 快速推流: 可选功能。启用后,可在设备上快速开始推流。
- 网络: 为推流设置网络优先级。选项包括:
	- 默认:系统默认的网络优先级,以太网 > WLAN > 蜂窝网。
	- 蜂窝网优先
	- WLAN 优先
	- 以太网优先
- 测试:点击可以测试服务器的配置是否能正常工作。

配置完成后,在 [SRT](#page-102-2) Caller 的"状态"区域将显示配置的地址和端口信息,如 10.0.1.32:8000。

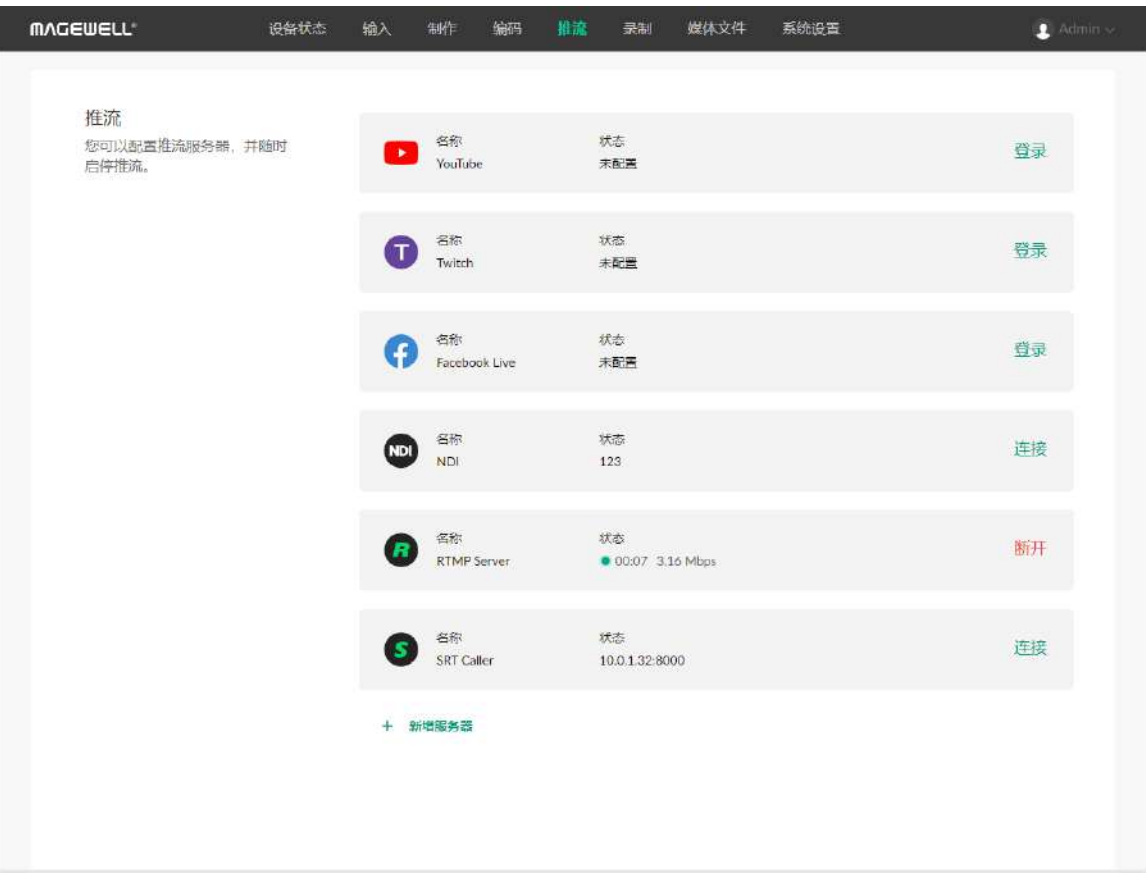

# 开始推流

你最多可以同时向两个服务器直播推流。NDI® HX3 推流时,不能进行其他类型的推流, 反之亦然。

- 1. 点击某个已配置服务器之后的"连接",开始向该服务器推流。 推流开始后,服务器的"状态"区域将显示直播时长和实时速率信息。
- 2. (可选)点击另一个已配置服务器之后的"连接",开始同时向该服务器推流。
- 3. 点击某个工作中的服务器之后的"断开",即停止向该服务器推流。

在 Web UI 的"录制"页面,你可以启停录制,管理相册文件。

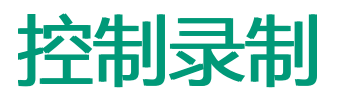

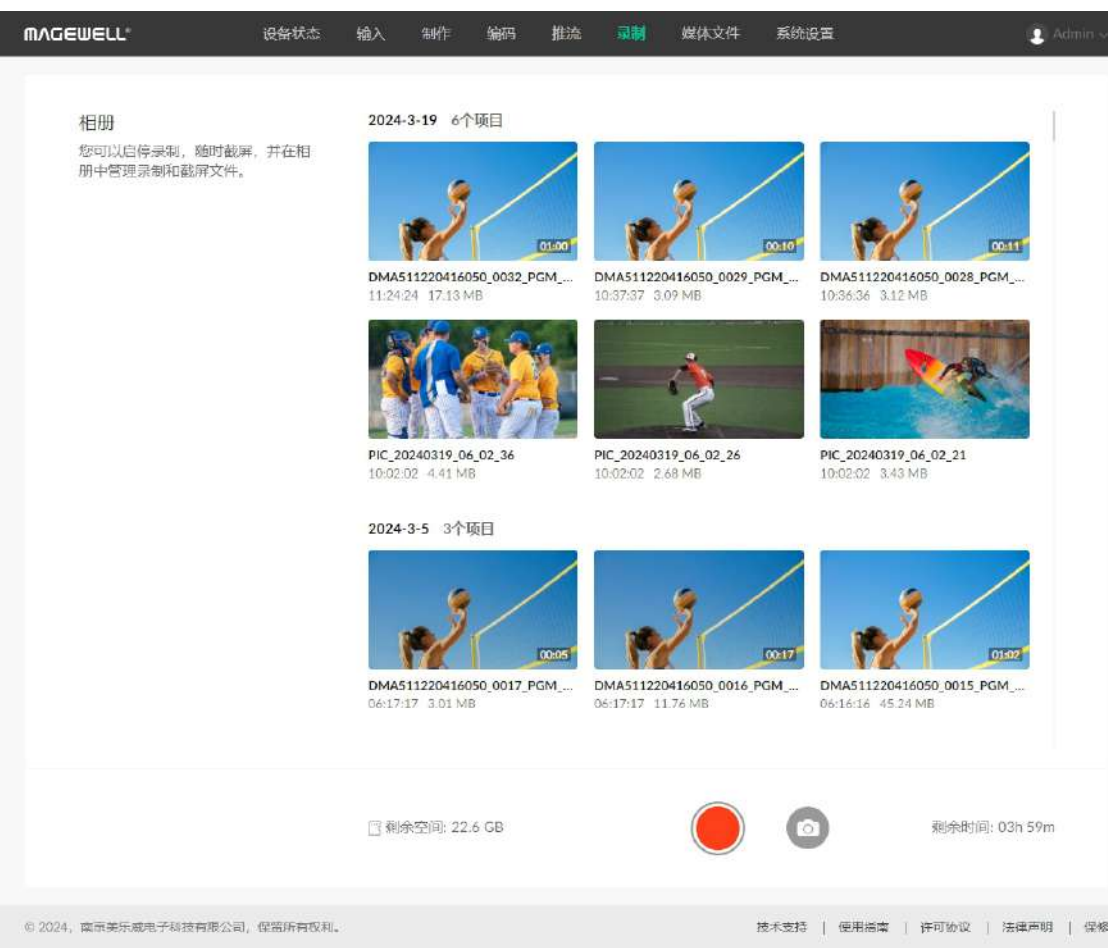

- 在页面底部查看当前的存储路径( □ 】代表 SD 卡 , ② | 代表设备内部存储 ) ,剩余 空间和剩余时间(表示可录制时间)。
- ■■点击 ●■开始录制,点击 ●■停止录制。
- ■■点击 ■■ 进行截屏。
- 在相册中点击视频文件或截屏图片可预览。

- 将鼠标移至缩略图上,点击 ■■ ,点击"下载",可将文件下载到电脑。
- 将鼠标移至缩略图上,点击 ( .... ),点击"删除",可将文件删除。
	- 录制时间小于 1s 时,不保存录制文件。
	- 当剩余空间不足时,设备将自动停止录制。
	- ISO 录制不支持 Full NDI 源。

部分浏览器可能不支持预览 H.265 格式的视频,可尝试升级浏览器然后重 试。

管理图片

## 导入图片

- 1. 在 Web UI 页面上方的导航栏, 点击"媒体文件"页签。
- 2. 点击页面上方的"图片"页签。
- 3. 在"图片"页签,点击页面上的"上传"按钮,从本机选择图片进行导入。 支持导入 JPEG、PNG、BMP 图片文件。 资源将导入至 Director 设备中。

- 1. 在 Web UI 页面上方的导航栏,点击"媒体文件"页签。
- 2. 点击页面上方的"图片"页签。
- 3. 在"图片"页签,点击图片缩略图,即可预览图片。
- 4. 在预览页面,点击左右箭头可切换上一张、下一张图片。

#### 预览图片

- 1. 在 Web UI 页面上方的导航栏,点击"媒体文件"页签。
- 2. 点击页面上方的"图片"页签。
- 3. 在"图片"页签,将鼠标移至缩略图上,点击 (400),然后点击"重命名"。
- 4. 输入新的名称(1-32 个字符),点击"重命名"。

### 重命名图片

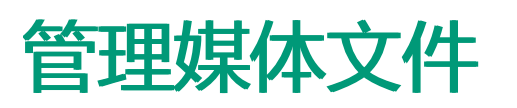

在 Web UI 的"媒体文件"页面,你可以管理导入到 Director 设备中的媒体文件,包括图片、视频和音乐.

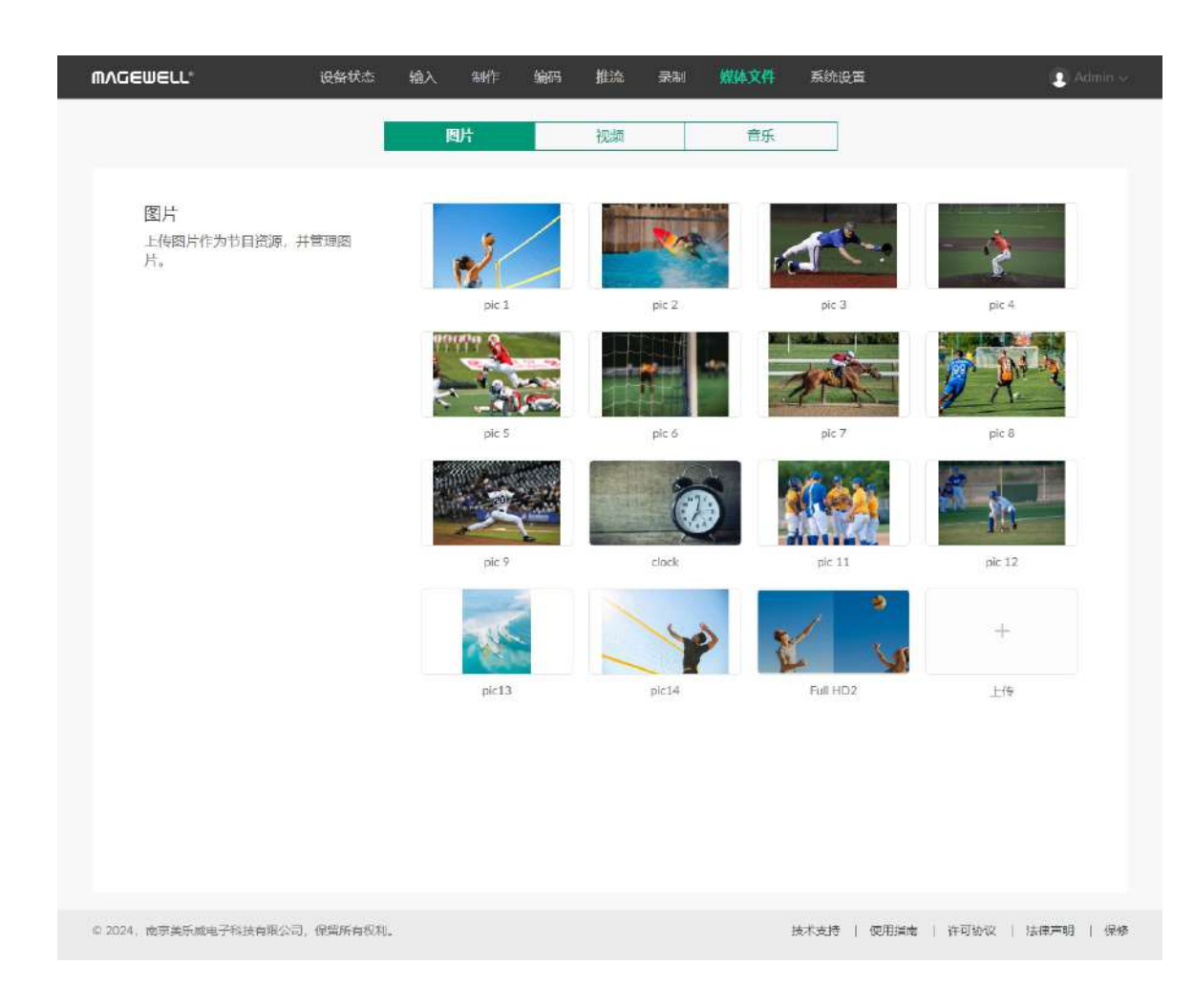

## 下载图片

- 1. 在 Web UI 页面上方的导航栏,点击"媒体文件"页签。
- 2. 点击页面上方的"图片"页签。
- 3. 在"图片"页签,将鼠标移至缩略图上,点击 ,,,,,,,,,,,,,然后点击"下载"。图片即下载至 本机。

## 删除图片

- 1. 在 Web UI 页面上方的导航栏,点击"媒体文件"页签。
- 2. 点击页面上方的"图片"页签。
- 3. 在"图片"页签,将鼠标移至缩略图上,点击 , 第六 然后点击"删除"。
- 4. 在弹出的确认框中,点击"删除"。图片即从 Director 设备 中删除。

已被节目使用的资源不可删除。

# 管理视频

# 导入视频

- 1. 在 Web UI 页面上方的导航栏,点击"媒体文件"页签。
- 2. 点击页面上方的"视频"页签。
- 3. 在"视频"页签,点击页面上的"上传"按钮,从本机选择视频进行导入。 支持导入 MOV、MP4、MKV 视频文件。资源将导入至 Director 设备中。

### 预览视频

- 1. 在 Web UI 页面上方的导航栏,点击"媒体文件"页签。
- 2. 点击页面上方的"视频"页签。
- 3. 在"视频"页签,点击视频缩略图,即可预览视频。
- 4. 在预览页面,点击左右箭头可切换上一个、下一个视频。
- 5. 鼠标移至视频画面上,底部会出现播放控制条,你可以播放/暂停视频,拖动播放进 度条,调节音量等。

# 重命名视频

- 1. 在 Web UI 页面上方的导航栏,点击"媒体文件"页签。
- 2. 点击页面上方的"视频"页签。
- 3. 在"视频"页签,将鼠标移至缩略图上,点击 (200),然后点击"重命名"。
- 4. 输入新的名称 (1-32 个字符), 点击"重命名"。

### 下载视频

- 1. 在 Web UI 页面上方的导航栏,点击"媒体文件"页签。
- 2. 点击页面上方的"视频"页签。
- 3. 在"视频"页签,将鼠标移至缩略图上,点击 , 第十 然后点击"下载"。视频即下载至

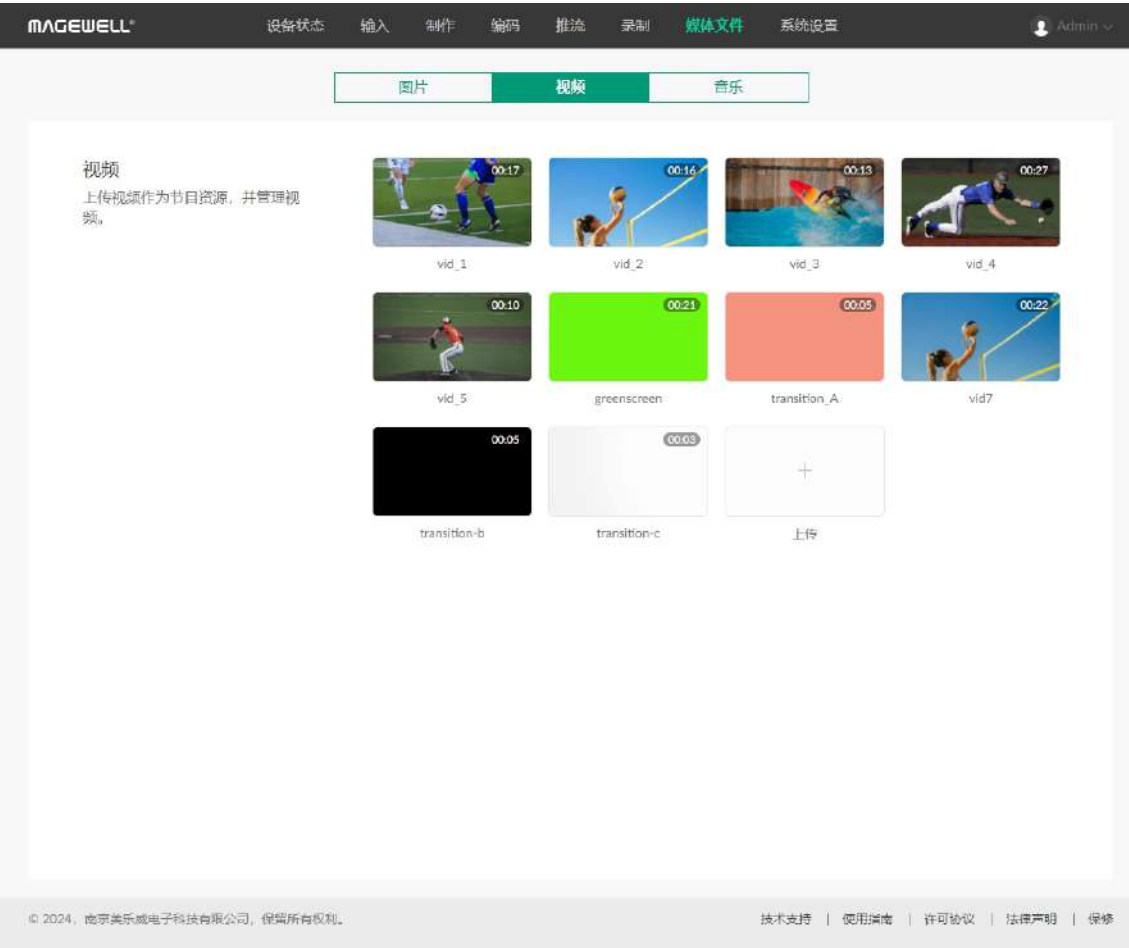

## 删除视频

- 1. 在 Web UI 页面上方的导航栏,点击"媒体文件"页签。
- 2. 点击页面上方的"视频"页签。
- 3. 在"视频"页签,将鼠标移至某个视频缩略图,点击右上角的图标,点击"删 除"。
- 4. 在弹出的确认框中,点击"删除"。视频即从 Director 设备 中删除。

已被节目使用的资源不可删除。

## 管理音乐

## 导入音乐

- 1. 在 Web UI 页面上方的导航栏,点击"媒体文件"页签。
- 2. 点击页面上方的"音乐"页签。
- 3. 在"音乐"页签,点击页面右下方的"+上传"按钮,从本机选择音乐进行导入。 支持导入 MP3、M4A、WAV 音频文件。资源将导入至 Director 设备中。

- 1. 在 Web UI 页面上方的导航栏,点击"媒体文件"页签。
- 2. 点击页面上方的"音乐"页签。
- 3. 在"音乐"页签,点击某个音乐,即可在电脑上预览音乐。

#### 预览音乐

- 1. 在 Web UI 页面上方的导航栏,点击"媒体文件"页签。
- 2. 点击页面上方的"音乐"页签。
- 3. 在"音乐"页签,将鼠标移至音乐列表的某个音乐上,点击右侧的
- 4. 在弹出的确认框中,点击"删除"。音乐即从 Director 设备中删除。

#### 下载音乐

- 1. 在 Web UI 页面上方的导航栏,点击"媒体文件"页签。
- 2. 点击页面上方的"音乐"页签。
- 3. 在"音乐"页签,将鼠标移至音乐列表的某个音乐上,点击右侧的  $\downarrow$ 下载。

#### 删除音乐

已被节目使用的资源不可删除。

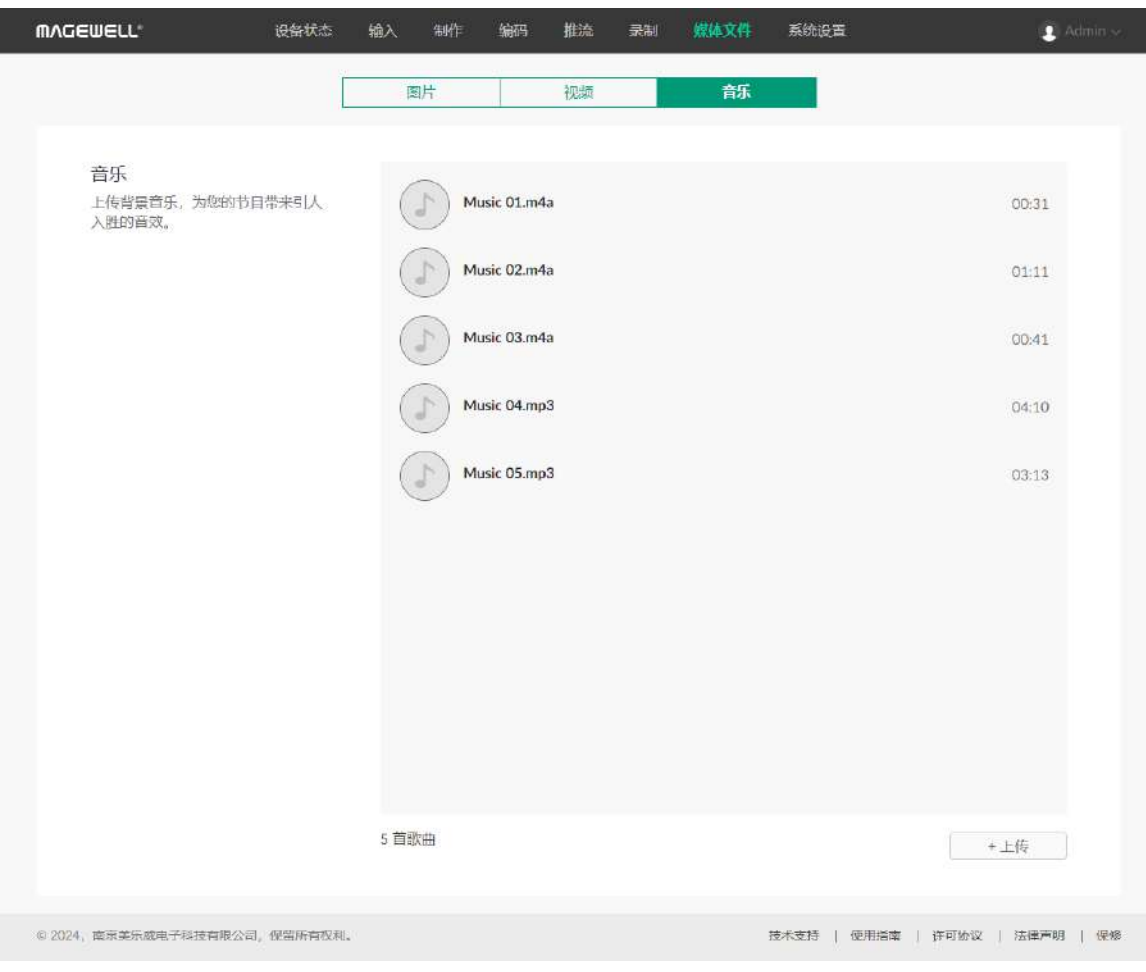

# 设置设备名称

设备名称即显示在"设备状态"页签中的"设备名称",也是在网络发现时显示的设备名称和 Director Utility App 中显示的设备名称。

- 1. 打开 Web UI, 使用管理员账号登录。
- 2. 点击进入"系统设置 > 通用"页签。
- 3. 在"设备"区域,设置"设备名称"。默认为设备序列号。 支持 1-32 个字符, 可包括 A-Z、a-z、0-9, 空格和 \_-。空格不可位于开始或结束位 置。
- 4. 点击"应用"。
- 5. 点击页面上方的"设备状态"页签,查看"Director Mini"区域的"设备名称"是否已修改。 此时,网络发现显示的设备名称和 Director Utility App 中显示的设备名称均会同步 修改。

系统设置

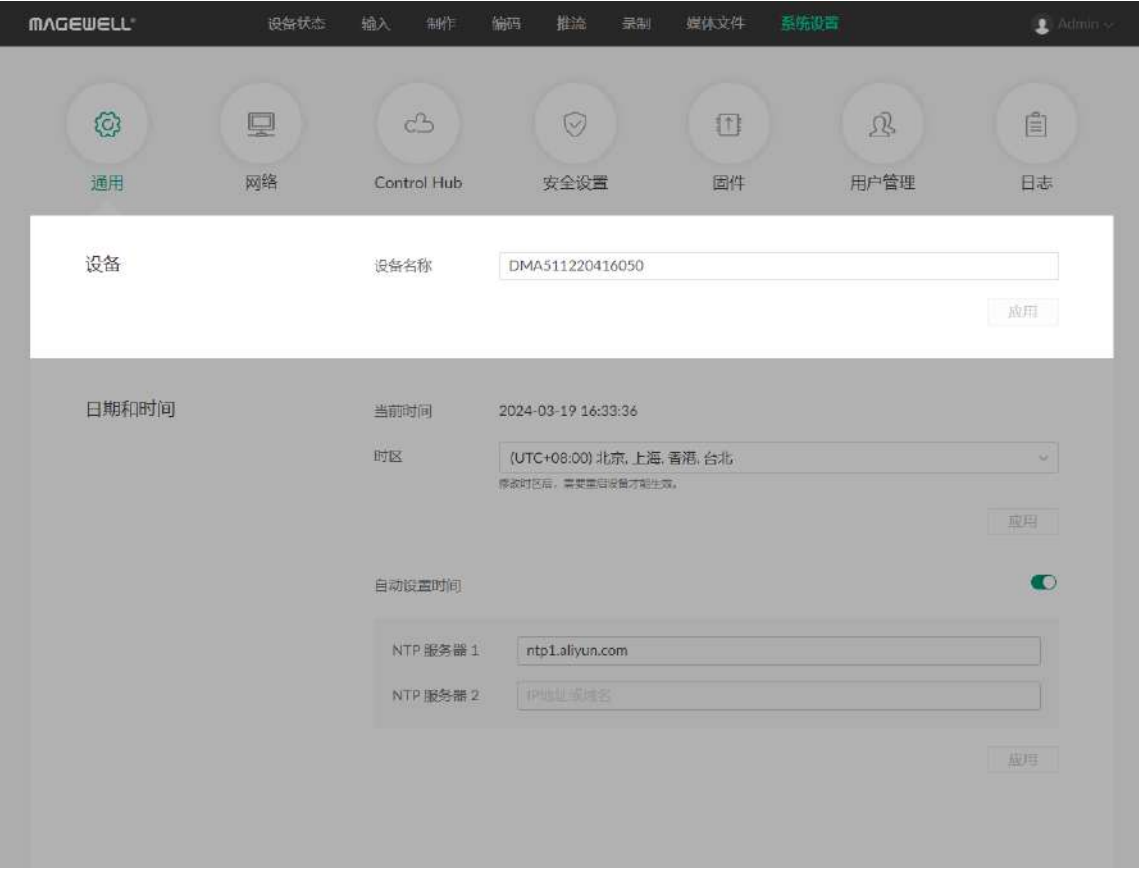
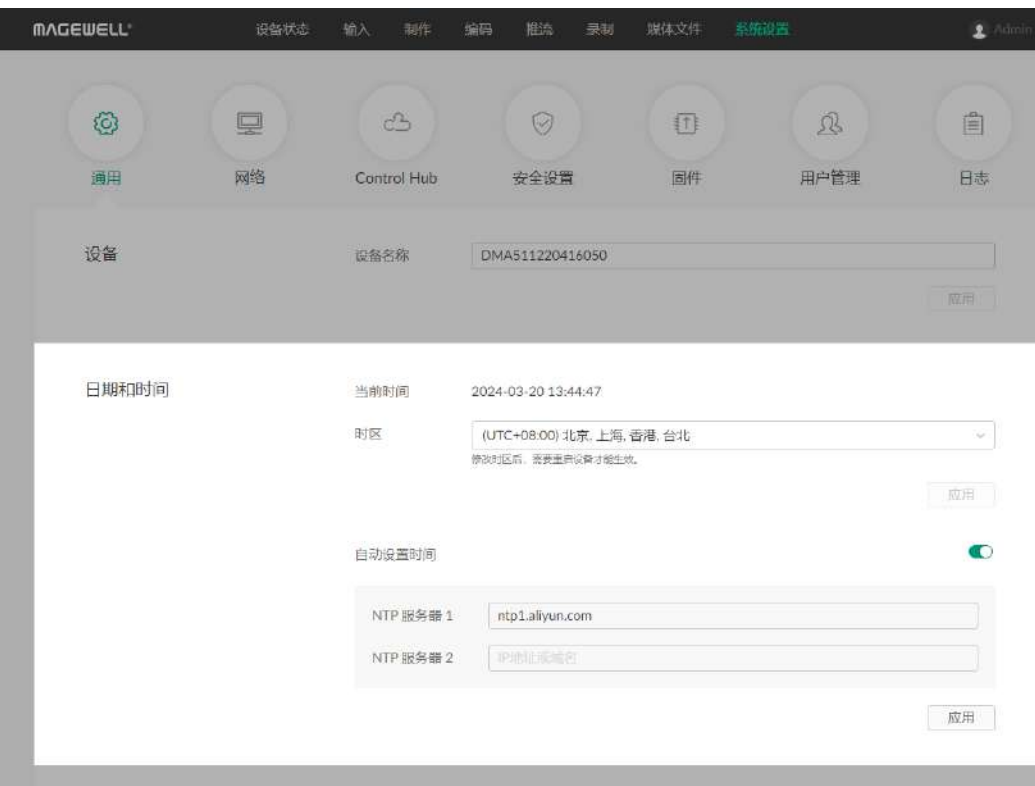

# 设置系统时间

Director Mini 使用系统时间为音视频输入进行同步及打时间戳, 以及对日志及录制文件等命 名。

使用设备前,你可以按需选择时区,以及调整时间,以确保当前时间的准确性。

#### 选择时区

时区修改后,需要重启设备才能生效。

- 1. 打开 Web UI, 使用管理员账号登录。
- 2. 点击进入"系统设置 > 通用"页签。
- 3. (可选)在"日期和时间"区域,查看"当前时间"。
- 4. 在"日期和时间"区域,从"时区"下拉选框选择所在区域对应的时区。
- 5. 点击"应用"。
- 6. 在弹出的对话框中,点击"重启"。 此时设备将进行重启。如果点击"稍后",则此次修改暂不生效,将在下一次重启后生 效。

Director Mini 默认自动同步时间, 支持从 NTP (Network Time Protocol) 服务器进行同 步。

Director Mini 默认使用 ntp1.aliyun.com 提供的 NTP1 服务器。你也可以根据需要修改 NTP 服务器,例如通常选择就近的服务器可以减少网络时延,提高时间同步的准确性。

### 自动设置时间

你可以通过网络时间同步来自动设置时间。

- 1. 打开 Web [UI,使用管理员账号登录。](#page-9-0)
- 2. 点击进入"系统设置 > 通用"页签。
- 3. 在"日期和时间"区域,开启"自动设置时间"开关。

"自动设置时间"开关默认开启。如已关闭,请先开启。

- "NTP 服务器 1": NTP 服务器域名,必填。默认为 ntp1.aliyun.com。请确保输入有效 的域名地址。
- "NTP 服务器 2": NTP 服务器域名,选填。请确保输入有效的域名地址。
- 5. 点击"应用"。

### 手动设置时间

Director Mini 同时支持手动校准时间。

- 1. 打开 Web [UI,使用管理员账号登录。](#page-9-0)
- 2. 点击进入"系统设置 > 通用"页签。
- 3. 在"日期和时间"区域,关闭"自动设置时间"开关。
- 4. 设置"日期"和"时间"。 请从下拉选框中选择日期和时间。
- 5. 点击"应用"。

请确保设置后点击"应用"按钮,否则设置无效。

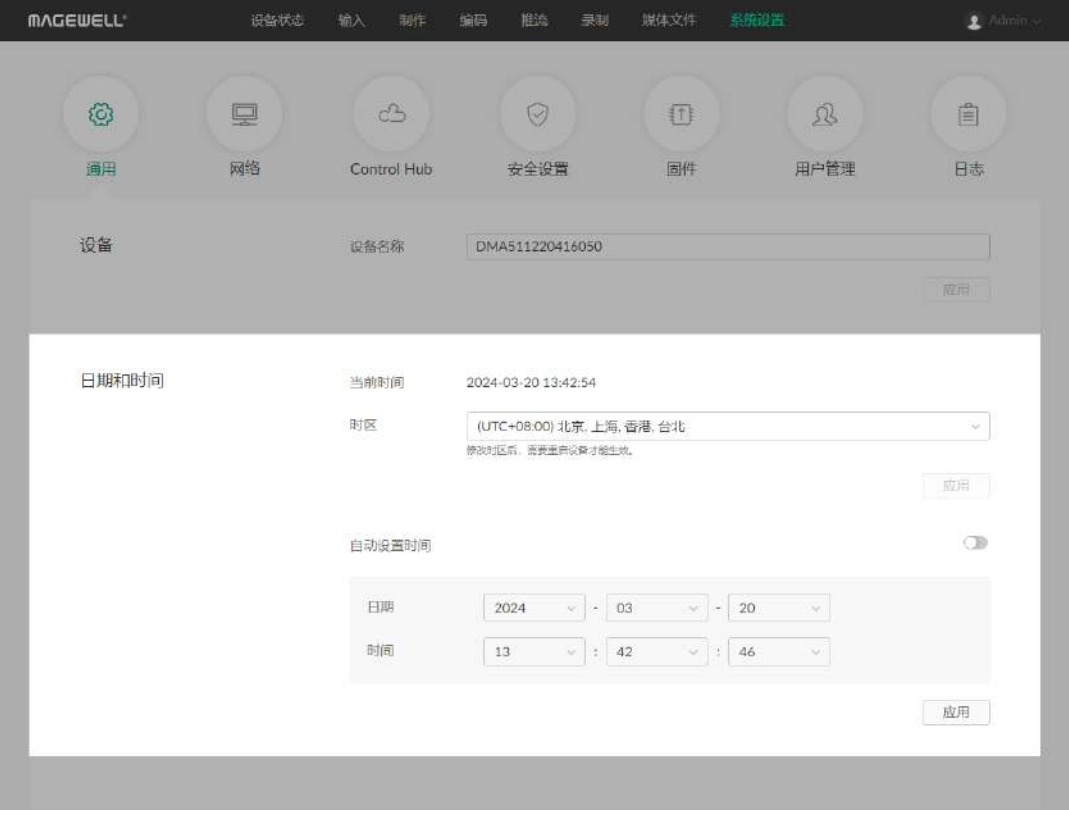

请确保设置后点击"应用"按钮,否则设置无效。

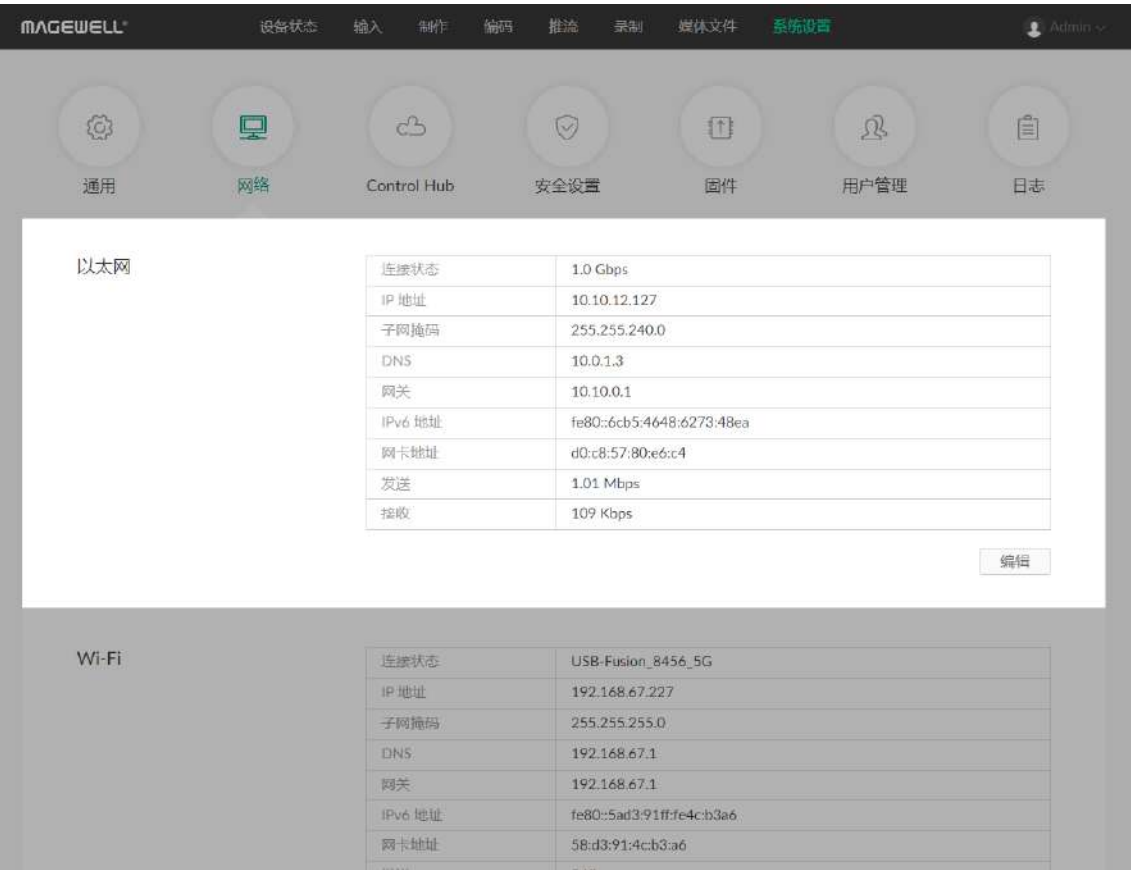

# 设置网络

连接到网络后,Director Mini 可以添加 IP 源到场景或向目的地址推流。

### 设置以太网

#### 查看网络信息

当设备通过 Ethernet 接口连接网线后,即接入以太网。此时,你可以在"网络"页面的"以 太网"区域查看当前以太网连接信息:

- 1. 打开 Web UI, 使用管理员账号登录。
- 2. 点击进入"系统设置 > 网络"页签。
- 3. 在"以太网"区域,查看以太网信息。
	- "连接状态": 当前以太网连接状态, 包括:
		- 网口异常。
		- 未连接。
		- 10 Mbps , 100 Mbps , 1.0 Gbps , 2.5 Gbps , 5 Gbps , 10 Gbps : 对应以太网 速率。
	- "IP 地址":Director Mini 设备的 IP 地址。
	- "子网掩码":32 位掩码,用于将 IP 地址划分为网络地址和主机地址。
	- "DNS":当前使用的 DNS。
	- "网关":网关 IP 地址。
	- "IPv6 地址":当前使用的 IPv6 地址。
	- "网卡地址":当前使用的网卡的地址。
	- "发送":当前设备的数据发送速率。
	- "接收":当前设备的数据接收速率。

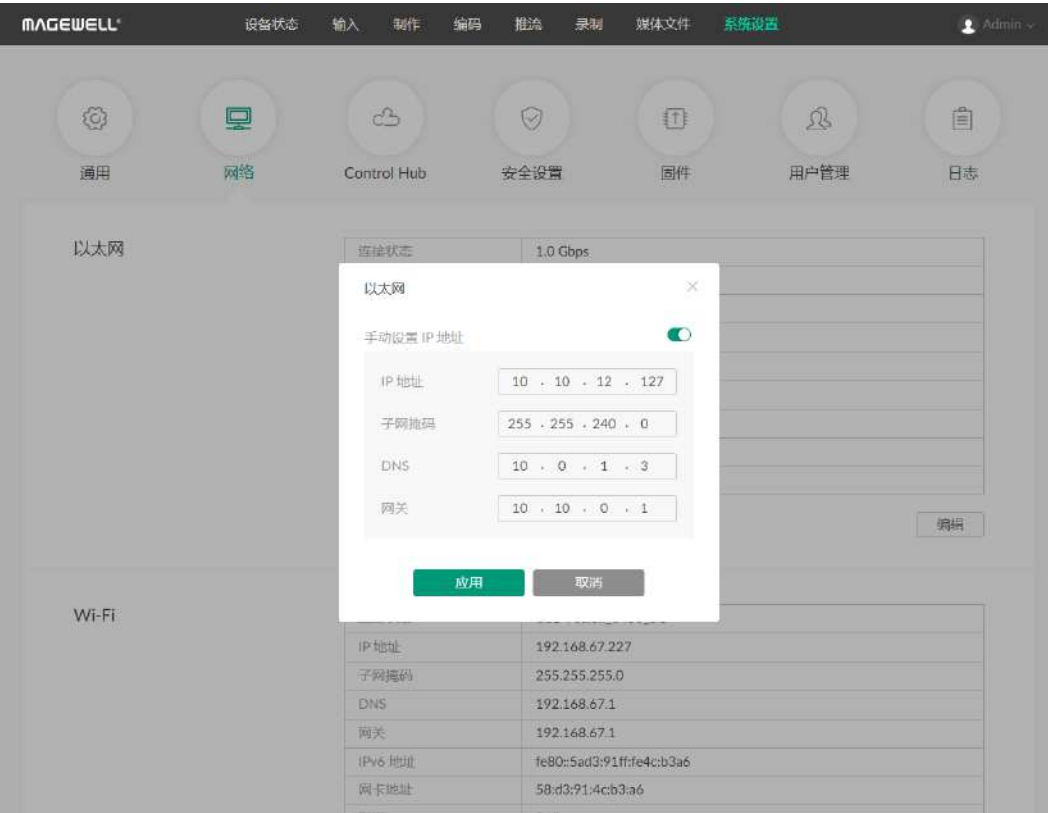

#### 以太网使用静态 IP 地址

Director Mini 默认使用 DHCP 自动分配 IP 地址。该方式可有效避免 IP 地址冲突问题, 但同 时 IP 地址也会自动变更。

如果网络中没有配置 DHCP 服务, 可以手动设置静态 IP。设置后设备的 IP 地址固定不变。 但设置时需确保该 IP 地址和局域网内其他设备的 IP 地址无冲突。

> 如需重新使用 DHCP 服务获取 IP 地址, 请关闭"手动设置 IP 地址"开关, 并点 击"应用"。此时弹出框中的参数将恢复默认值。

- 1. 打开 Web [UI,使用管理员账号登录。](#page-9-0)
- 2. 点击进入"系统设置 > 网络"页签。
- 3. 在"以太网"区域,点击"编辑"按钮。
- 4. 在弹出框中,打开"手动设置 IP 地址"开关,输入 "IP 地址"、"子网掩码"、"DNS"、"网 关"。

如果此时是通过以太网的 IP 地址访问 Web UI, 由于原有的 IP 地址无法再访问 Web UI,设备将自动登出当前用户。

6. 在 Web 浏览器中输入新设置的 IP 地址,确认可以打开 Web UI。

默认使用当前的网络设置。

5. 点击"应用",保存配置。

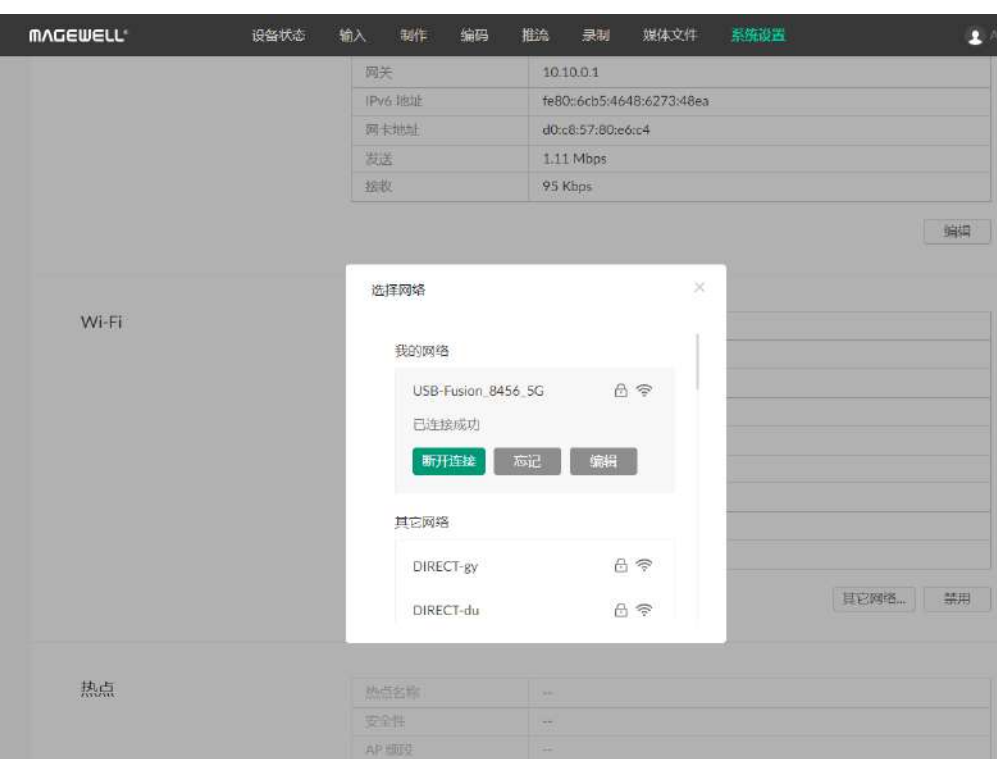

#### 设置 Wi-Fi

你可以在 Web UI 中 配置 Director Mini 的 Wi-Fi 连接。

#### 连接 Wi-Fi 网络

启用

- 1. 打开 Web UI, 使用管理员账号登录。
- 2. 点击进入"系统设置 > 网络"页签。
- 3. 在"Wi-Fi"区域,点击"启动",然后点击"连接..."按钮。 在弹出的对话框中,将显示可用的 Wi-Fi 网络列表。
	- "我的网络":显示所有曾连接过的网络,顶部为当前连接网络。
	- "其它网络": 显示其他可用网络。 锁符号表示网络已设置密码,Wi-Fi 符号显示当前网络连接信号强度。
- 4. 在 Wi-Fi 网络列表中, 点击某个网络, 然后点击"连接"。如果网络已设置密码, 你需要 先输入对应密码。

连接某个网络后,该网络将显示在"我的网络"区域。并显示为"已连接成功"状态。你也 可以:

- 点击"断开连接",断开该网络连接。 当再次连接时,对于设置密码的网络,无需再次输入密码。
- 点击"忘记",忘记该网络。 此时该网络将下移至"其他网络"列表中,如果该网络设置密码,再次连接时需重新输 入密码。
- 点击"编辑",可手动设置 IP 地址,详情参考"Wi-Fi [使用静态](#page-78-0) IP 地址"。

如果断开连接或忘记某个网络,设备会自动重连"我的网络"列表中的其他网络。

- 5. 点击右上角关闭按钮。 Wi-Fi 区域将显示当前 Wi-Fi 连接信息。
- 6. 如需更换 Wi-Fi,请点击"其他网络..."按钮。

#### 查看 Wi-Fi 连接

你可以在"Wi-Fi"区域查看当前 Wi-Fi 连接的相关信息。

- 1. 打开 Web UI, 使用管理员账号登录。
- 2. 点击进入"系统设置 > 网络"页签。
- 3. 在"Wi-Fi"区域,查看 Wi-Fi 连接信息。
	- "连接状态":当前 Wi-Fi 连接状态,包括:
		- 网络名称:当前连接网络的名称。
		- 网口异常。
		- 未连接。
	- "IP 地址":设备在 IP 网络中的唯一标识。
	- "子网掩码":32 位掩码,用于将 IP 地址划分为网络地址和主机地址。
	- "DNS":当前使用的 DNS。
	- "网关":网关 IP 地址。
	- "IPv6 地址":当前使用的 IPv6 地址。
	- "网卡地址":当前使用的网卡的地址。
	- "发送":当前设备的数据发送速率。
	- "接收":当前设备的数据接收速率。

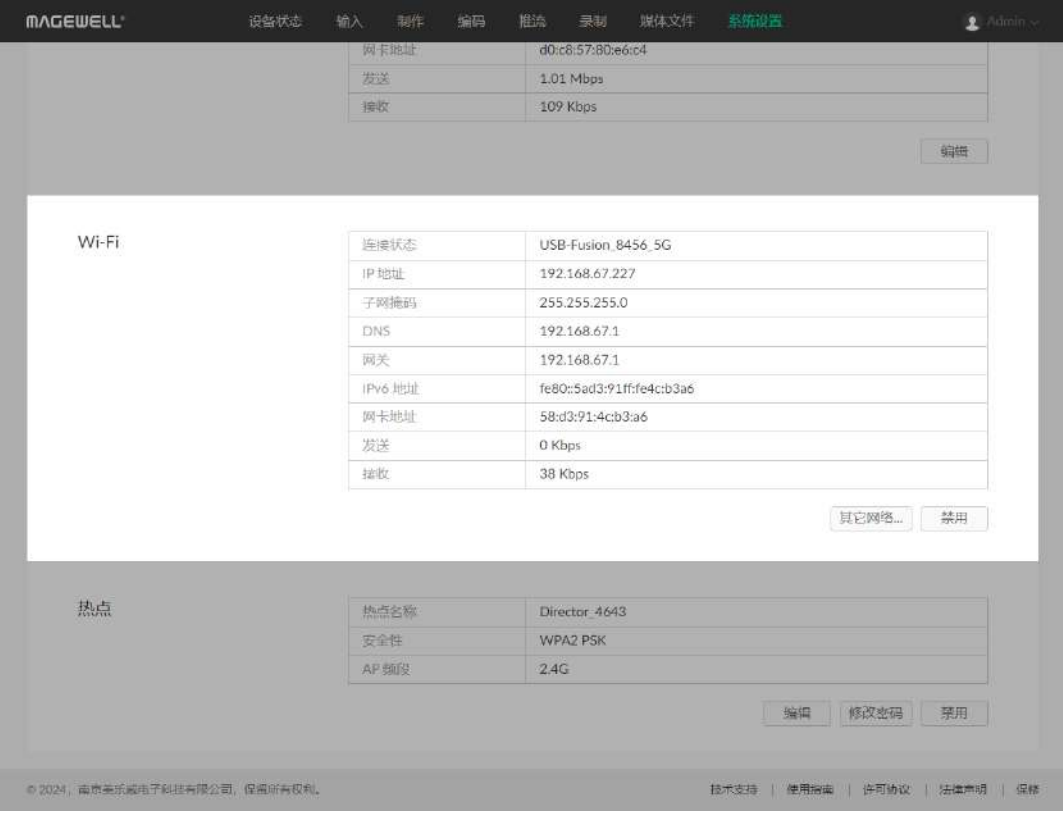

#### <span id="page-78-0"></span>Wi-Fi 使用静态 IP 地址

Director Mini 默认使用 DHCP 自动分配 IP 地址。该方式可有效避免 IP 地址冲突问题, 但同 时 IP 地址也会自动变更。

如果网络中没有配置 DHCP 服务,可以手动设置静态 IP。设置后设备的 IP 地址固定不变。 但设置时需确保该 IP 地址和局域网内其他设备的 IP 地址无冲突。

> 如需重新使用 DHCP 服务获取 IP 地址, 请关闭"手动设置 IP 地址"开关, 并点 击"应用"。此时弹出框中的参数将恢复默认值。

- 1. 打开 Web [UI,使用管理员账号登录。](#page-9-0)
- 2. 点击进入"系统设置 > 网络"页签。
- 3. 在"Wi-Fi"区域,点击"其他网络..."按钮。
- 4. 在"我的网络"区域,点击"编辑"。
- 5. 在弹出框中,打开"手动设置 IP 地址"开关,输入 "IP 地址"、"子网掩码"、"DNS"、"网 关"。

默认使用当前的网络设置。

6. 点击"应用",保存配置。

如果此时是通过 Wi-Fi 的 IP 地址访问 Web UI, 由于原有的 IP 地址无法再访问 Web UI, 设备将自动登出当前用户。

7. 在 Web 浏览器中输入新设置的 IP 地址,确认可以打开 Web UI。

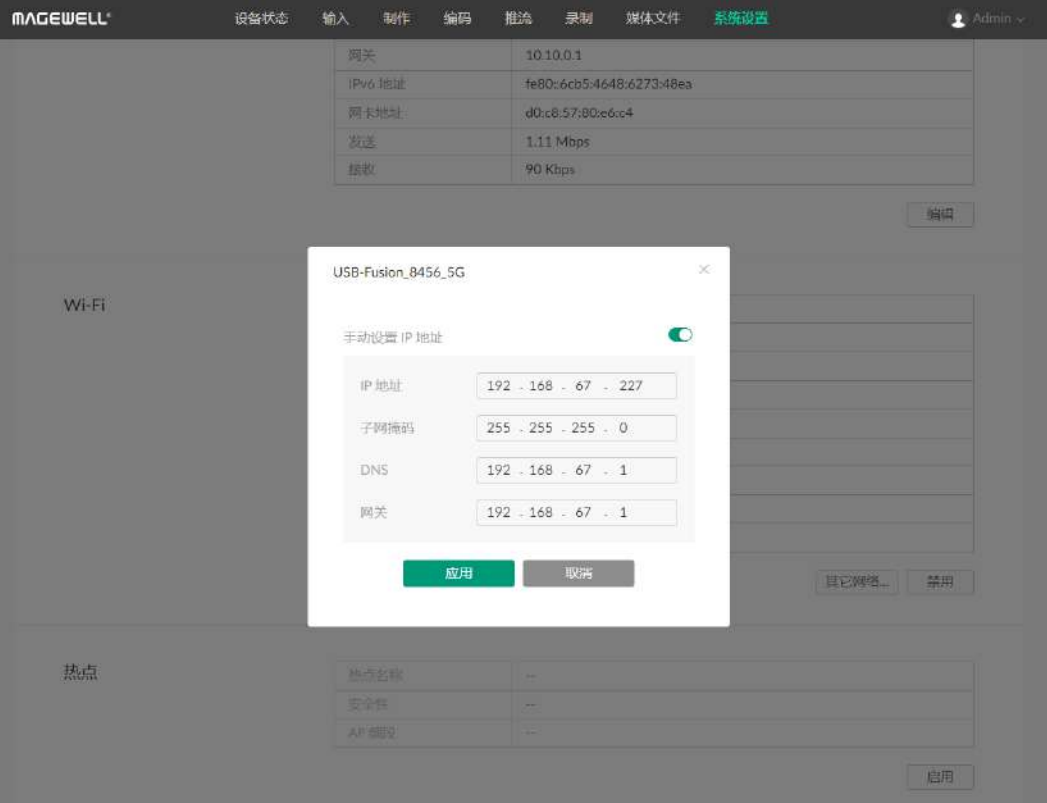

### 设置热点

你可以在 Web UI 上将 Director Mini 设置为热点。

#### 启用热点

- 1. 打开 Web UI, 使用管理员账号登录。
- 2. 点击进入"系统设置 > 网络"页签。
- 3. 在"热点"区域,点击"启用"。
- 4. 如需禁用热点,点击"禁用"。

#### 查看热点信息

热点启用后,可以查看相关信息。

- 1. 打开 Web UI, 使用管理员账号登录。
- 2. 点击进入"系统设置 > 网络"页签。
- 3. 在"热点"区域查看热点信息。
	- "热点名称":识别 Director Mini 热点网络的唯一名称。当您在设备上搜索可用网络 时,就会显示该名称。
	- "安全性":为保护您的设备与热点网络之间的安全连接而采取的措施。它可确保数据 传输保密并防止未经授权的访问。
		- WPA2 PSK: 其他设备需要密码才能访问热点。
		- 无: 其他设备可以自由访问热点。
	- "AP 频段":热点运行的频段。AP 频段决定了热点连接的范围和性能。
		- 2.4G: 2.4 GHz 频段的覆盖范围更广, 但速度较慢。
		- 5G:5 GHz 频段速度更快, 但传输距离更短。

为确保连接效果,选择 5G 时,建议最佳连接距离为 5 米以内, 最多可 连接 5 台设备。选择 2.4G 时,建议最佳连接距离为 5 米以内,最多可 连接 2 台设备。

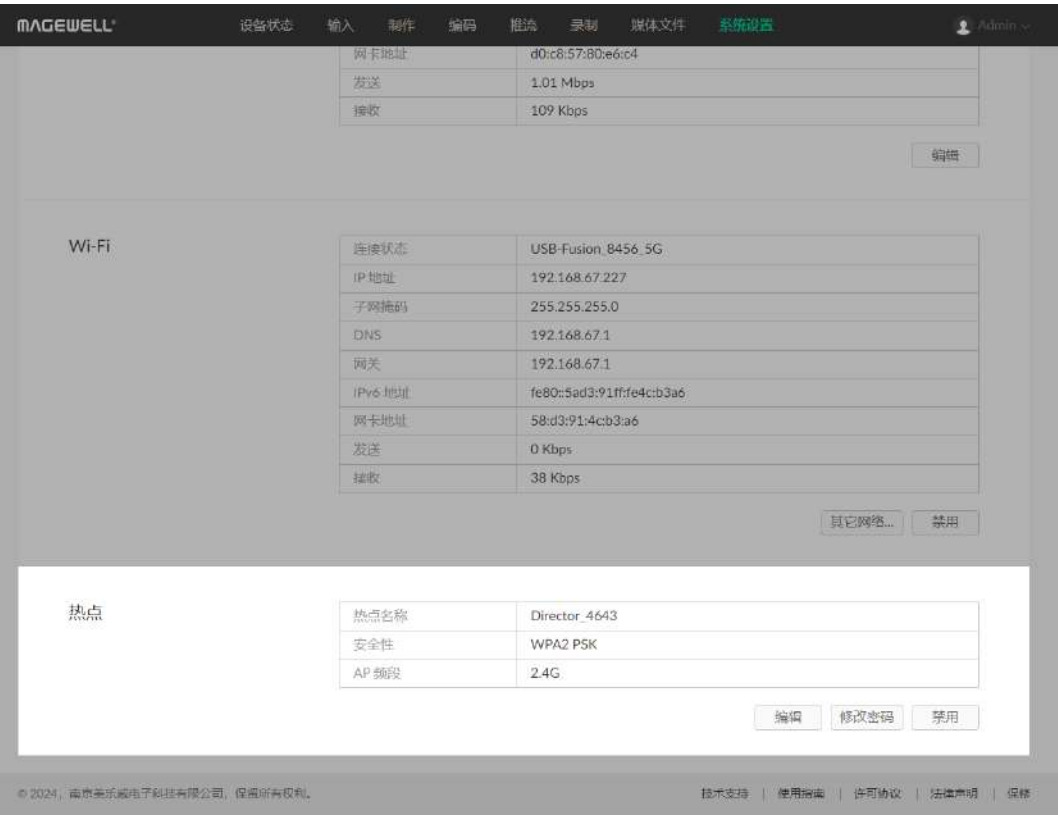

#### 编辑热点

- 1. 打开 Web UI, 使用管理员账号登录。
- 2. 点击进入"系统设置 > 网络"页签。
- 3. 在"热点"区域点击"编辑"。
- 4. 输入热点名称。
- 5. 选择安全模式。如选择 WPA2 PSK,设备会生成一个默认的密码,可以在设备端查看。 你可以[更改密码。](#page-80-0)
- 6. 选择 AP 频段。你可以参考热点的 AP [频段应选哪个?](#page-100-0)。
- 7. 点击"应用"。

#### <span id="page-80-0"></span>更改热点密码

如热点的安全性设置为 WPA2 PSK,需要密码才能访问热点网络。你可以更改默认密码。

- 1. 打开 Web UI, 使用管理员账号登录。
- 2. 点击进入"系统设置 > 网络"页签。
- 3. 在"热点"区域点击"修改密码"。
- 4. 在弹出的窗口中,输入密码,并确认密码。 密码区分大小写,取值范围是 1-32 个字符,包括 A-Z、a-z、0-9,和特殊符号 \_~!@#\$%^&\*-+=
- 5. 点击"确定"。 密码即刻生效。

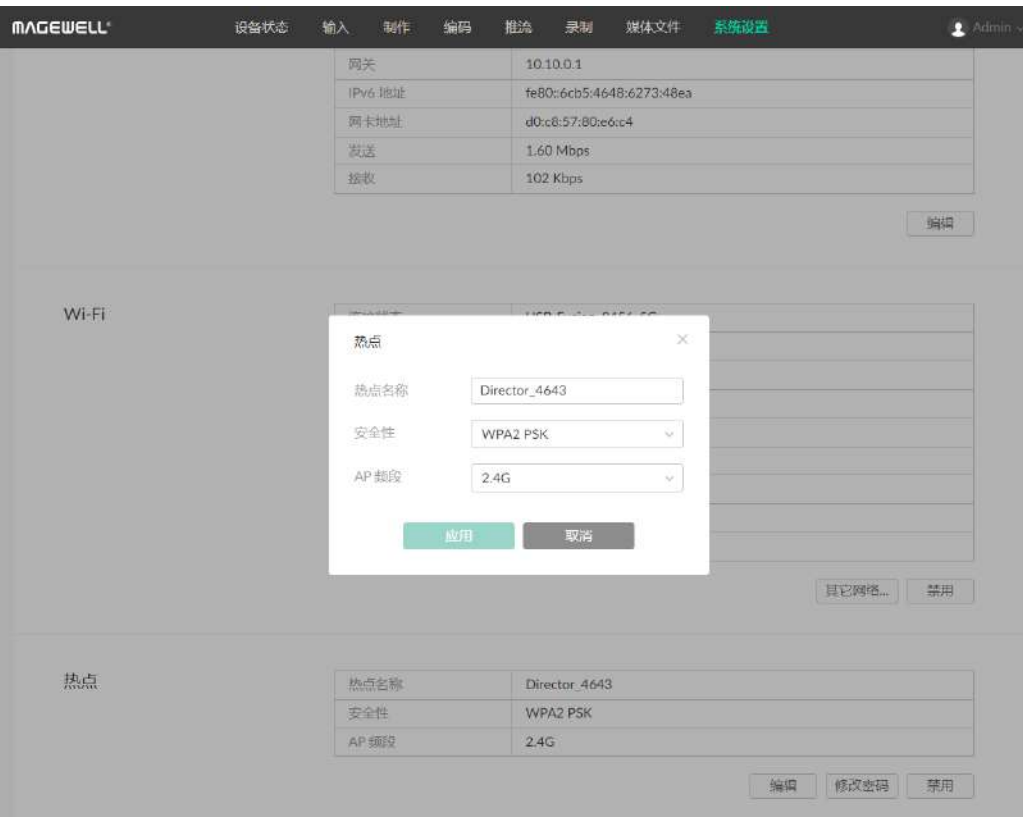

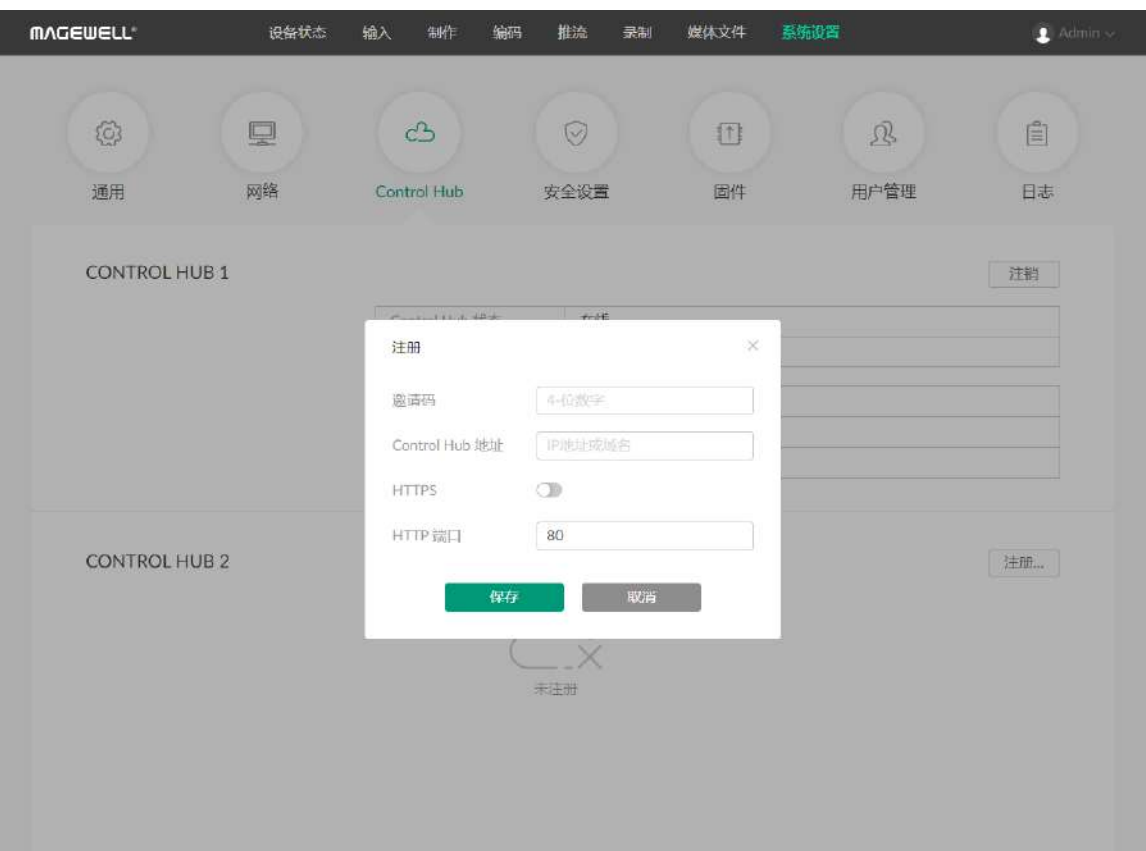

# 加入 Magewell Control Hub

Director Mini 支持加入 Magewell Control Hub(2.1.20 版本及以上),管理员可以查看 设备状态、执行设备的相应功能、设置不同设备的后台访问权限等。目前支持加入两个云 平台。

在加入 Control Hub 之前,请参考《Control Hub [用户手册》](https://cn.magewell.com/onlinehelp/control-hub/)部署并登录 Control Hub。 以"CONTROL HUB 1"为例:

- 1. 打开 Web UI, 使用管理员账号登录。
- 2. 点击进入"系统设置 > Control Hub "页签。
- 3. 点击"CONTROL HUB 1"区域的"注册..."。
- 4. 在弹出的窗口中输入以下参数,保存配置。
	- "邀请码":输入申请加入的 Control Hub 的邀请码。如无,则留空。一般为 4 位 数字。
	- "Control Hub 地址":输入申请加入的 Control Hub 的 IP 地址或域名。
	- "HTTPS": 当数据安全性很重要时,请打开它。Control Hub 会同时启用 HTTPS。 默认关闭。
		- "HTTPS 端口": 输入一个介于 1 到 65535 之间的 HTTPS 端口号 , 与 Control Hub 侧保持一致。默认使用端口 443。
	- "HTTP 端口":输入和 Control Hub 进行通信的 HTTP 端口,与 Control Hub 侧 保持一致。默认使用 80 端口。
- 5. 根据"CONTROL HUB 1"区域显示的信息,判断 Control Hub 和设备注册状态。
	- "Control Hub 状态":一般为 "在线" 或 "离线"。在线说明设备与 Control Hub 当 前通信正常,可被远程控制;离线说明设备与 Control Hub 通信中断, 此时无法 被远程管理。
	- "注册状态":显示当前设备申请状态。你可以根据当前状态判断下一步操作。常 见状态包括:

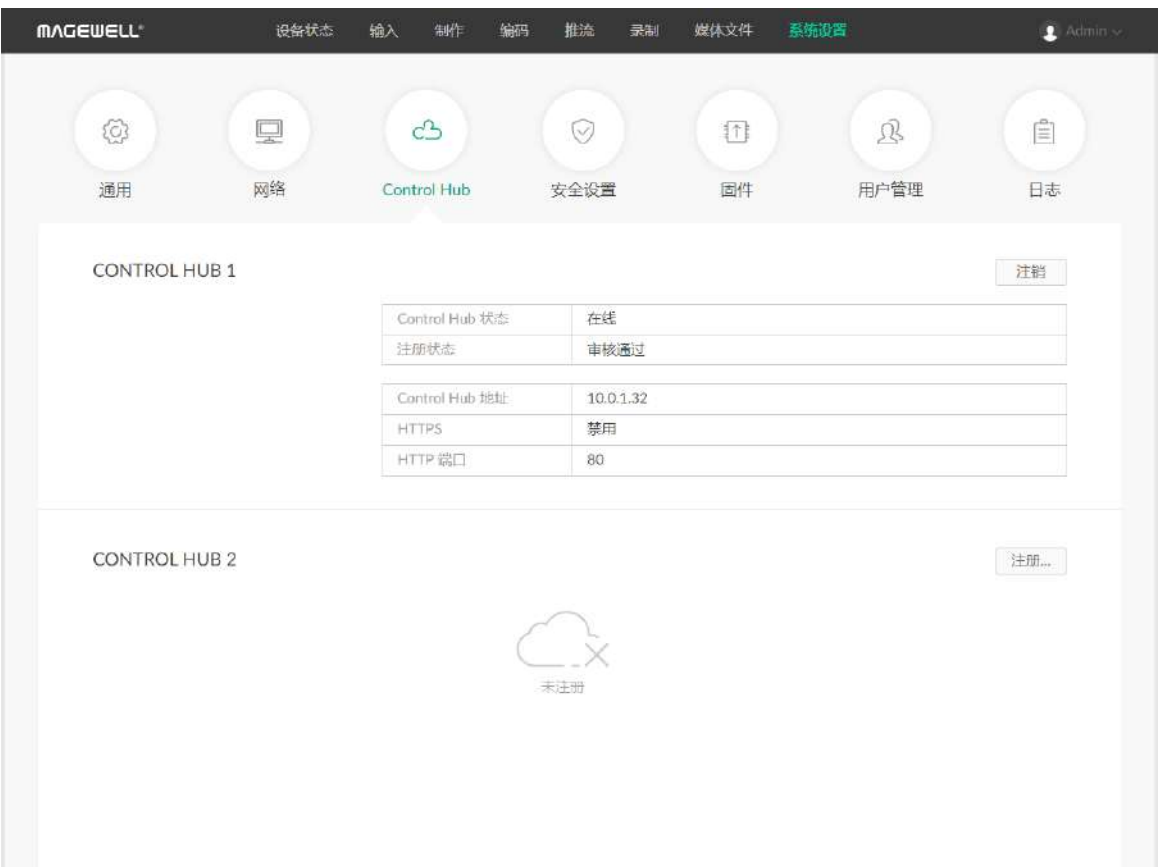

- 邀请码错误:请重新获取最新的 Control Hub 邀请码并修改。
- 等待审核:申请已成功提交到 Control Hub,等待审核。
- 审核通过:申请已通过,设备可与 Control Hub 正常通信,并可以被远程管 理。
- 拒绝:申请被拒绝。
- 已删除:申请已被删除,此时可重新申请加入 Control Hub。
- "Control Hub 地址":显示 Control Hub 的 IP 地址或域名。
- "HTTPS":启用 HTTPS 以后,显示和 Control Hub 通信的 HTTPS 端口。
- "HTTP 端口":显示和 Control Hub 进行通信的 HTTP 端口。
- 6. 在 Control Hub 对设备进行管理。
- 7. 如需从 Control Hub 注销,点击"注销"。

请勿使用 Control Hub 导入超过 1G 的文件,目前暂不支持。

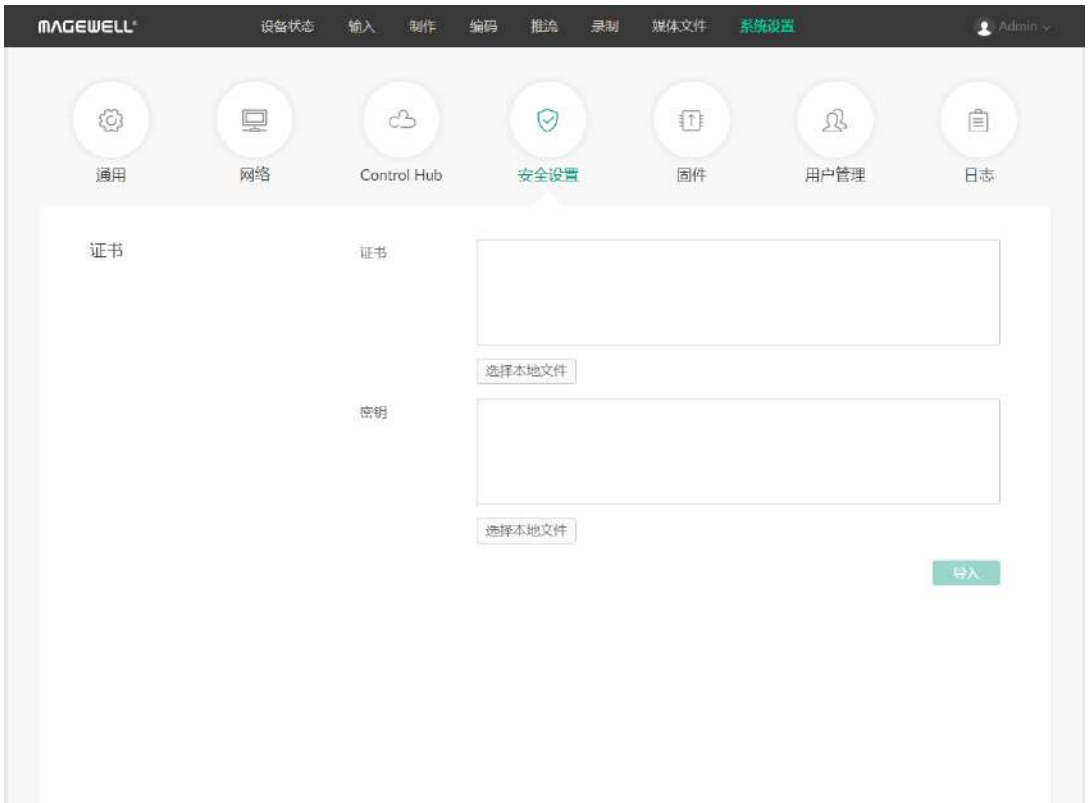

# 启用 HTTPS

默认情况下,可以通过 HTTP 登录到 Web UI。你也可以启用 HTTPS。

- 1. 打开 Web UI, 使用管理员账号登录。
- 2. 点击进入"系统设置 > 安全设置 "页签。
- 3. 添加 HTTPS 证书。
	- i. 点击"证书"区域的"选择本地文件",从存储中选择证书文件。
	- ii. 点击"密钥"区域的"选择本地文件",从存储中选择秘钥文件。
	- iii. 点击"导入",证书信息即显示在页面上。
- 4. 点击"启用",然后重新启动设备以使配置生效。
- 5. 在浏览器中输入以 https:// 开头的 IP 地址, 重新访问 Web UI 并登录。
- 6. 如需更改证书,点击"更改"重新导入。
- 7. 如需"删除"证书,点击"删除",然后重新启动设备以使配置生效。
- 8. 如需禁用 HTTPS 登录,点击"禁用",然后重新启动设备以使配置生效。

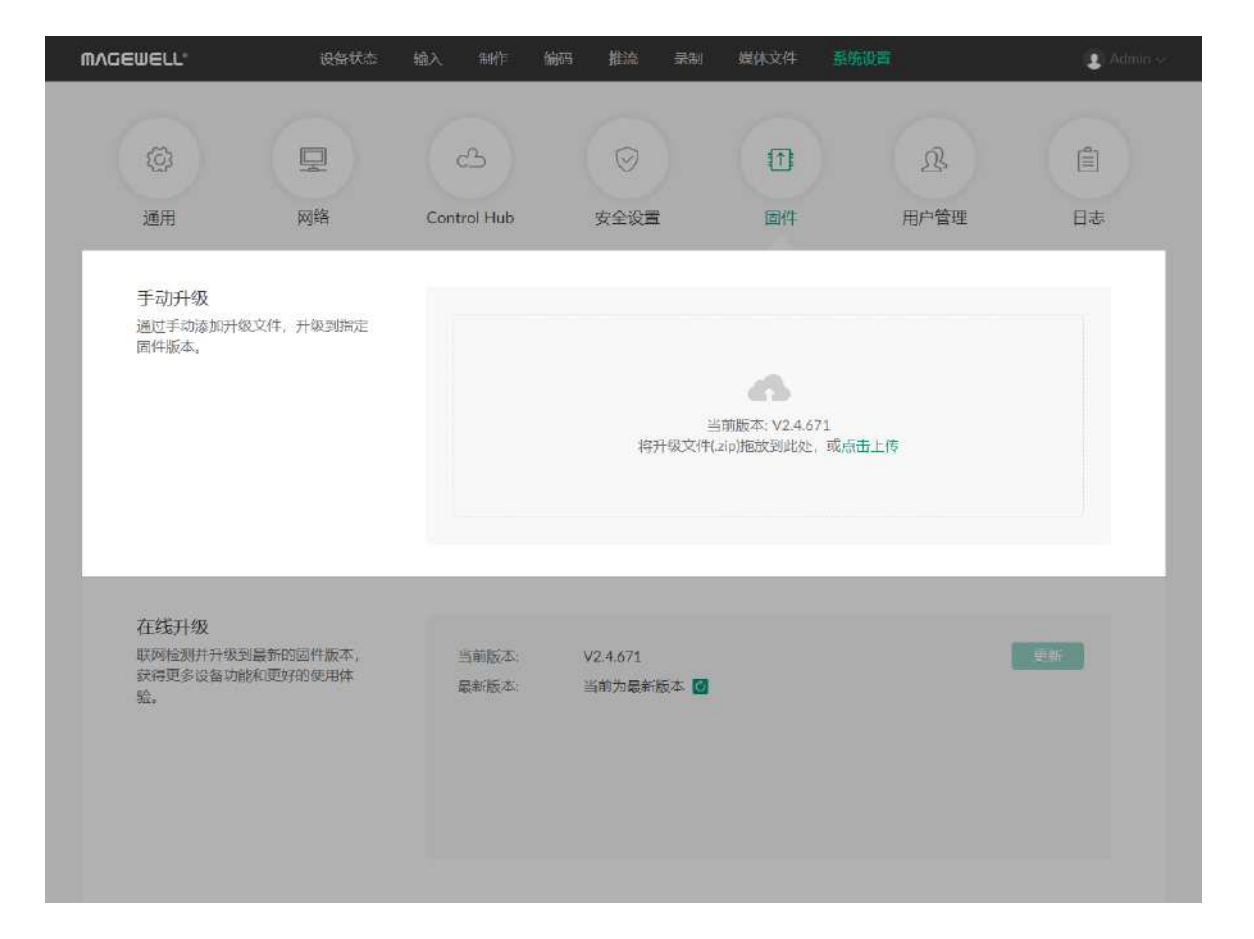

# 升级固件

Director Mini 支持手动升级和在线升级。手动升级可导入任意版本固件,在线升级仅可升 级到指定版本固件。

#### 手动升级固件

- 1. 打开 Web [UI,使用管理员账号登录。](#page-9-0)
- 2. 点击进入"系统设置 > 固件"页签。 在"手动升级"区域,可以查看当前固件版本。
- 3. 在"手动升级"区域,在文件上传框中点击"点击上传",选择本地存放的固件文件进行 上传。

你也可以直接将固件文件拖拽至文件上传框中。 设备自动校验升级文件是否有效。校验通过后,将加载文件。

- 4. 在"手动升级"窗口,点击"更新"。
	- 升级过程包括擦除和写入等操作,请等待片刻。
	- 固件升级过程中,请勿关闭/重启设备,或断开网络连接。
	- 如果升级过程中因为断电断网等情况导致升级中断,设备将回退至出厂固件版 本,此时请重新进行固件升级。
- 5. 升级完成后,点击"重启"。 重启过程中将自动断开并重连网络。重启后将自动跳转到 Web UI 登录页面。
- 6. 登录设备 Web UI,在"设备状态"页签的"版本信息"区域查看"软件版本"号。 "软件版本"号应为新的固件版本号。

升级前,请先至官网下载对应固件版本到本地。

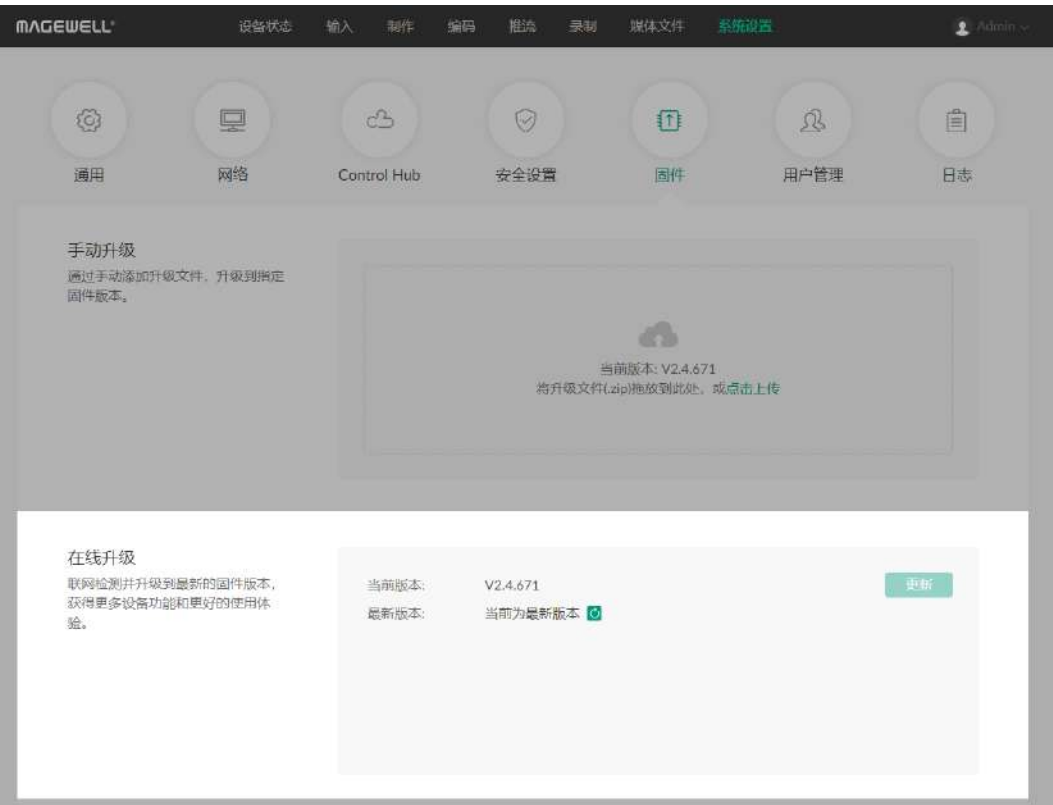

#### 在线升级固件

- 1. 打开 Web [UI,使用管理员账号登录。](#page-9-0)
- 2. 点击进入"系统设置 > 固件"页签。
- 3. 在"在线升级"区域,查看是否有可用更新。 可点击"最新版本"右侧的更新图标 O 进行刷新。
- 4. 如有可用更新,点击"在线升级"区域的"更新"按钮。
	- 升级过程包括擦除和写入等操作,请等待片刻。
	- 固件升级过程中,请勿关闭/重启设备,或断开网络连接。
	- 如果升级过程中因为断电断网等情况导致升级中断,设备将回退至出厂固件版本, 此时请重新进行固件升级。
- 5. 升级完成后,点击"重启"。 重启过程中将自动断开并重连网络。重启后将自动跳转到 Web UI 登录页面。
- 6. 登录设备 Web UI, 在"设备状态"页签的"版本信息"区域查看"软件版本"号。 "软件版本"号应为新的固件版本号。

在线升级不支持版本回退。如需回退版本,请进行手动升级。

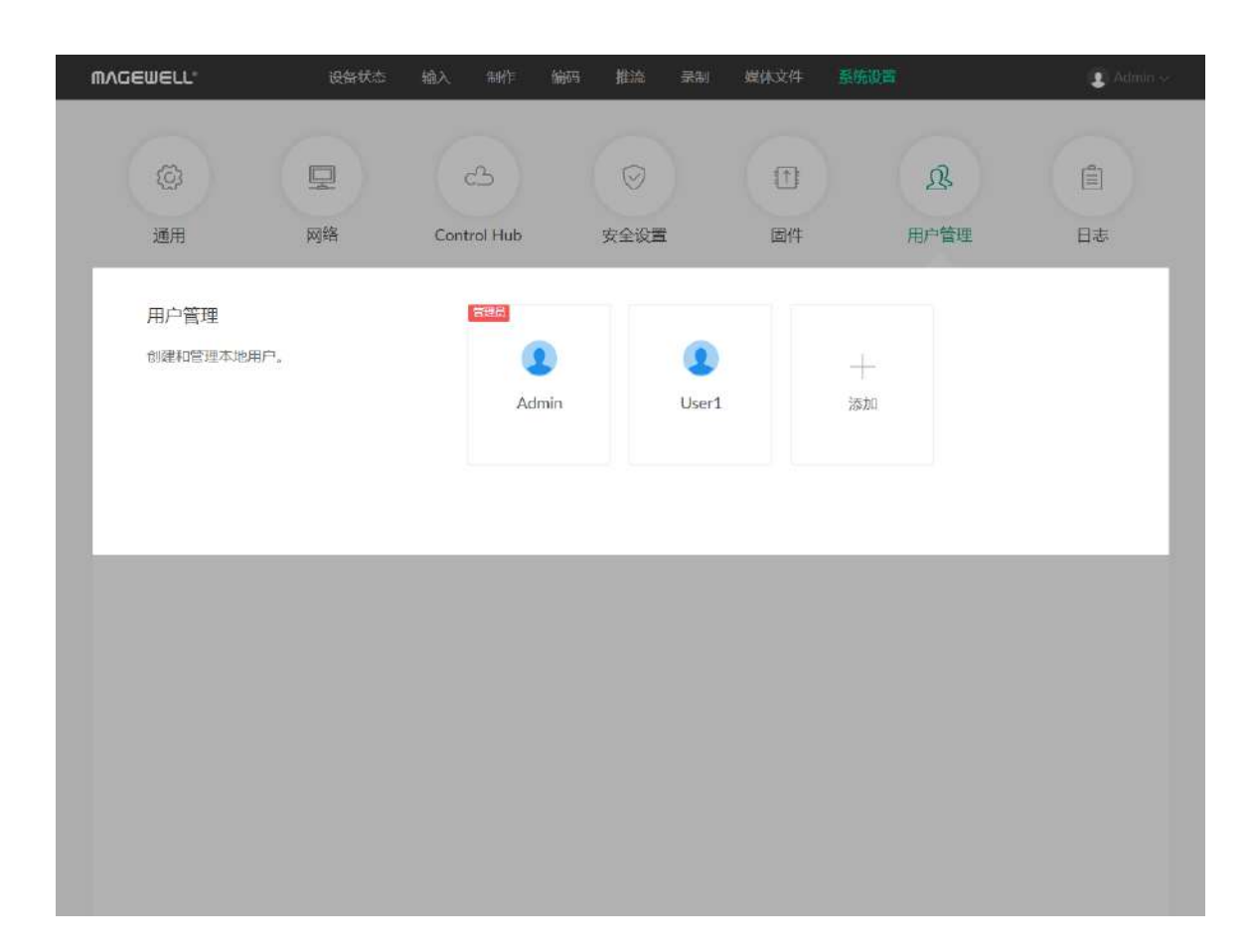

# 管理用户

Director Mini 预置管理员用户,且不可删除。管理员用户可以为当前设备创建和管理普通 用户。

#### 新建用户

使用管理员账号登录后,通过添加一个或多个普通用户,方便多人监视、使用同一台设 备。

- 1. 打开 Web UI, 使用管理员账号登录。
- 2. 点击进入"系统设置 > 用户管理"页签。
- 3. 在"用户管理"页签,点击"添加"按钮。
- 4. 输入用户名、密码, 并确认密码。
	- 用户名区分大小写,取值范围是 3-12 个字符,包括 A-Z、a-z、0-9 和下划线
	- 密码区分大小写,取值范围是 1-32 个字符,包括 A-Z、a-z、0-9 和特殊字符 \_-~!@#\$%^&\*-+=
- 5. 点击"确定"。

### 删除用户

- 1. 打开 Web [UI,使用管理员账号登录。](#page-9-0)
- 2. 点击进入"系统设置 > 用户管理"页签。
- 3. 在"用户管理"页签,将光标移到待删除用户之上,点击右上角的删除图标"X"。 "Admin"用户不可删除。
- 4. 在弹出的确认窗口点击"是"。

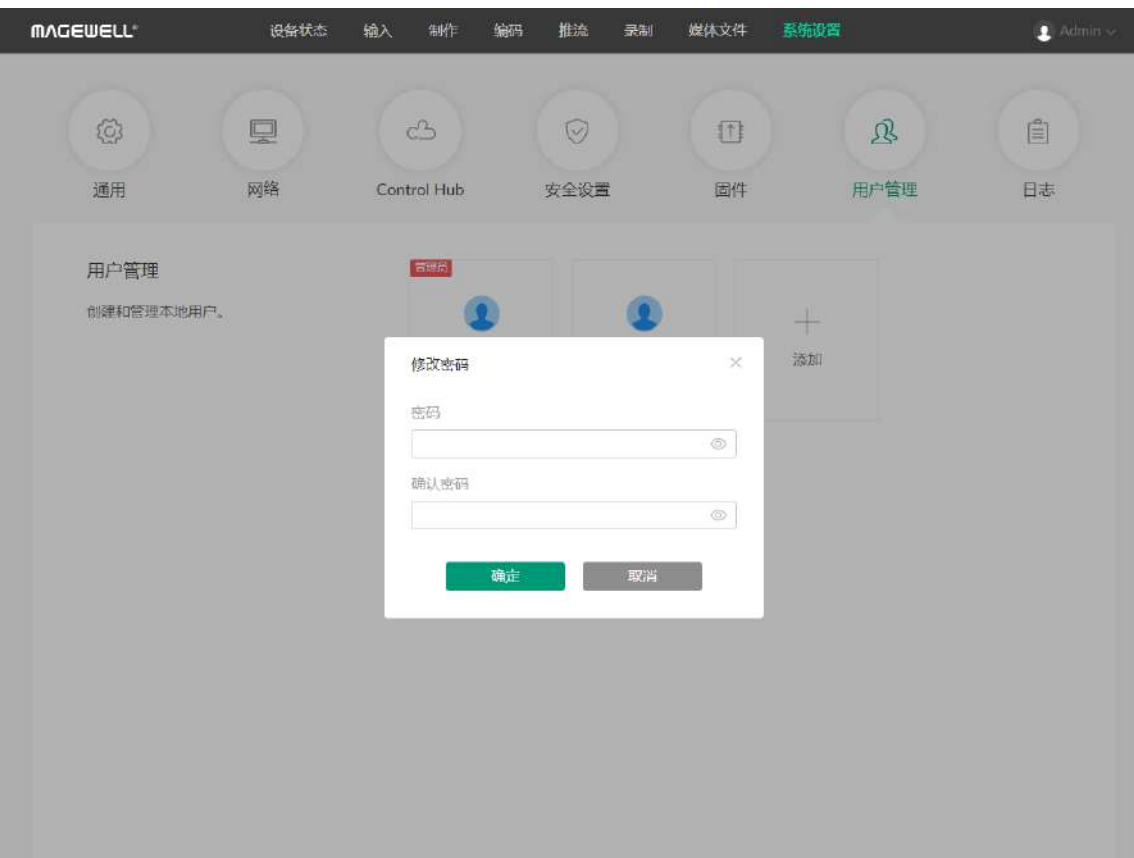

#### 重置密码

- 1. 打开 Web UI, 使用管理员账号登录。 如果需要重置管理员账号的密码,需要重置设备,将管理员账号恢复至默认值。详情 请参考《Director Mini 用户手册》。
- 2. 点击进入"系统设置 > 用户管理"页签。
- 3. 在"用户管理"页签,将光标移到某个用户之上,点击下方出现的 "设置密码"。
- 4. 在弹出的窗口中,输入新密码,并确认新密码。 密码区分大小写, 取值范围是 1-32 个字符, 包括 A-Z、a-z、0-9 和特殊字符\_-~!@#\$%^&\*-+=
- 5. 点击"确定"。 密码修改后立即生效。

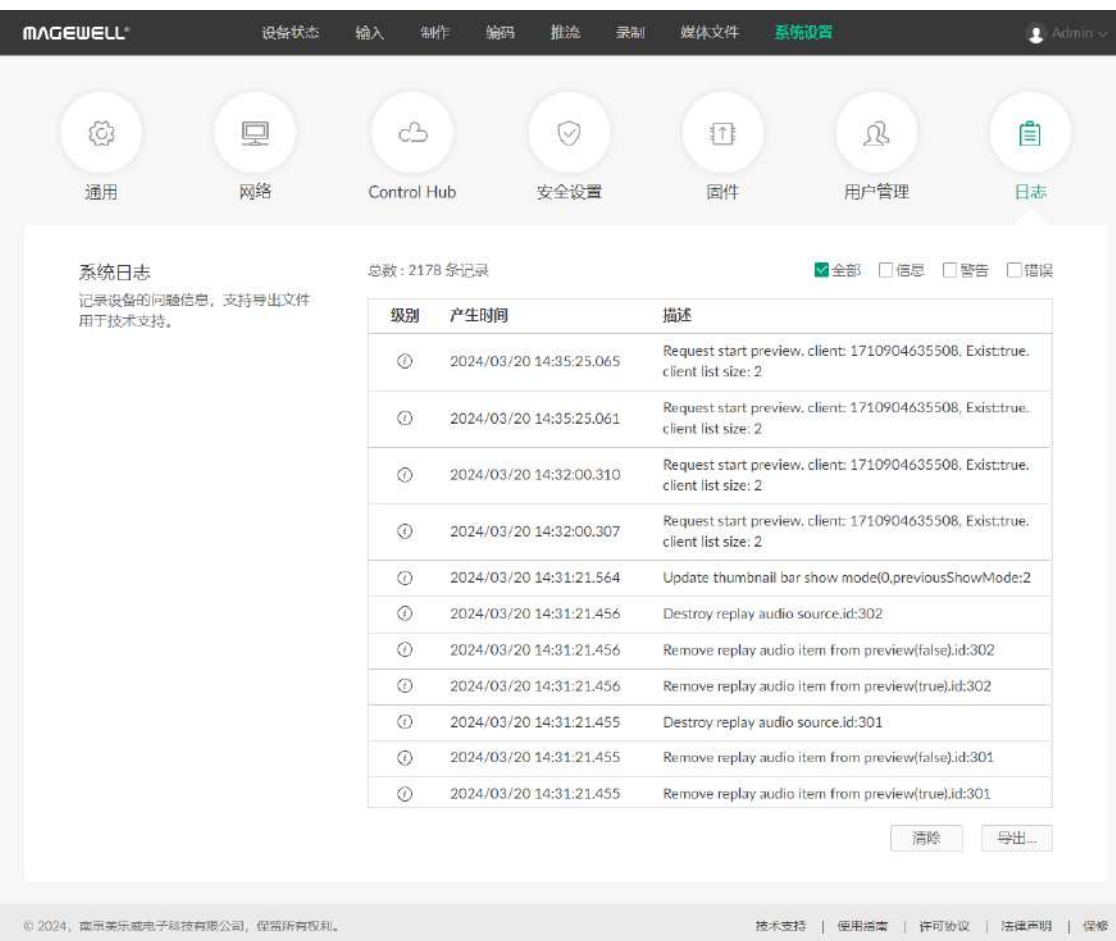

# 导出日志

需要获取售后服务时,提供日志能够为技术支持人员提供设备相关的信息。导出日志需要 管理员权限。

- 4. (可选) 点击"导出...",获取 .html 格式的日志文件。 在弹出的窗口中,点击"导出"。
- 5. (可选) 点击 "清除",删去所有日志。 在弹出的窗口中,点击"是"。
- 1. 打开 Web [UI,使用管理员账号登录。](#page-9-0)
- 2. 点击进入"系统设置 > 日志"页签。
- 3. (可选) 在"系统日志"区域,过滤日志。 默认显示所有日志。勾选如下选框可显示对应日志:
	- "全部":所有日志。
	- "信息":消息级别日志。此级别日志记录用户操作和系统事件。如登录、锁定信 号等。
	- "警告":警告级别日志。此级别日志记录系统异常现象,如以太网连接中断,信 号未锁定等。
	- "错误":错误级别日志。此级别日志记录系统的严重错误,如设备初始化失败 等。

在日志列表上方显示日志总数。

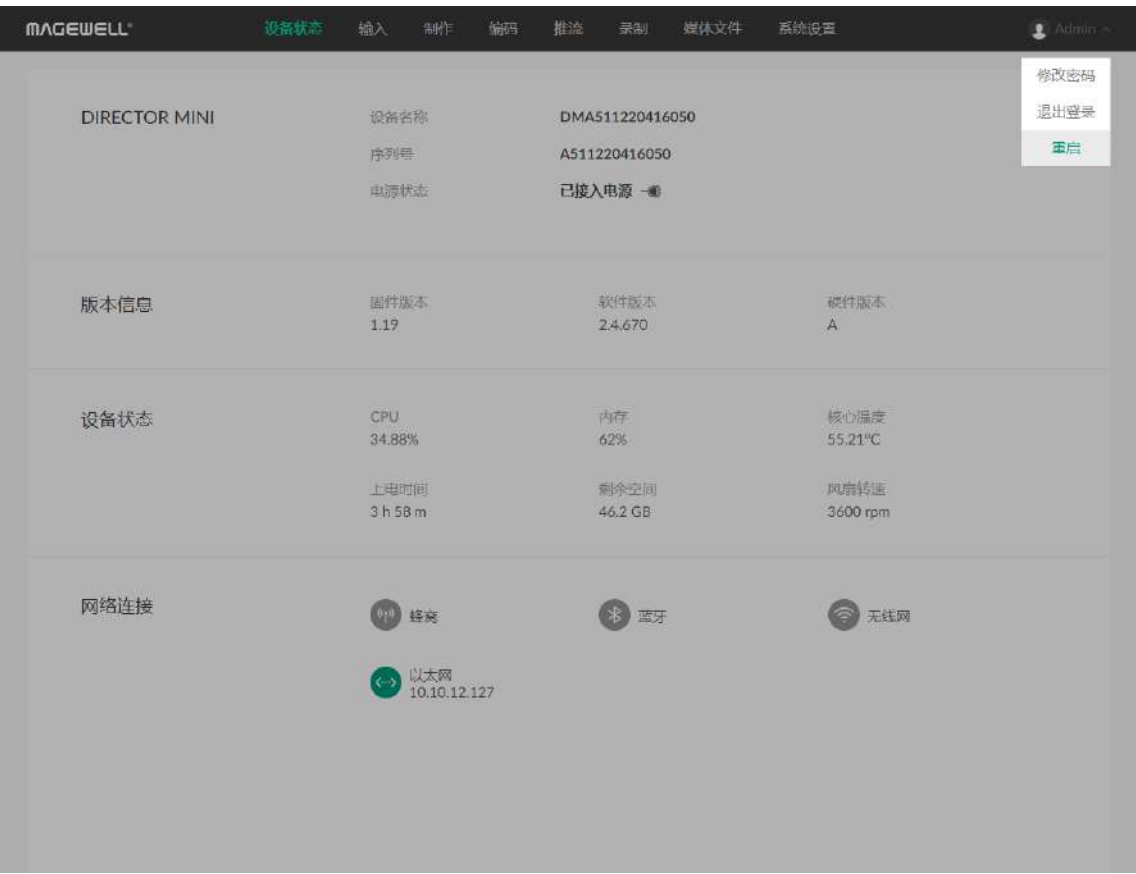

# 重启设备

设备无法正常工作时,可以重启 Director 设备,尝试进行故障处理。

- 1. 打开 Web UI, 使用管理员账号登录。
- 2. 在 Web UI 的右上角,点击用户名,选择"重启"。
- 3. 在弹出的提示窗口,点击"重启"。 重启过程中将自动断开并重连网络。重启后将自动跳转到 Web UI 登录页面。

#### 重启设备不会丢失当前已生效配置。

# Director Mini 快捷键

#### 你可以在"制作"页面设[置快捷键](#page-47-0),然后调用以下功能。

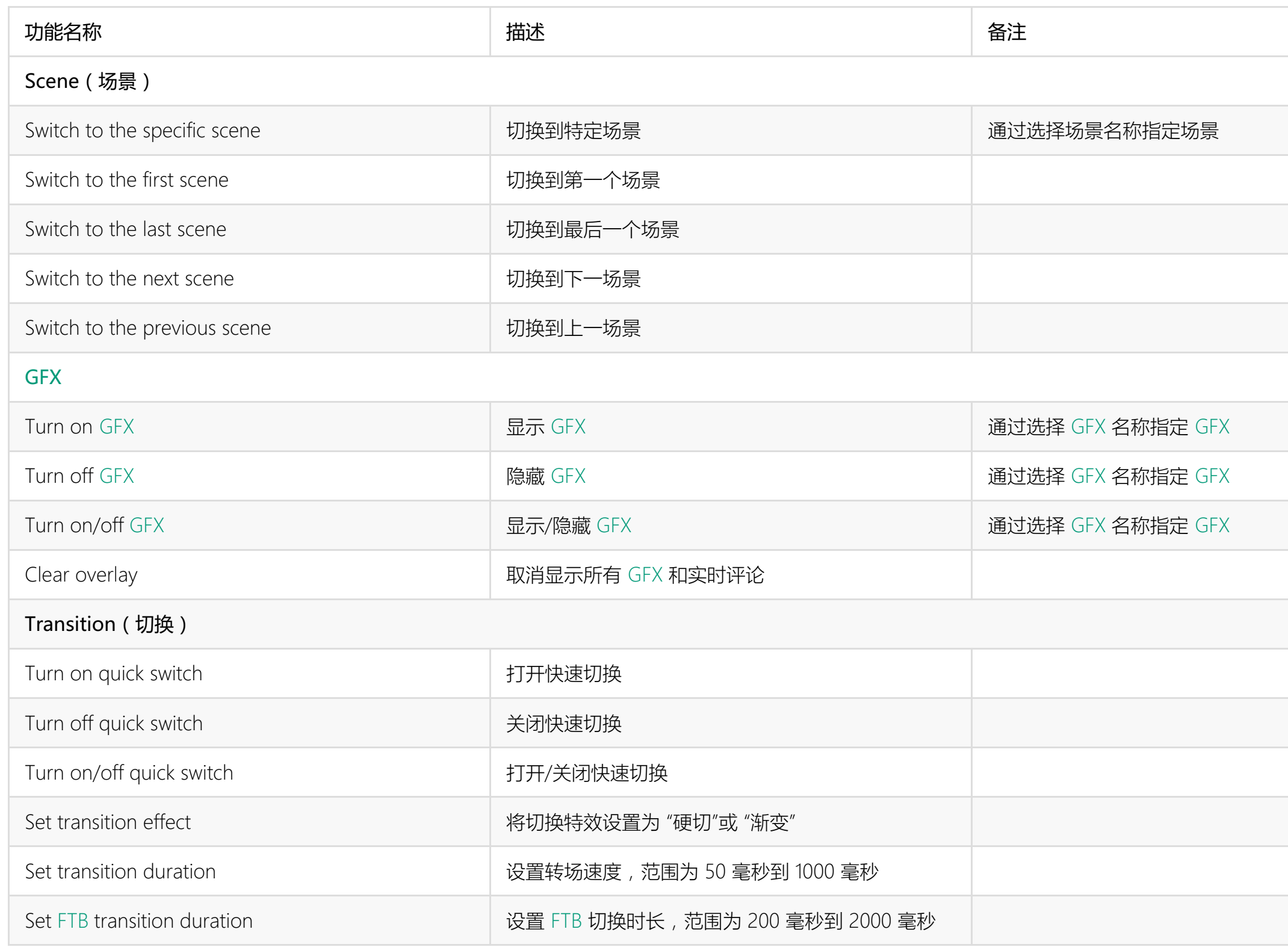

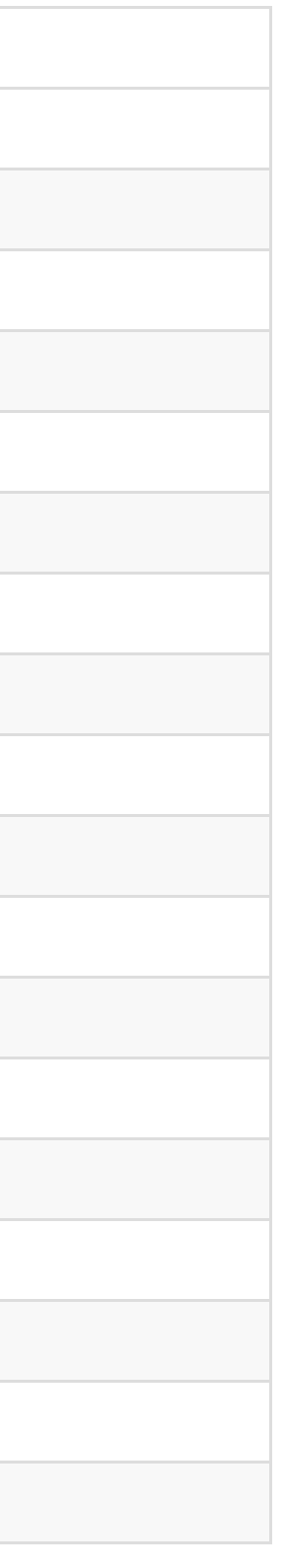

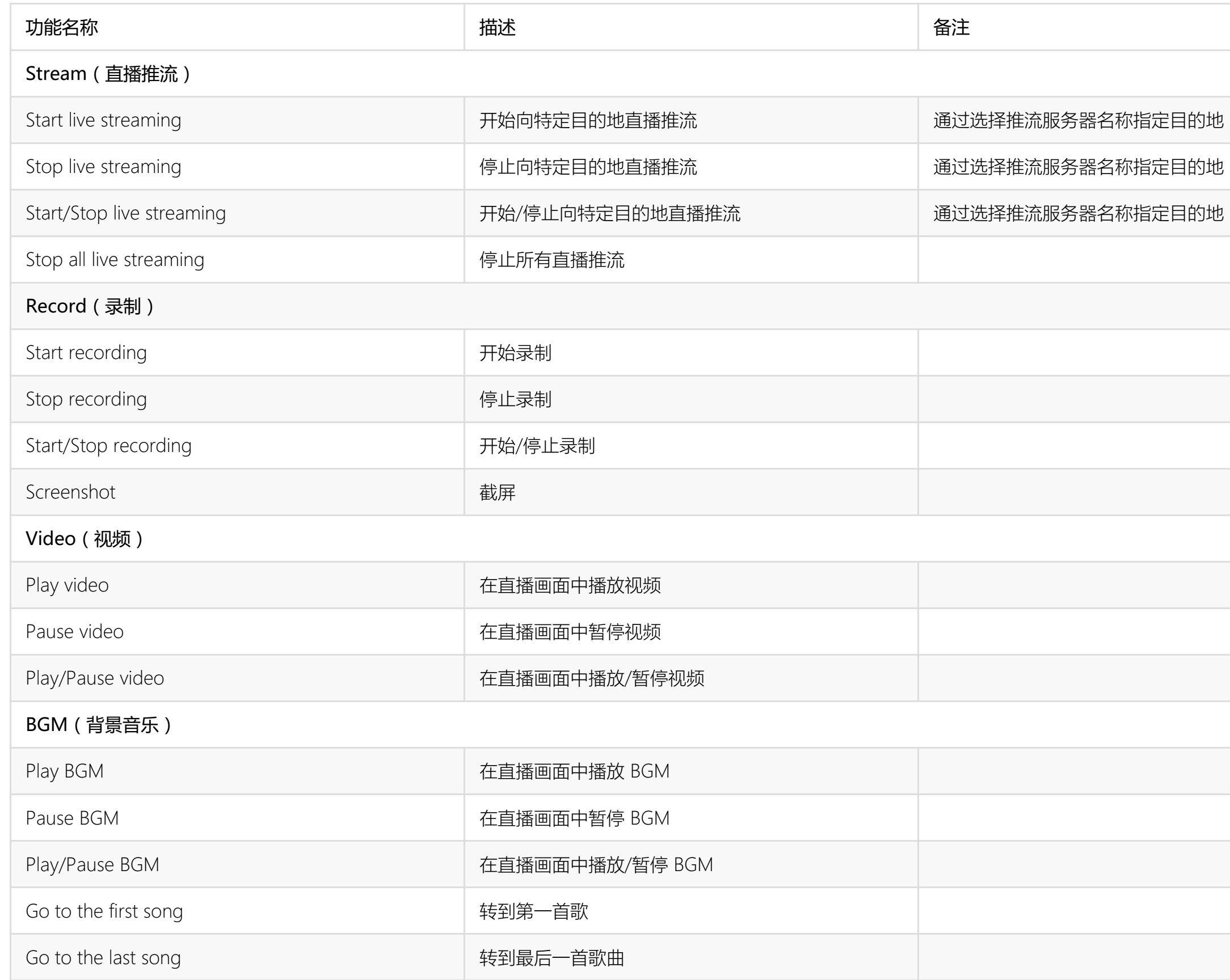

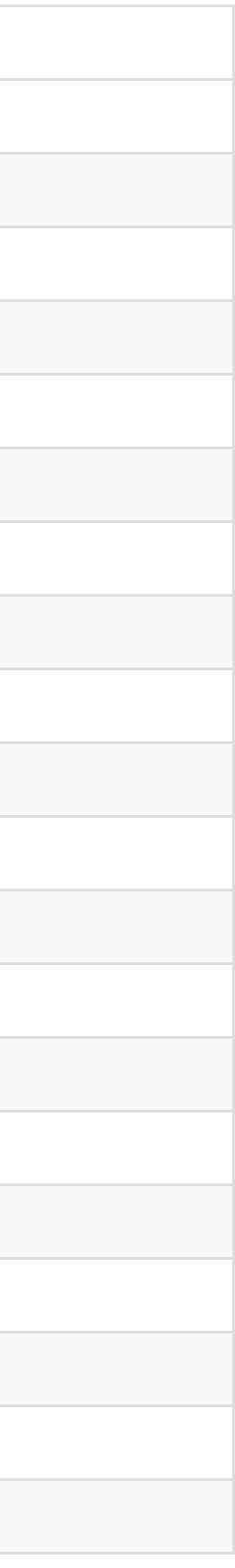

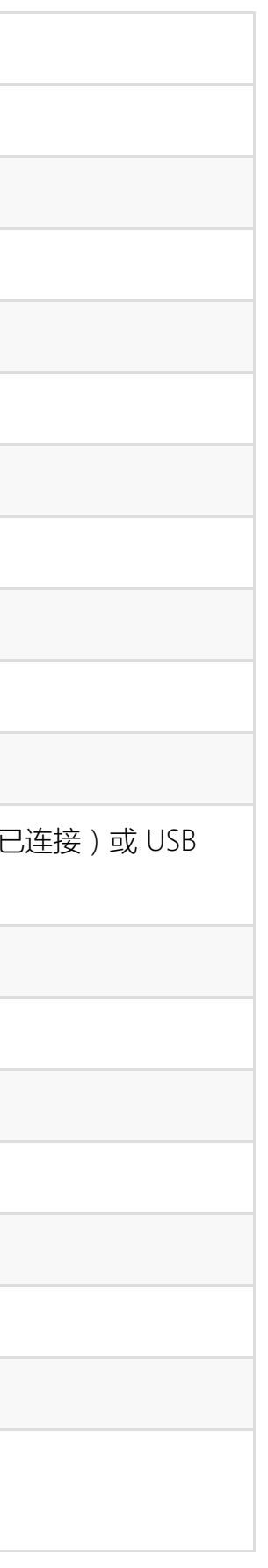

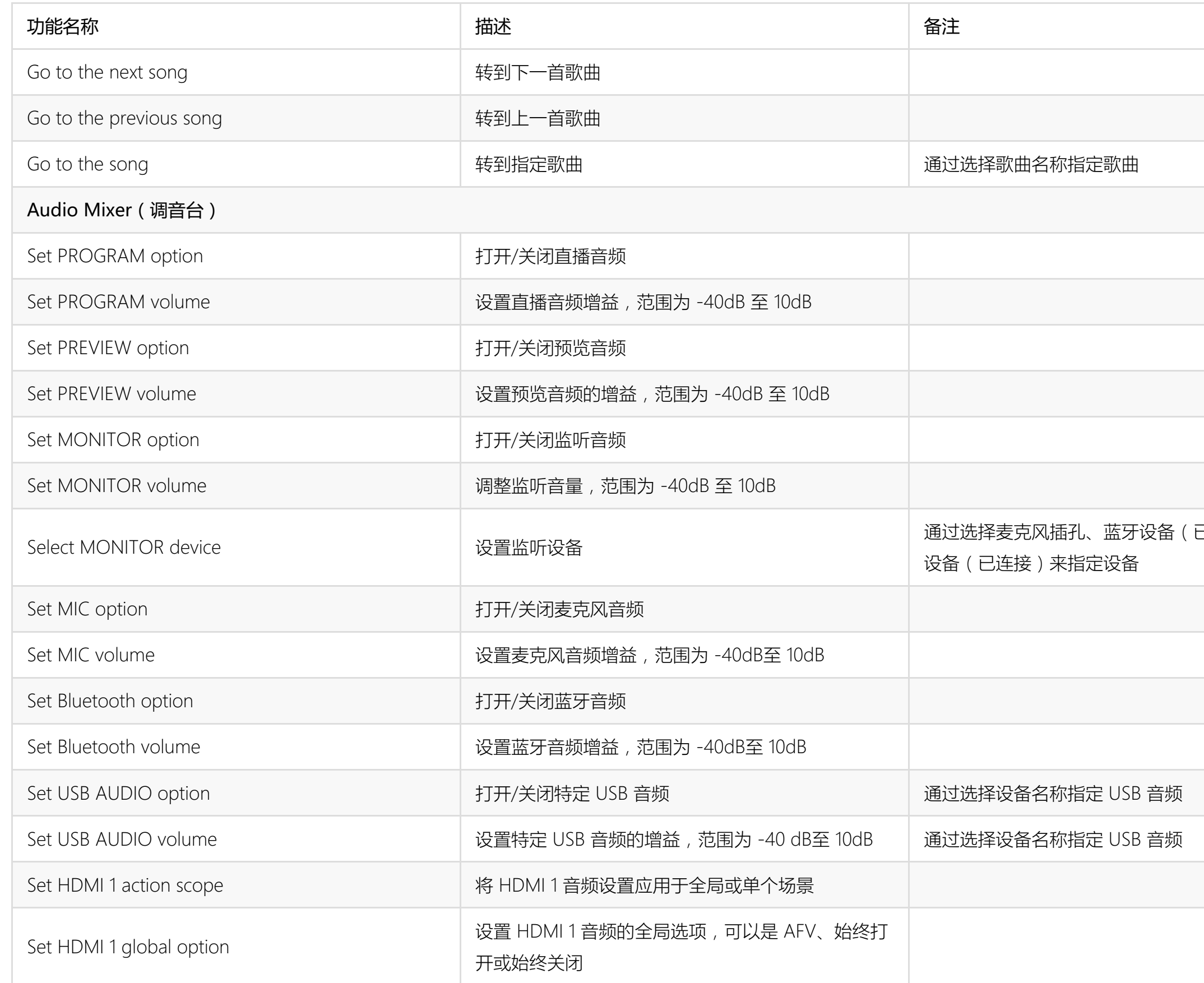

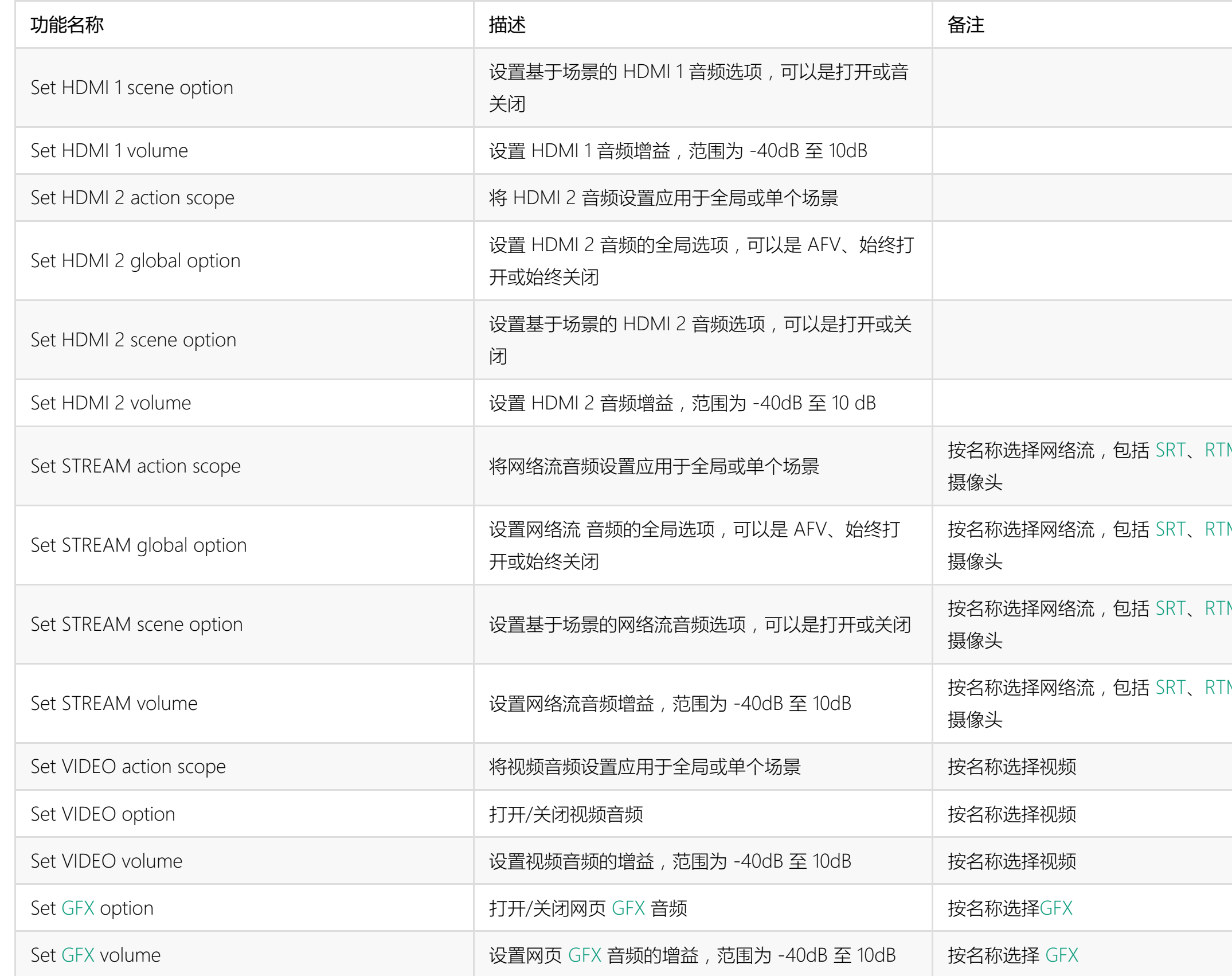

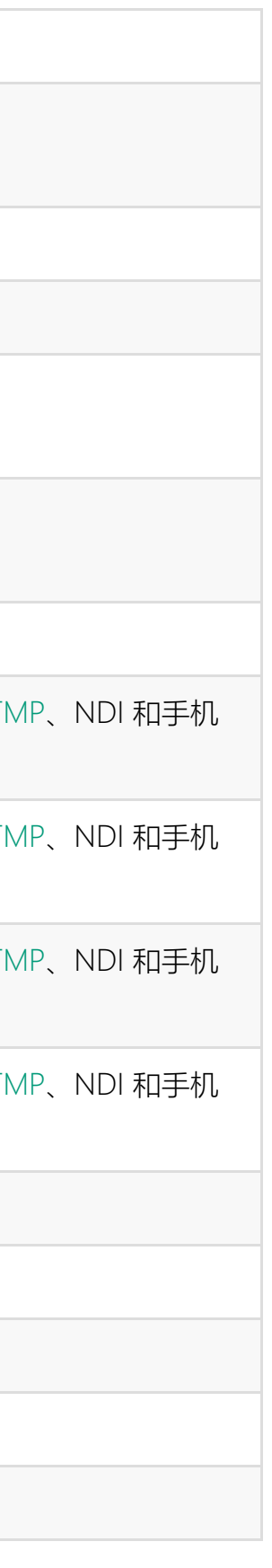

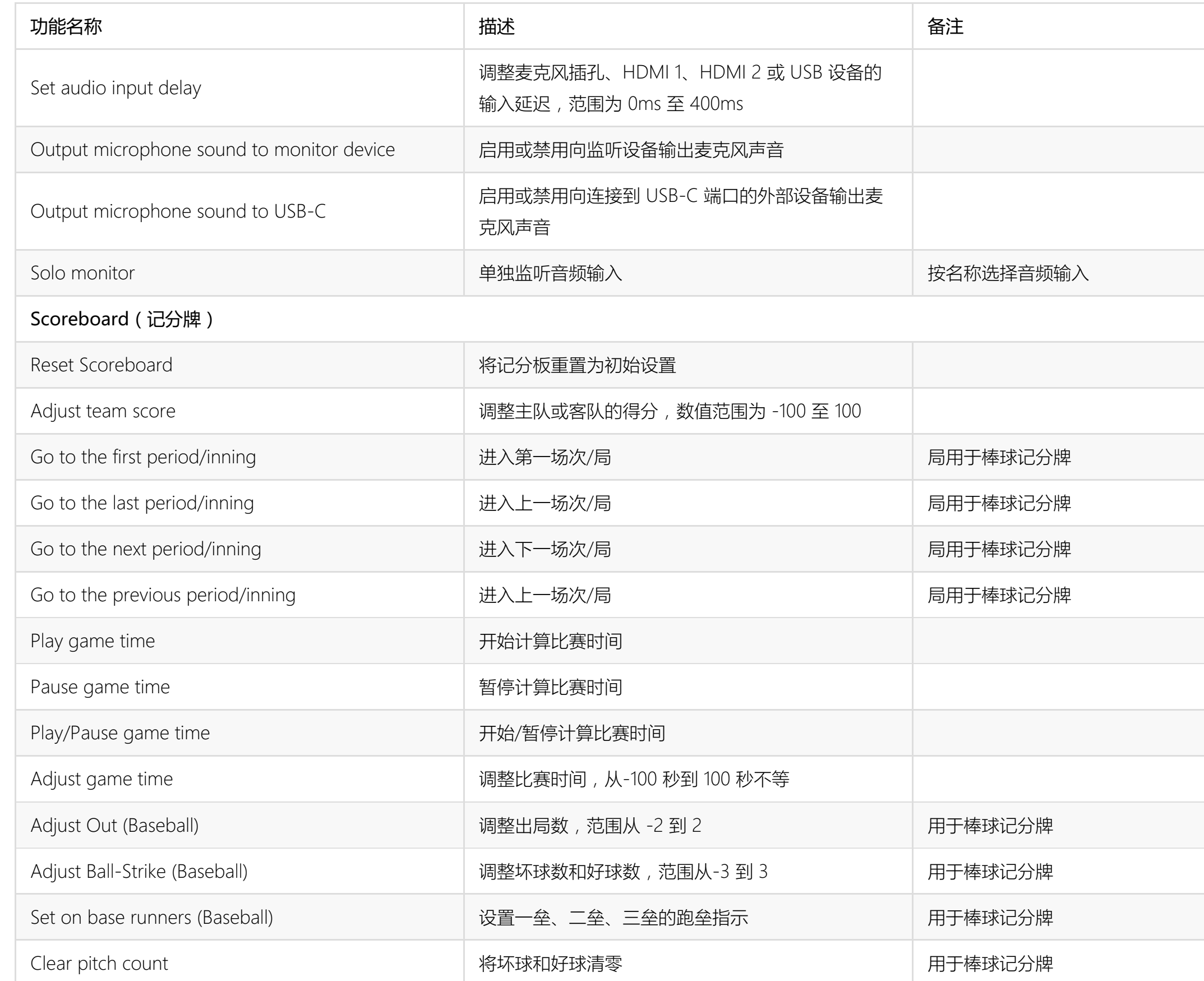

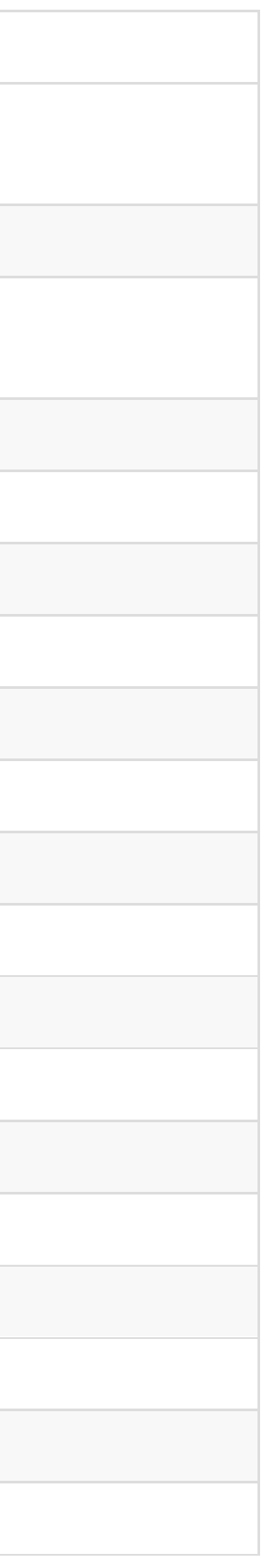

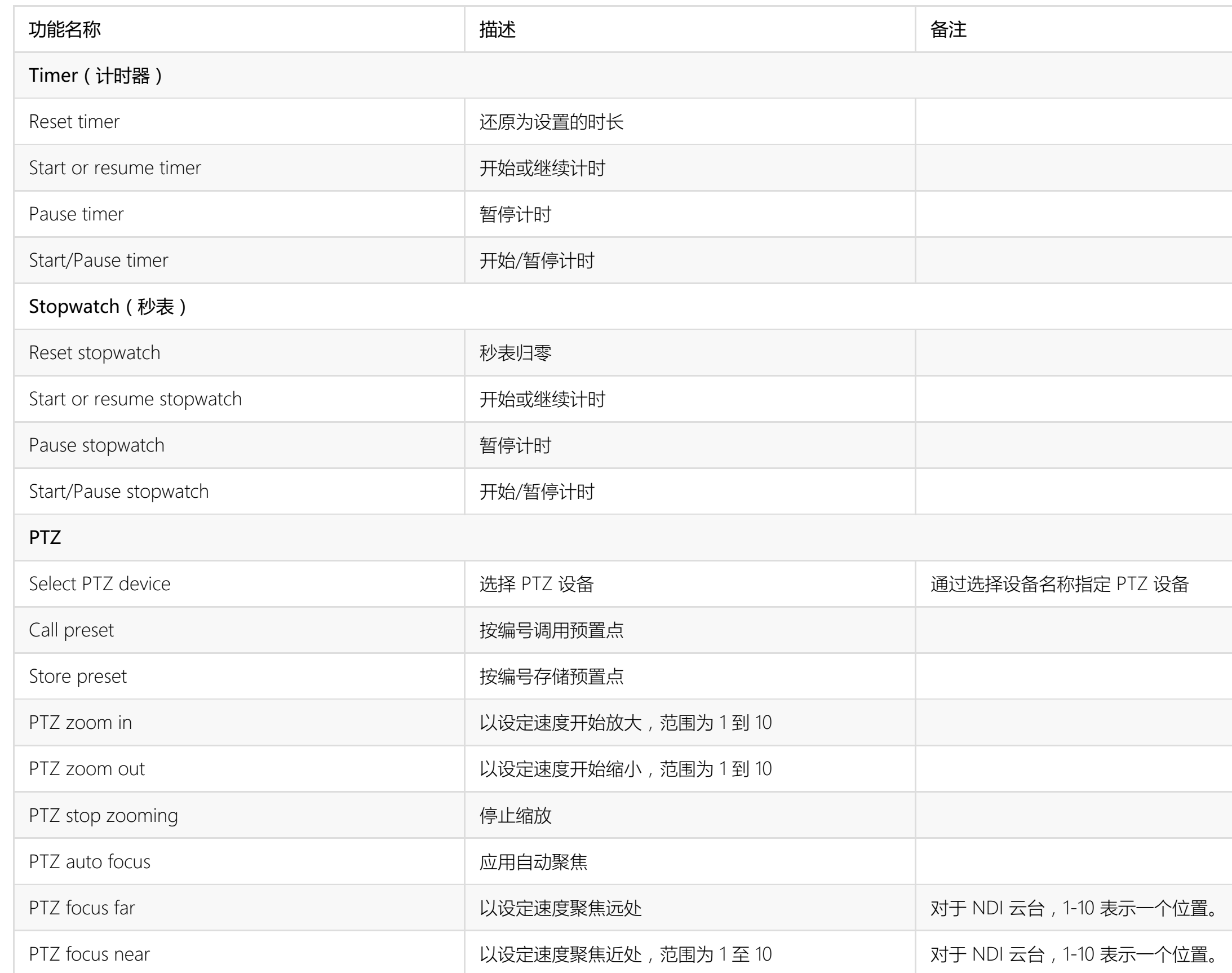

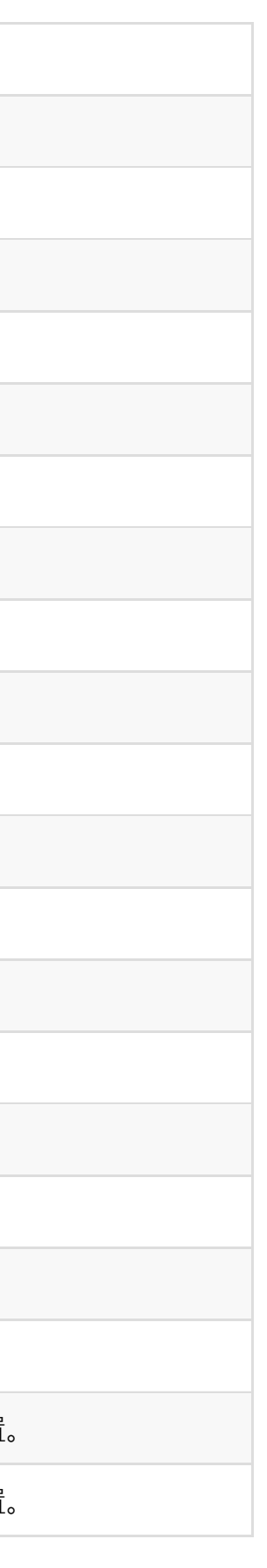

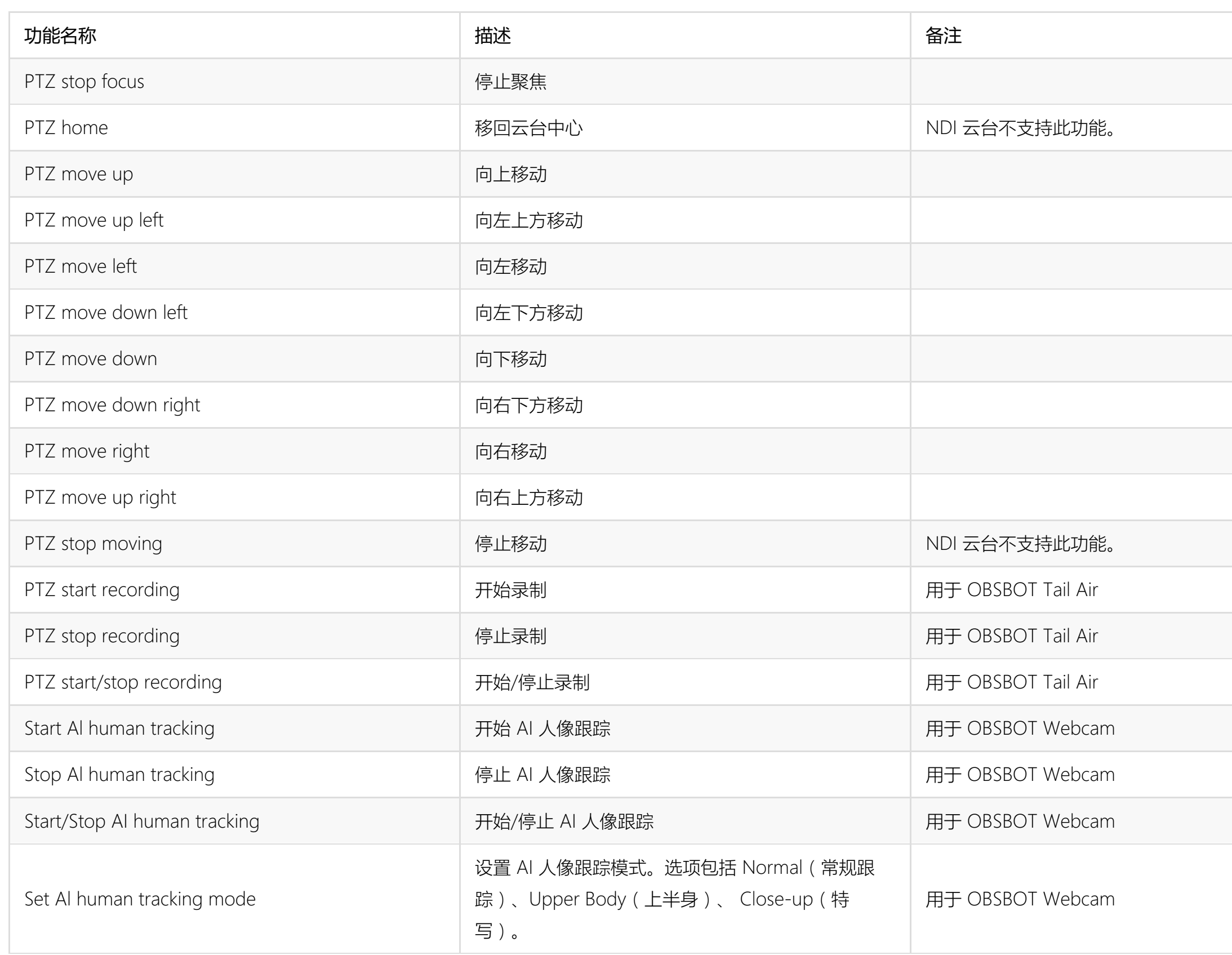

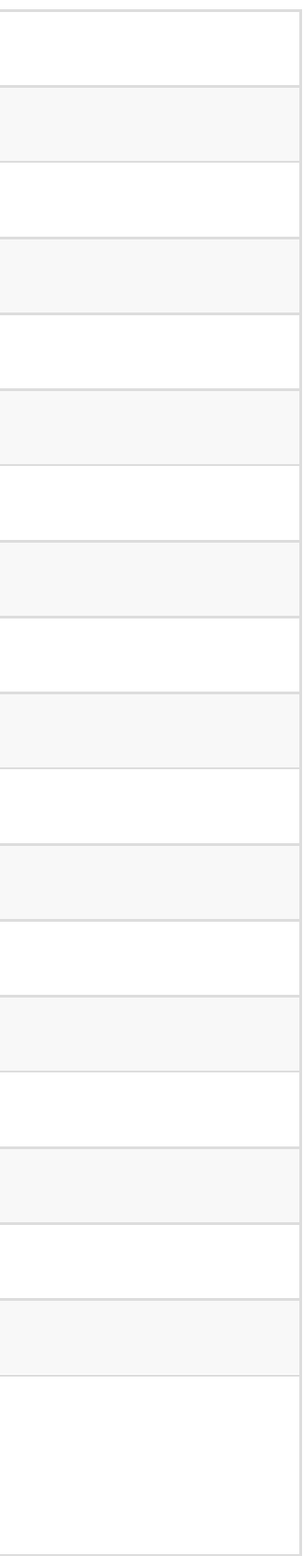

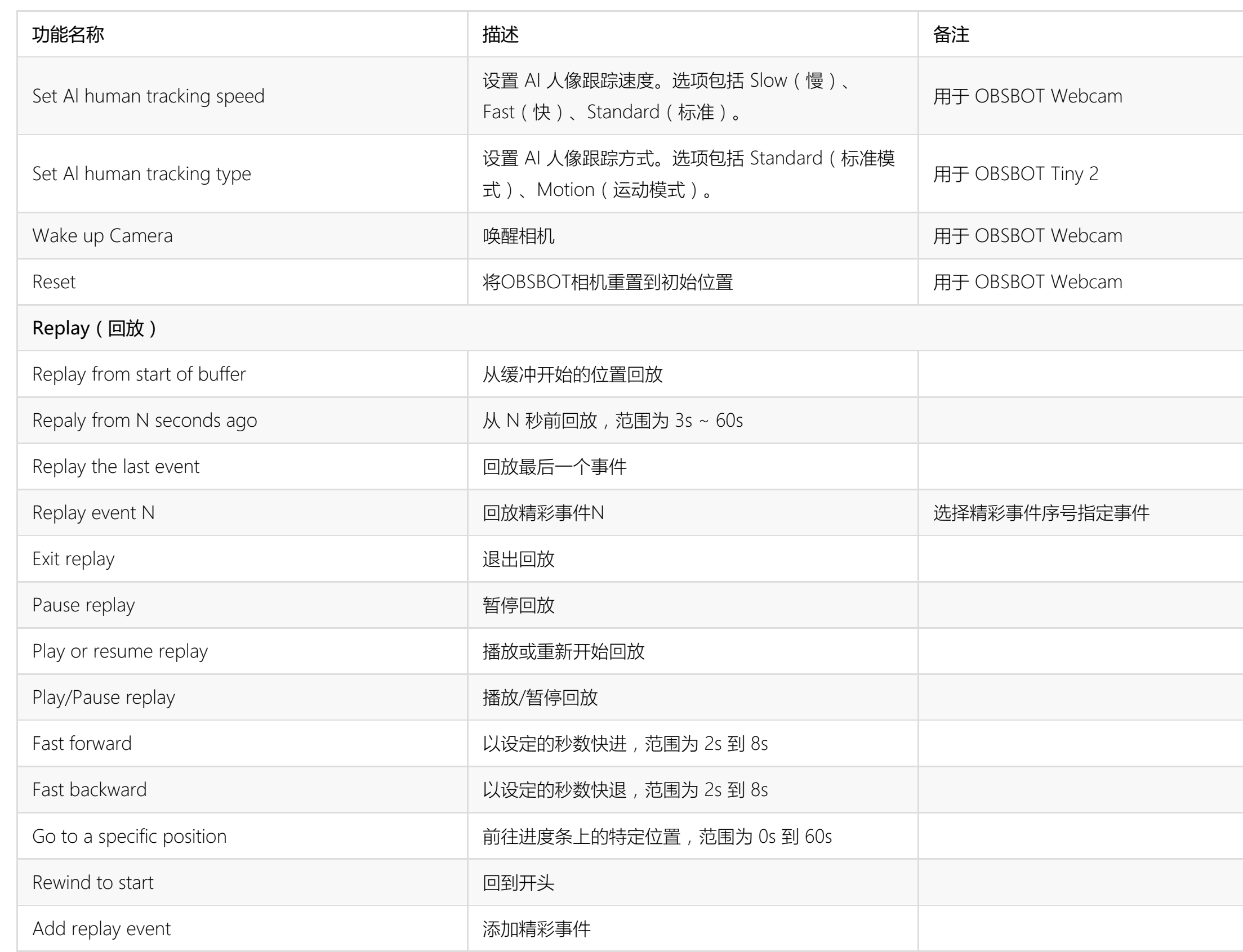

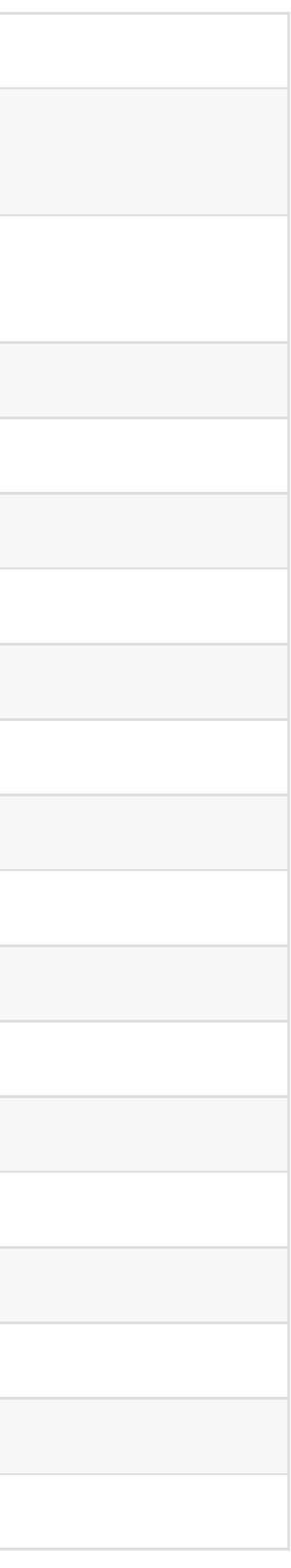

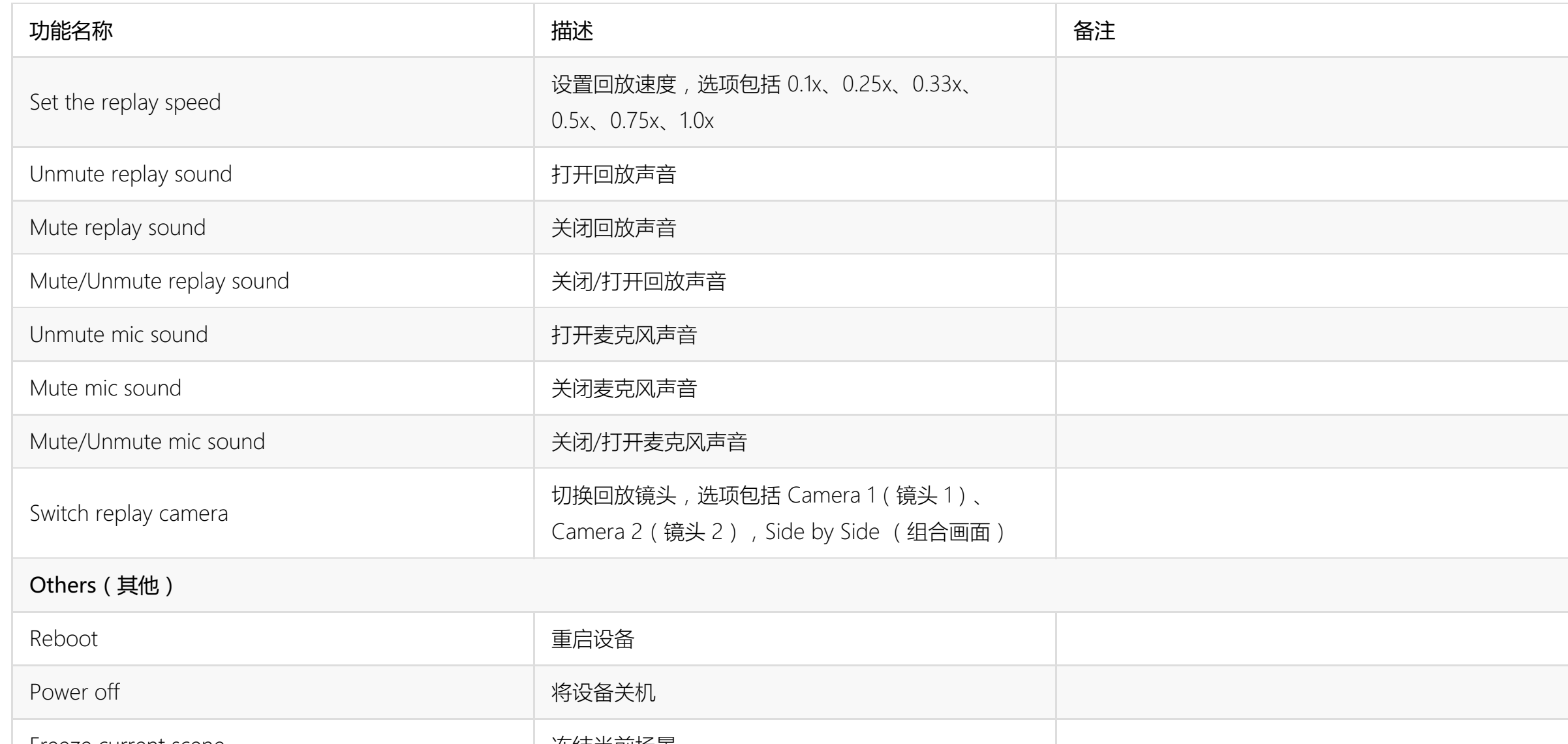

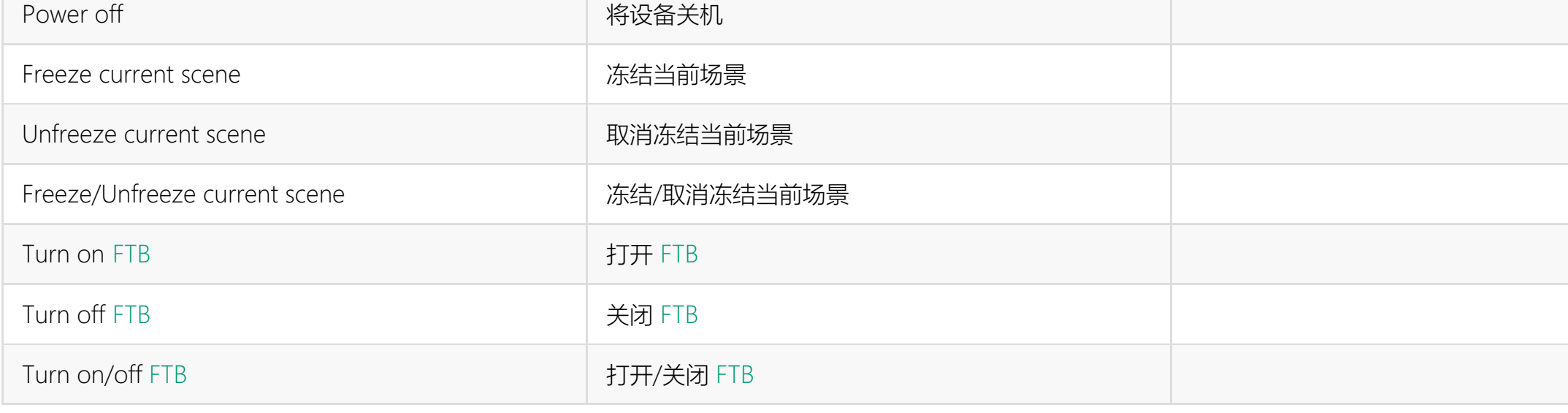

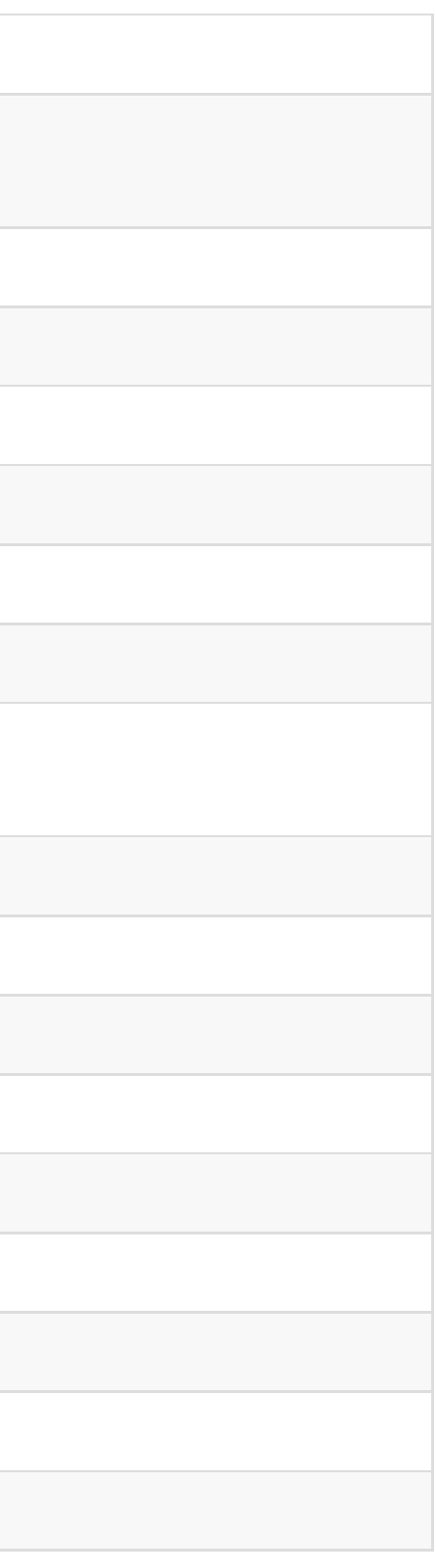

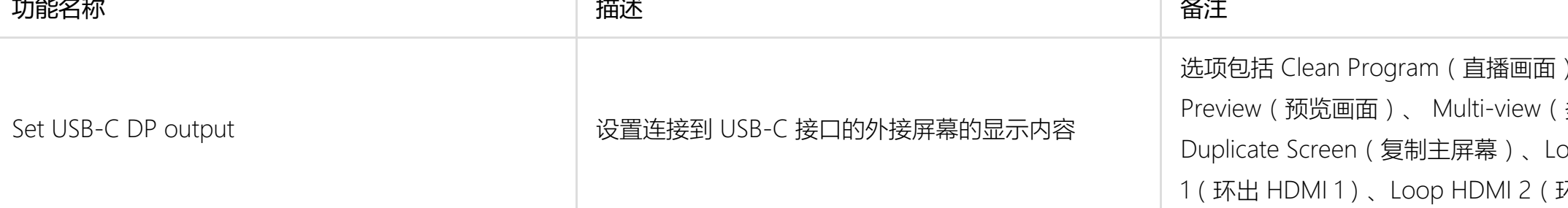

 $\left(\begin{array}{c} 0 \end{array}\right)$ 多视图)、 oop HDMI 环出 HDMI 2)

常见问题

#### 登录 YouTube 账号失败

登录到 YouTube 账号时,可能会出现登录失败,同时出现消息,提示 YouTube 账号未开通直播。此时需要在 YouTube 中为账号开通直播。

- 1. 在计算机上登录 [YouTube。](https://www.youtube.com/)
- 2. 在 YouTube 首页右上角, 点击
- 3. 如果还未验证账号,请按提示进行账号验证。 验证过程中需要输入国家和手机号。

账号验证后,需要过 24 小时才能激活直播权限。

- 直播激活后,即可登录并推流到 YouTube。
- 如需了解其他信息,如 YouTube 的推流内容限制等,请至[YouTube](https://support.google.com/youtube/answer/2474026?co=GENIE.Platform%3DDesktop&hl=en&oco=1) 官网。

#### Twitch 的实时评论不显示

Twitch 的实时评论是通过 SDK 获取的, 而 Twitch 的 SDK 暂不支持自行选择网卡绑定, 即不支持自定义的网络优先级。 当设备连接多个网络时,如果想使用某个网络优先进行 Twitch 直播推流,同时又需要查看 Twitch 直播的实时评论时,请确认这些网络均可以连通 Twitch 官网。

#### Facebook 的实时评论不显示

您需要将您的内容分享对象设置为"公开"。请参考 [选择谁能查看您的](https://www.facebook.com/help/120939471321735/?helpref=related_articles) Facebook 帖子。

#### <span id="page-100-0"></span>热点的 AP 频段应选哪个?

- 1. 2.4GHz 的优势在于覆盖面积广、穿透性强, 能够更轻易地绕过障碍物。而 5.0GHz 的主要优势在于传输速率快, 速率是传统 2.4G Hz 的 2~3 倍; 抗干扰能力强, 能够避免 日常环境中多种电磁波的干扰。
- 2. 由于目前大部分无线设备都采用 2.4GHz 的频段,因此在日常使用环境中经常会受到干扰,信号方面会不如 5.0GHz,网速也会受到影响,目前绝大部分设备都已经支持 5.0GHz,建议打开 5.0GHz 频段的 WiFi, 这样不容易受到干扰, 但同时设备的耗电也会加快。
- 3. 不过,如果您的设备相距一段距离,建议选择 2.4GHz,这样即便是隔着障碍物都能够接收到一个较好的信号。
- 注意: 当 Director Mini 设备接入的 WLAN 网络是 5.0GHz 时, AP 频段只能选择 2.4GHz; 当 WLAN 网络是 2.4GHz 时, AP 频段只能选 5.0GHz

技术支持

# 获得最新资料

您可以在美乐威官网的 [Director](https://cn.magewell.com/director-mini) Mini 介绍页面获得产品介绍、用户手册等最新资料。

# 获得技术支持

您可以通过以下两种方式获得技术帮助:

- 美乐[威知识库](https://cn.magewell.com/kb)涵盖入门、开发、故障解决等方面的常见问答,使用知识库自助查询技术问题是您获得帮助的最快途径。如果我们提供的信息无法解答您的疑问,请在知识库内 的任一文章页面底部点击"没有找到答案?"后的 联系我们 按钮,发送技术支持请求。
- 联系美乐威技术支持团队
	- 电话:15365077036

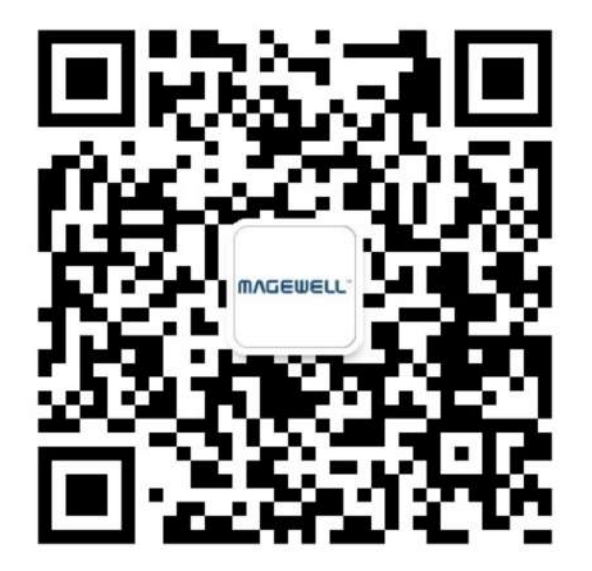

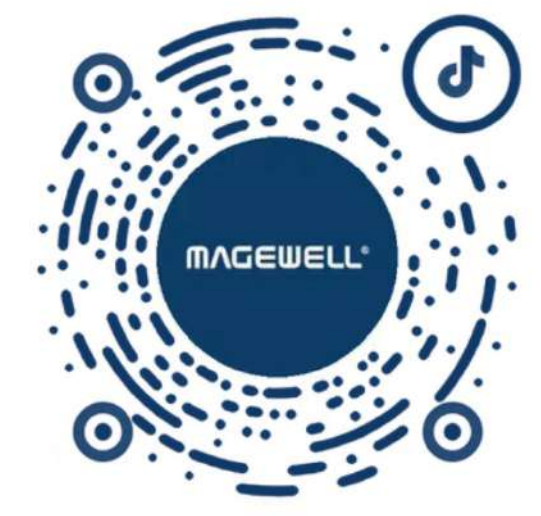

微信公众号:美乐威Magewell インディング インディング インディング おおし おおところ おおところ おおし おおし さいきょう

术语和缩略语

# AES

Advanced Encryption Standard, 高级加密标准, 是一种用于加密数据的标准。

# <span id="page-102-1"></span>**FTB**

Fade to black, 渐黑, 即让节目逐渐消失, 进入黑屏, 通常用在场景或节目结束时。

# <span id="page-102-0"></span>**GFX**

Graphics Overlay,图形叠加,即用于展示在直播内容(如视频或游戏)之上的图形和文本。

Real Time Messaging Protocol, 实时消息传输协议。RTMP是一种设计用来进行实时数据通信的网络协议, 主要用来在Flash/AIR平台和支持RTMP协议的流 媒体/交互服务器之间进行音视频和数据通信。

# <span id="page-102-2"></span>**SRT**

## <span id="page-102-3"></span>RTMP

Secure Reliable Transport,安全可靠传输协议,是一种基于UDT协议的开源互联网传输协议,解决了复杂的传输时序问题,可以减少延迟,消除中心瓶颈, 并降低网络成本。SRT 还支持 AES 加密。